# **brother.**

دليل المستخدم الأساسي

# DCP-7055 DCP-7060D DCP-7065DN

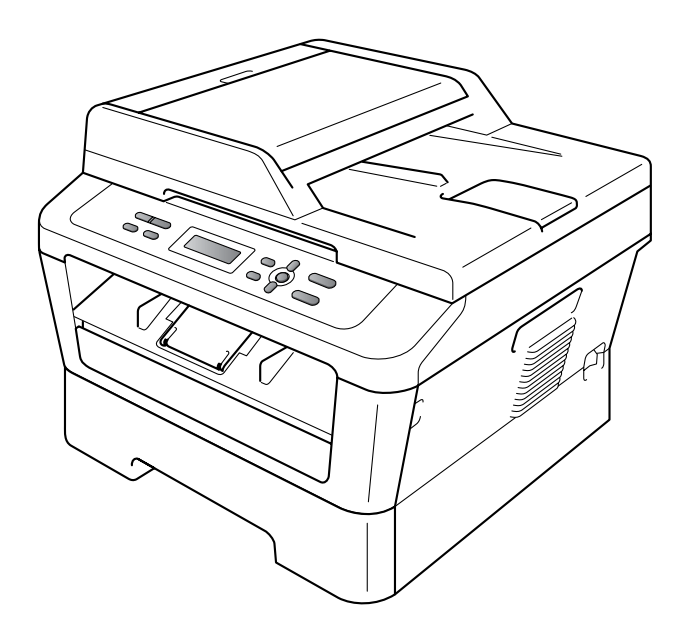

ال تتوفر جميع الطرازات في جميع الدول.

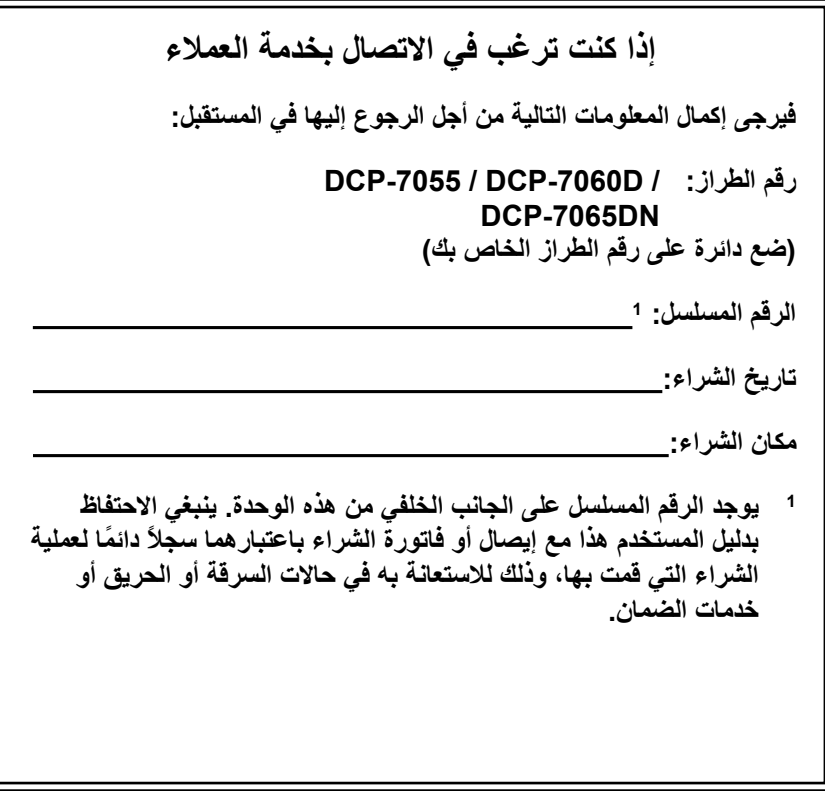

<span id="page-1-0"></span>**قم بتسجيل المنتج عبر اإلنترنت على الموقع**

http://www.brother.com/registration/

© 2010 Brother Industries, Ltd.

# **أدلة المستخدم وأين يمكن العثور عليها؟**

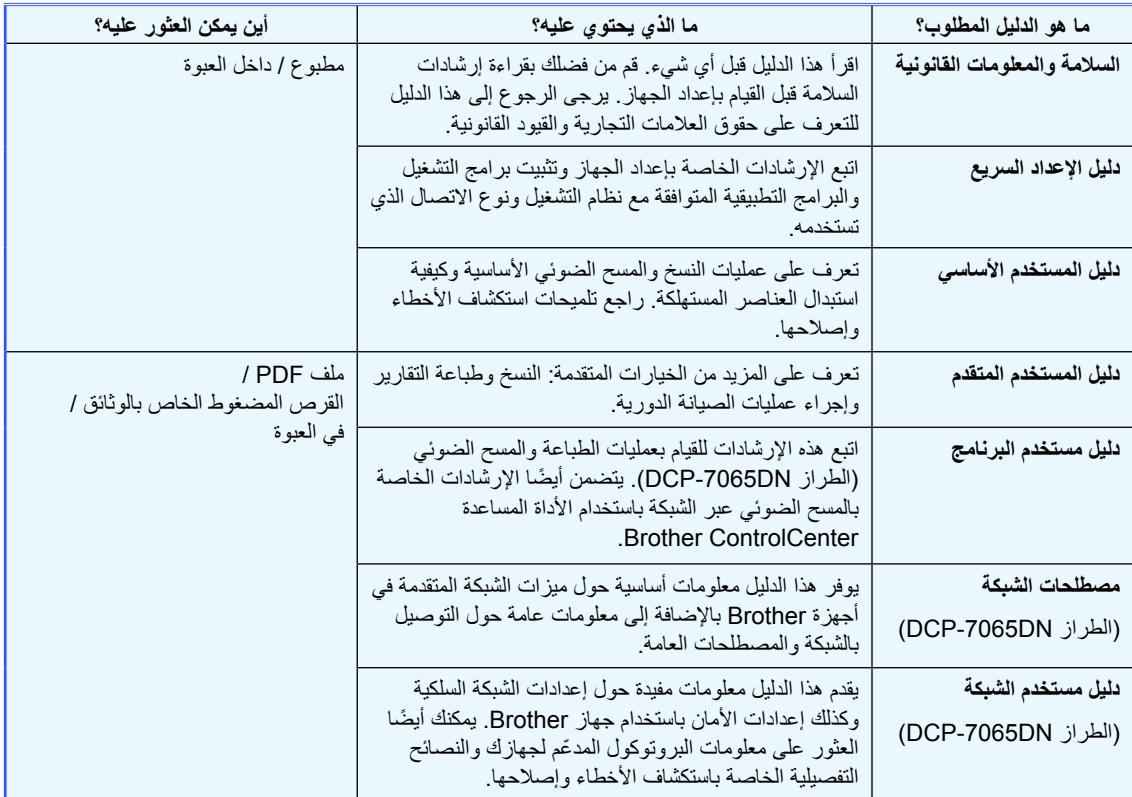

# **جدول المحتويات )دليل المستخدم األساسي(**

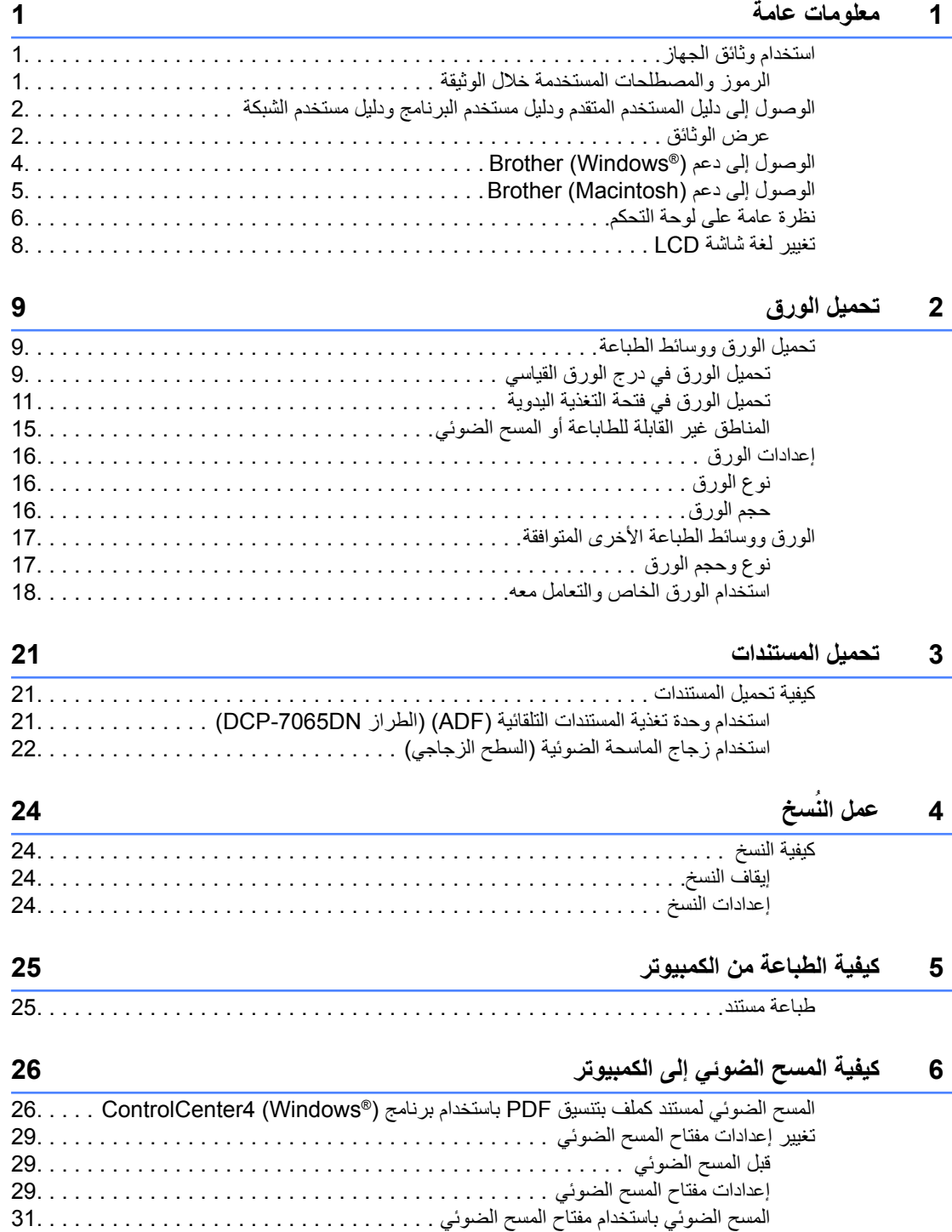

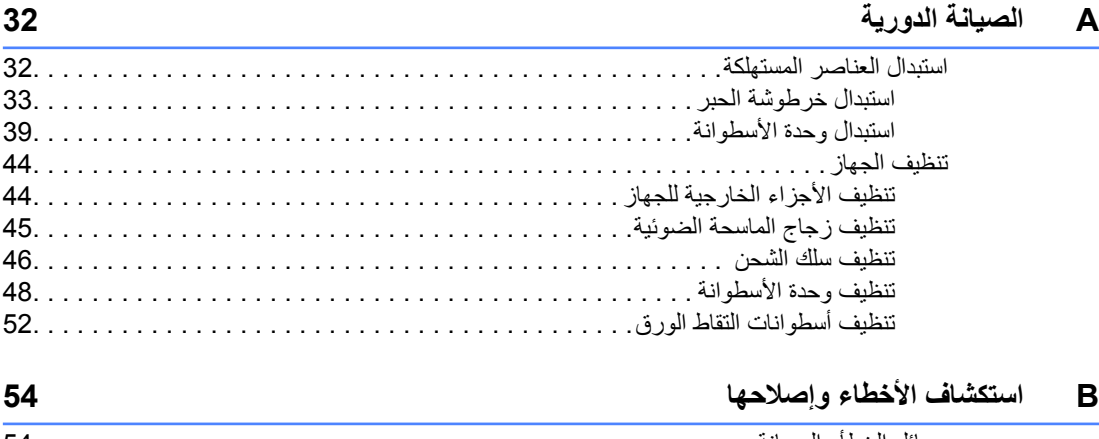

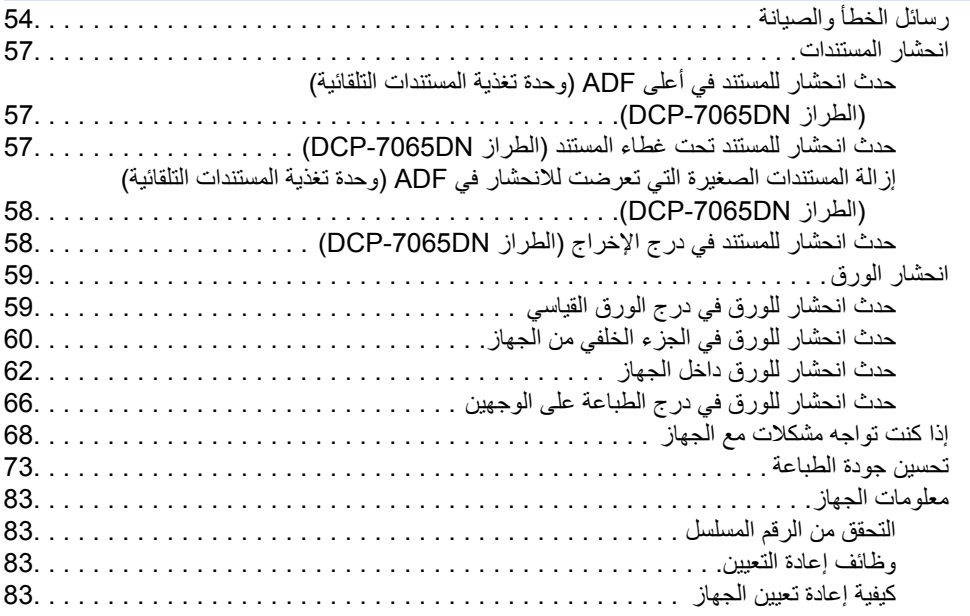

### **C [القائمة والميزات](#page-91-0)**

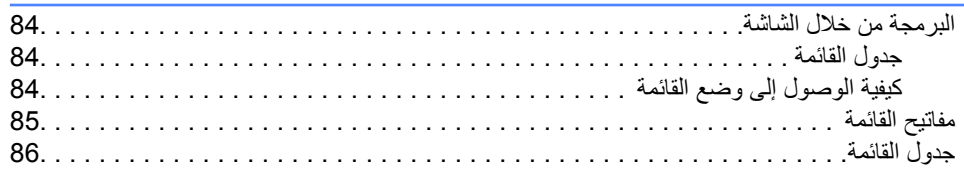

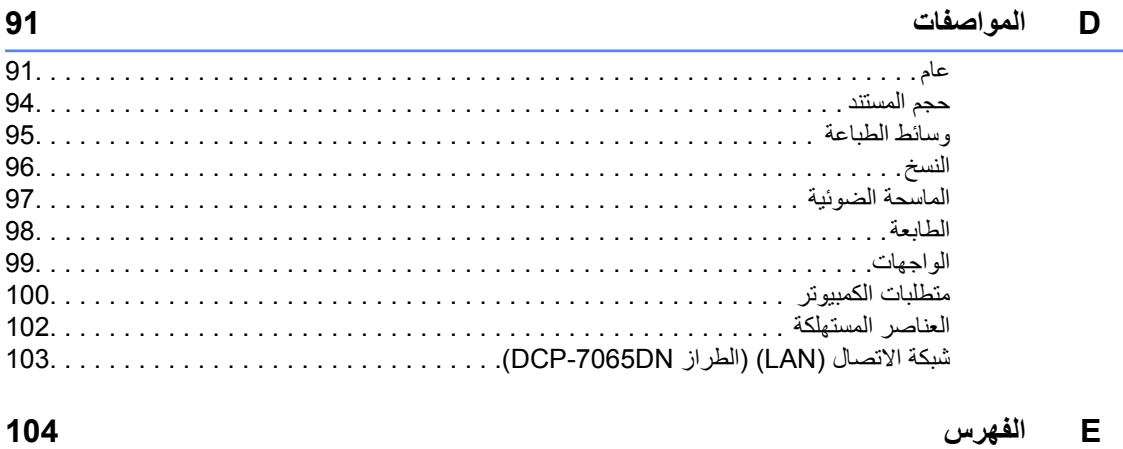

# **جدول المحتويات )دليل المستخدم المتقدم(**

### **1 اإلعداد العام**

سعة تخزين الذاكرة ميزات البيئة إعدادات الحبر تباين شاشة LCD تقرير إعدادات المستخدم تقرير تكوين شبكة االتصال (الطراز DCP-7065DN) إجراء المسح الضوئي باستخدام برنامج الماسحة الضوئية

### **<sup>2</sup> عمل النُسخ**

- إعدادات النسخ النسخ على الوجهين (1 وجه إلى 2 وجه) )الطراز DN-7065DCP / D-7060DCP)
	- **A الصيانة الدورية**
		- تنظيف الجهاز فحص الجهاز تغليف وشحن الجهاز
	- **B قاموس المصطلحات**
		- **C الفهرس**

**vi**

**1 معلومات عامة**

### <span id="page-8-0"></span>**استخدام وثائق الجهاز**

شكرًا جزيالً لك على شراء أحد أجهزة Brother !ستساعدك قراءة وثائق الجهاز على تحقيق االستفادة القصوى من الجهاز.

### <span id="page-8-2"></span><span id="page-8-1"></span>**الرموز والمصطلحات المستخدمة خالل الوثيقة**

تستخدم الرموز والمصطلحات التالية خالل الوثيقة بأكملها.

- **خط عريض** يستخدم نمط الخط العريض لإلشارة إلى المفاتيح الموجودة على لوحة التحكم بالجهاز أو شاشة الكمبيوتر.
- خط مائل يهدف استخدام الخط المائل إلى التأكيد على نقطة ذات أهمية خاصة أو اإلحالة إلى موضوع ذي صلة.
- Courier يشير النص المكتوب بنمط الخط Courier New New إلى الرسائل التي تظهر على شاشة LCD بالجهاز.

### تنبيه

تنبيه يشير إلى موقف قد يمثل خطرًا محتمالً والذي، إن لم يتم تجنبه، قد يؤدي إلى الموت أو إصابات خطيرة.

### تحذير

تحذير يشير إلى موقف قد يمثل خطرًا محتمالً والذي، إن لم يتم تجنبه، قد يؤدي إلى إصابات طفيفة أو متوسطة.

### هام

هام يشير إلى موقف قد يمثل خطرًا محتمالً والذي، إن لم يتم تجنبه، قد يؤدي إلى تلف الممتلكات أو عدم قيام المنتج بوظيفته.

تشير رموز الصدمة الكهربائية إلى خطر التعرض سىير ر. ر.<br>الصدمة كهربائية.

تحذرك رموز األسطح الساخنة من لمس أجزاء الجهاز التي تكون ساخنة.

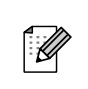

تخبرك المالحظات عن كيفية االستجابة لموقف معين قد يحدث أو تقدم التلميحات والمعلومات حول كيفية سير العملية الحالية مع الميزات الأخرى.

# **الوصول إلى دليل المستخدم المتقدم ودليل مستخدم البرنامج ودليل مستخدم الشبكة**

ال يشتمل دليل المستخدم األساسي هذا الذي بين يديك على كل المعلومات التي تتعلق بالجهاز مثل كيفية استخدام الميزات المتقدمة مثل النسخ والطابعة والماسحة الضوئية والشبكة )بالنسبة للطراز DN-7065DCP). فعندما تكون مستعدًا لتعلم المزيد من المعلومات التفصيلية حول هذه العمليات التشغيلية، تفضل بقراءة **دليل المستخدم المتقدم** و**دليل مستخدم البرنامج** و**مصطلحات الشبكة** و**دليل مستخدم الشبكة** )للطراز DN-7065DCP )والموجودة على القرص المضغوط الخاص بالوثائق.

### <span id="page-9-0"></span>**عرض الوثائق**

a قم بتشغيل جهاز الكمبيوتر. ضع القرص المضغوط الخاص بالوثائق في مشغل الأقراص المضغوطة الخاص بك.

### <span id="page-9-1"></span> **مالحظة**

)بالنسبة لمستخدمي <sup>R</sup>Windows )إذا لم تظهر الشاشة تلقائيًا، اذهب إلى (**Computer** (**Computer My**، وانقر نقرًا مزدوجً ا فوق أيقونة ROM-CD، ثم انقر نقرًا مزدوجً ا فوق **html.index**.

b( بالنسبة لمستخدمي Macintosh)، انقر نقرًا مزدوجً ا فوق أيقونة ROM-CD، ثم انقر نقرًا مزدوجً ا فوق **html.index**.

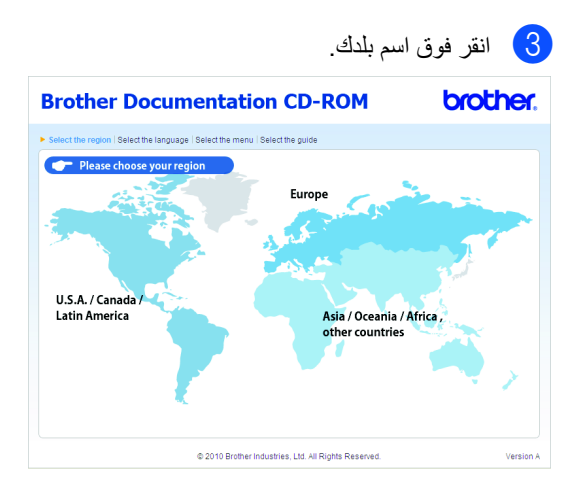

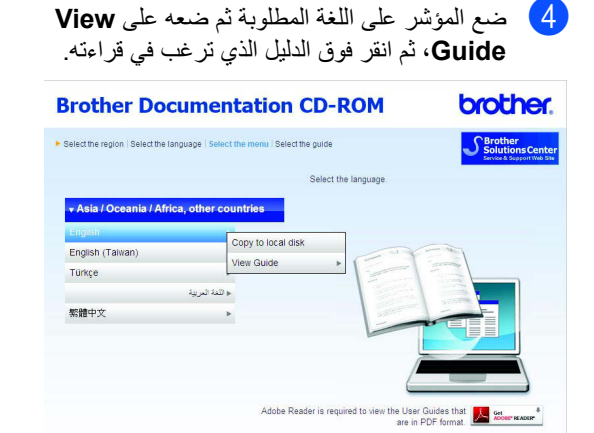

@ 2010 Brother Industries, Ltd. All Rights Reserved

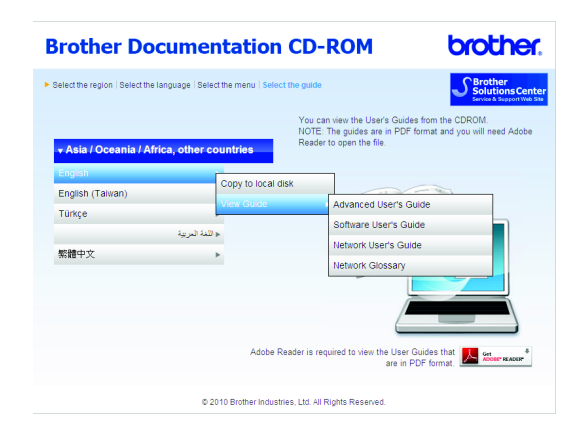

### **مالحظة**

- )بالنسبة لمستخدمي <sup>R</sup> Windows فقط( قد يقوم مستعرض الويب لديك بإظهار شريط أصفر في أعلى الصفحة يحتوي على رسالة تحذير أمنية تتعلق باستخدام عناصر تحكم X Active. وحتى يتم عرض الصفحة بطريقة صحيحة يجب النقر فوق **Content Blocked Allow**، ثم النقر فوق **Yes** في مربع حوار تحذير األمان.
- )بالنسبة لمستخدمي <sup>R</sup>Windows فقط( <sup>1</sup> للوصول إلى األدلة بشكل أسرع، يمكنك نسخ جميع أدلة ووثائق المستخدم الموجودة بتنسيق PDF إلى أحد المجلدات على القرص المحلي على جهاز الكمبيوتر. ضع المؤشر على اللغة المطلوبة، ثم انقر فوق **disk local to Copy**.
	- 6.0 <sup>R</sup>Explorer Internet® Microsoft أو أحدث.

#### **كيف يمكن العثور على تعليمات المسح الضوئي**

هناك العديد من الطرق التي يمكنك من خاللها إجراء المسح الضوئي للمستندات. يمكنك الوصول إلى التعليمات الخاصة بذلك كما يلي:

#### **دليل مستخدم البرنامج**

<span id="page-10-0"></span>1

- المسح الضوئي
- ControlCenter  $\blacksquare$
- المسح الضوئي عبر الشبكة (الطراز DCP-7065DN)

**أدلة كيفية استخدام SE12™PaperPort™ ScanSoft مع برنامج التعرف البصري على الحرف**

#### **)<sup>R</sup>Windows)**

■ يمكن عرض أدلة كيفية استخدام ™ScanSoft PaperPort™12SE مع برنامج التعرف البصري على الحرف من قسم التعليمات في تطبيق ™ScanSoft .PaperPort<sup>™</sup>12SE

### **مالحظة**

ال تتوفر ألي دولة مقيدة تخضع ألية حالة رقابة على الصادرات.

#### **دليل مستخدم pageManager! Presto**

#### **)Macintosh)**

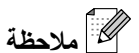

يجب تنزيل برنامج PageManager! Presto وتثبيته على جهاز الكمبيوتر قبل البدء في استخدام الجهاز. انظر [الوصول إلى دعم](#page-12-0) Brother( Macintosh ) في [صفحة](#page-12-0) 5 للمزيد من التعليمات.

■ يمكن عرض دليل مستخدم Presto! PageManager الكامل من قسم التعليمات في تطبيق Presto! PageManager.

**كيفية العثور على إرشادات إعداد شبكة االتصال** 

(الطراز DCP-7065DN)

يتميز الجهاز بإمكانية توصيله بشبكة سلكية. يمكنك العثور على إرشادات الإعداد الأساسية في دليل الإعداد السريع. لمزيد من المعلومات حول إعداد شبكة االتصال، انظر دليل مستخدم الشبكة.

### <span id="page-11-0"></span>**الوصول إلى دعم Brother**   $(Windows<sup>®</sup>)$

يمكنك العثور على كافة بيانات االتصال التي قد تكون في حاجة إليها، مثل الدعم عبر الويب )مركز حلول Brother )على القرص المضغوط الخاص بالتثبيت.

 انقر فوق **Support Brother** في القائمة الرئيسية. ستظهر أمامك الشاشة التالية:

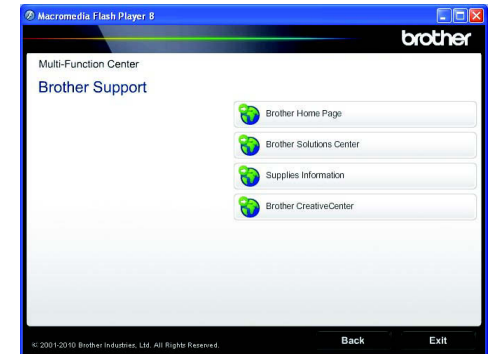

- للوصول إلى موقع الويب الخاص بنا [\)/com.brother.www://http\)](http://www.brother.com/)، انقر فوق **Brother Home Page**
- للحصول على آخر األخبار ومعلومات دعم المنتج [\)/com.brother.solutions://http\)،](http://solutions.brother.com/) انقر فوق **Brother Solutions Center**
- لزيارة موقعنا بهدف الحصول على مستلزمات Brother األصلية [\)/original/com.brother.www://http\)](http://www.brother.com/original/)، انقر فوق **Information Supplies**.
- للوصول إلى CreativeCenter Brother (http://www.brother.com/creativecenter/) للحصول على مشروعات صور فوتوغرافية ومواد تنزيل قابلة للطباعة، انقر فوق **Brother CreativeCenter.** 
	- للرجوع إلى الصفحة الرئيسية، انقر فوق **Back** أو إذا كنت قد انتهيت من احتياجاتك، انقر فوق **Exit**.

معلومات عامة

### <span id="page-12-0"></span>**الوصول إلى دعم Brother (Macintosh(**

يمكنك العثور على كافة بيانات االتصال التي قد تكون في حاجة إليها، مثل الدعم عبر الويب )مركز حلول Brother )على القرص المضغوط الخاص بالتثبيت.

 انقر نقرًا مزدوجً ا فوق أيقونة **Support Brother**. ستظهر أمامك الشاشة التالية:

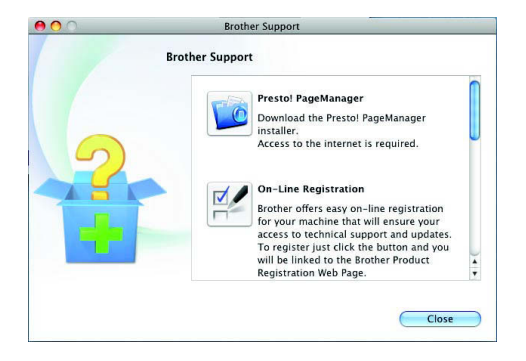

- لتنزيل وتثبيت برنامج PageManager! Presto، انقر فوق **PageManager! Presto**.
- لتسجيل الجهاز من خالل صفحة تسجيل منتج Brother )[/registration/com.brother.www://http\)،](http://www.brother.com/registration/) انقر فوق **Registration Line-On**.
	- للحصول على آخر األخبار ومعلومات دعم المنتج )[/com.brother.solutions://http\)،](http://solutions.brother.com/) انقر فوق **Brother Solutions Center.**
- لزيارة موقعنا بهدف الحصول على مستلزمات Brother األصلية )[/original/com.brother.www://http\)،](http://www.brother.com/original/) انقر فوق **Information Supplies**.

# **نظرة عامة على لوحة التحكم**

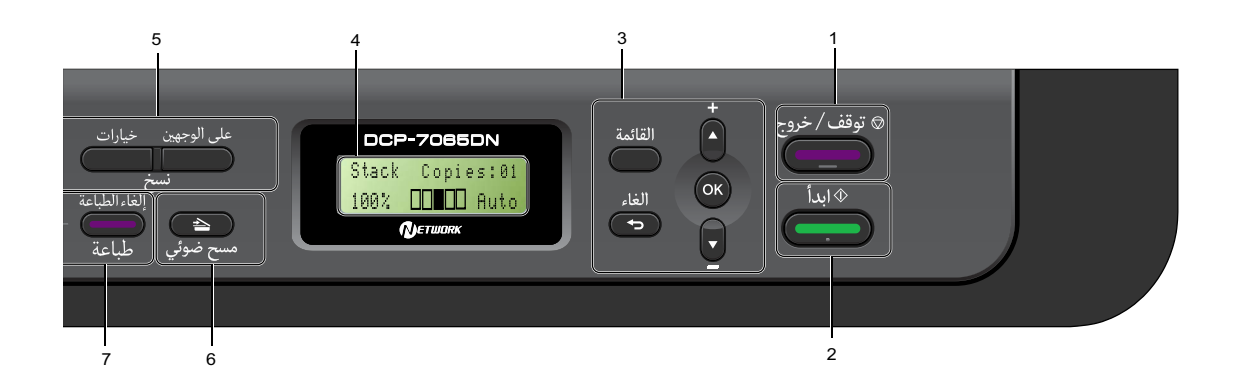

#### **1 توقف/خروج**

يقوم بإيقاف إحدى العمليات أو الخروج من القائمة نهائيًا.

#### <span id="page-13-0"></span>**2 ابدأ**

يتيح لك إمكانية بدء عمليات النسخ أو المسح الضوئي.

#### **3 مفاتيح القائمة: القائمة**

يتيح لك إمكانية الوصول إلى القائمة من أجل برمجة وتعيين إعدادات الجهاز.

#### **الغاء**

يقوم بمسح البيانات التي تم إدخالها أو يتيح لك إمكانية إلغاء اإلعداد الحالي.

#### **+ a** أو **- b**

اضغط على هذه المفاتيح للتنقل والتمرير خالل القوائم والخيارات المختلفة.

#### **OK**

يتيح لك إمكانية تخزين إعداداتك داخل الجهاز.

#### **4 LCD( شاشة البلورات السائلة(**

تعرض الرسائل التي تساعدك على إعداد الجهاز واستخدامه.

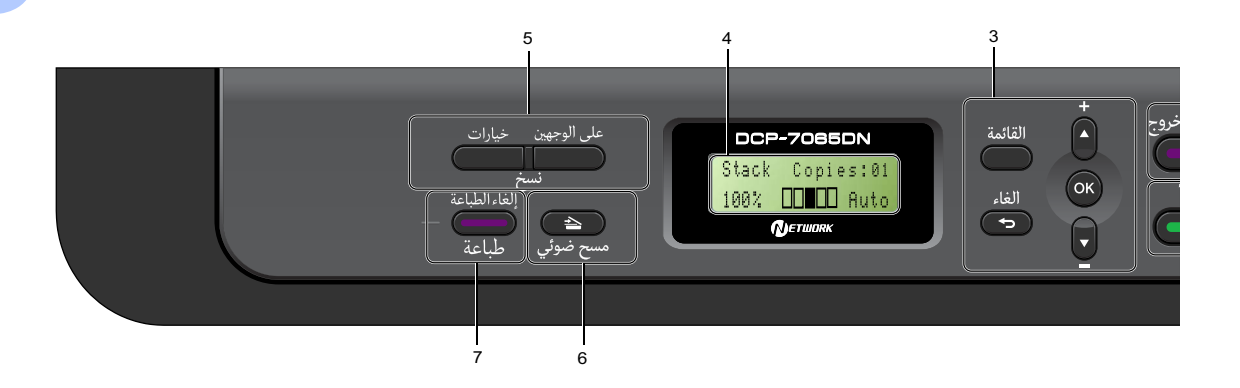

#### **5 مفاتيح نسخ: خيارات**

يمكنك اختيار اإلعدادات المؤقتة الخاصة بالنسخ بسرعة وسهولة. وتشتمل تلك اإلعدادات على: الجودة تجميع (اختر عدد النُسخ المطلوبة) فرز )بالنسبة لللطراز DN-7065DCP عند استخدام ADF )وحدة تغذية المستندات التلقائية(( السطوع التباين التكبير/التصغير تخطيط الصفحة **عدد النسخ** (الطراز DCP-7055) استخدم هذا المفتاح لعمل نُسخ متعددة.

#### **على الوجهين**

(الطرازان DCP-7060D / DCP-7065DN) يمكنك اختيار هذا المفتاح للنسخ على كال جانبي الورقة.

- **6 مفتاح مسح ضوئى**
- ينقل الجهاز إلى وضع المسح الضوئي.
	- **7 مفتاح طباعة: إلغاء الطباعة**

يقوم بإلغاء مهمة الطباعة ويقوم بمسحها من ذاكرة الجهاز. إللغاء مهمات طباعة متعددة استمر في الضغط على هذا المفتاح حتى تظهر على شاشة LCD رسالة Job Cancel (All).

<span id="page-15-0"></span>الفصل 1

## **تغيير لغة شاشة LCD**

يمكنك تغيير لغة شاشة LCD.

- a اضغط **القائمة**. اضغط **OK**. <sup>b</sup> اضغط **a** أو **b** الختيار Setup General.1. اضغط **OK**. <sup>c</sup> اضغط **a** أو **b** الختيار Language Local.0. اضغط **OK**. <sup>d</sup> اضغط **a** أو **b** الختيار اللغة المطلوبة.
	- e اضغط **توقف/خروج**.

**2 تحميل الورق**

### <span id="page-16-2"></span><span id="page-16-1"></span><span id="page-16-0"></span>**تحميل الورق ووسائط الطباعة**

تقوم الطابعة بسحب الورق للتغذية من داخل درج الورق القياسي أو فتحة التغذية اليدوية.

فعندما تقوم بوضع الورق في درج الورق، يرجى االنتباه لما يأتي:

■ إذا كان البرنامج التطبيقي الذي تستخدمه يدعم خاصية اختيار حجم الورق في قائمة الطباعة، يمكنك اختياره من البرنامج. وأما إذا لم يكن البرنامج التطبيقي يدعّم هذه الخاصية، يمكنك تعيين حجم الورق من داخل برنامج تشغيل الطابعة أو باستخدام أزرار لوحة التحكم في الطابعة.

**تحميل الورق في درج الورق القياسي**

يمكنك تحميل الورق بحد أقصى 250 ورقة. يمكن تحميل الورق إلى عالمة الحد األقصى لكمية الورق )**b b b** ) الموجودة على موجّه عرض الورق المنزلق. (للتعرف على أنواع الورق الموصى باستخدامها، انظر [سعة تحميل الورق في](#page-24-2)  [درج الورق](#page-24-2) في صفحة 17.)

**الطباعة على الورق العادي أو الورق المعاد تدويره أو الورق الرقيق من درج الورق القياسي**

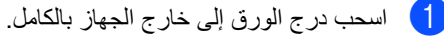

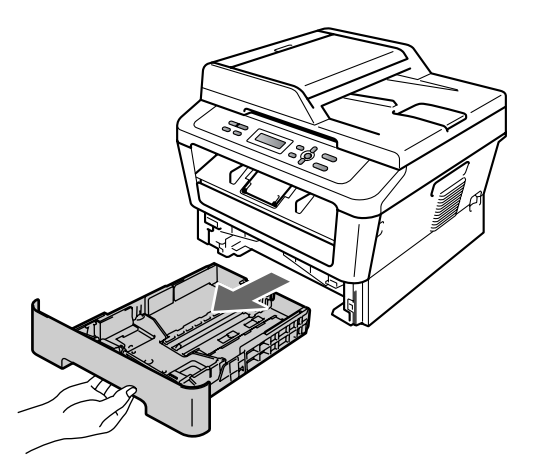

الفصل 2

b أثناء الضغط على ذراع تحرير موجّ هات الورق الأخضر (1)، قم بتحريك موجّهات الورق لتناسب حجم الورق الذي تقوم بتحميله في الدرج. تأكد من أن الموجهات مثبتة بإحكام في أماكنها.

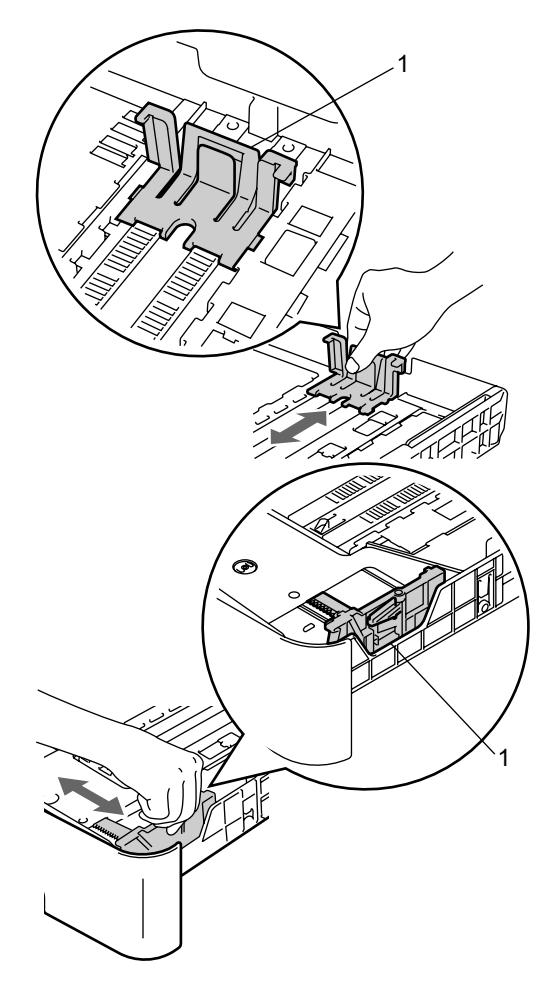

 $\epsilon$  قم بتذرية حزمة الورق جيدًا لتجنب انحشار الورق أو سوء التغذية بالورق.

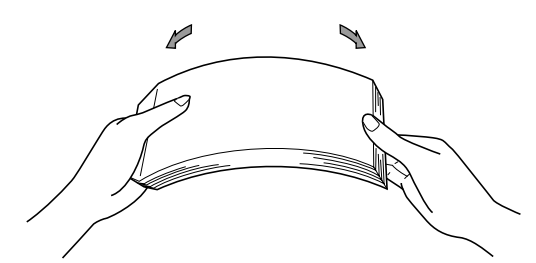

- d ضع الورق داخل الدرج وتأكد مما يلي:
- ال يتجاوز الورق عالمة الحد األقصى الرتفاع الورق )**b b b**( )1).
- سيؤدي ملء الدرج بالورق أعلى من هذه العالمة إلى حدوث انحشار للورق.
- وجه الورقة المطلوب الطباعة عليه يكون مواجهًا لألسفل.
- موجّ هات الورق تالمس جانبي الورق لضمان تغذية الورق بشكل صحيح.

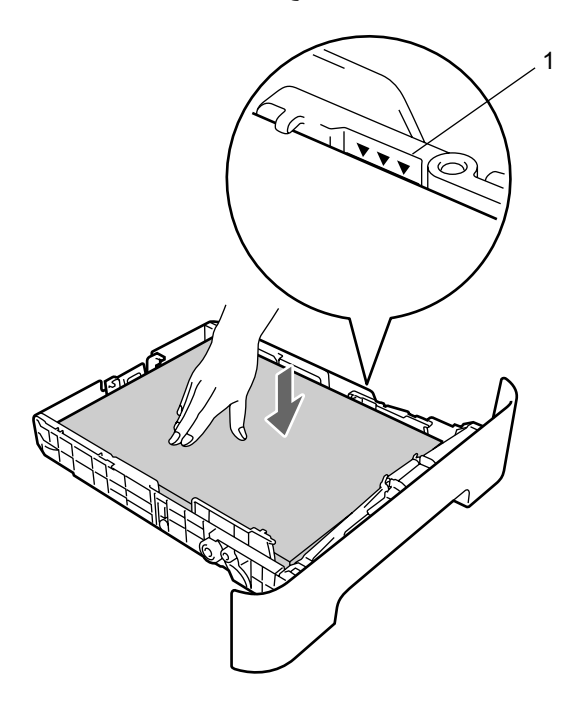

e أعد إدخال درج الورق داخل الجهاز مرة أخرى وثبته بإحكام. تأكد من أنه مثبت تمامًا في مكانه في الطابعة.

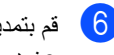

f قم بتمديد مسند الدعم )1( لمنع الورق من االنزالق بعيدًا عن درج اإلخراج المواجه لألسفل.

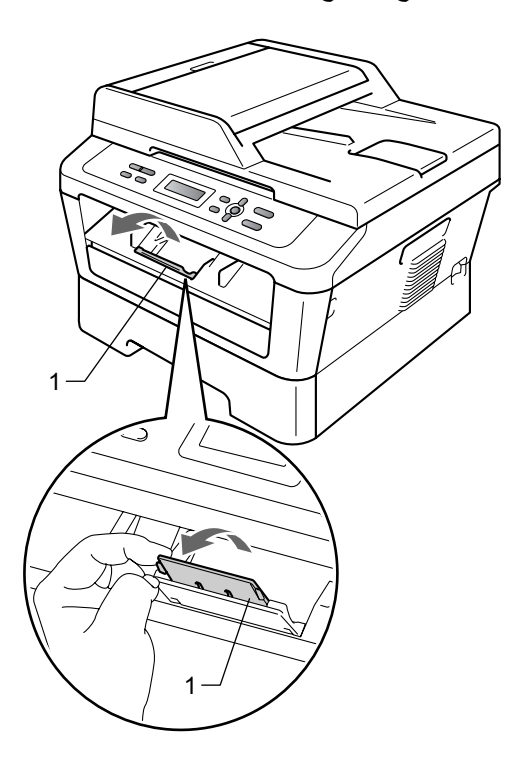

### **تحميل الورق في فتحة التغذية اليدوية**

يمكنك تحميل المظاريف ووسائط الطباعة الخاصة واحدة في كل مرة من خالل هذه الفتحة. يمكنك استخدام فتحة التغذية اليدوية من أجل الطباعة أو النسخ على الملصقات والمظاريف والورق السميك.

<span id="page-18-0"></span> **مالحظة**

يقوم الجهاز تلقائيًا بتشغيل وضع التغذية اليدوية عندما تقوم بوضع الورق في فتحة التغذية اليدوية.

**الطباعة على الورق العادي أو الورق المعاد تدويره من فتحة التغذية اليدوية**

a قم بتمديد مسند الدعم )1( لمنع الورق من االنزالق بعيدًا عن درج اإلخراج المواجه لألسفل، أو قم بإزالة كل صفحة بعد خروجها من الجهاز مباشرة.

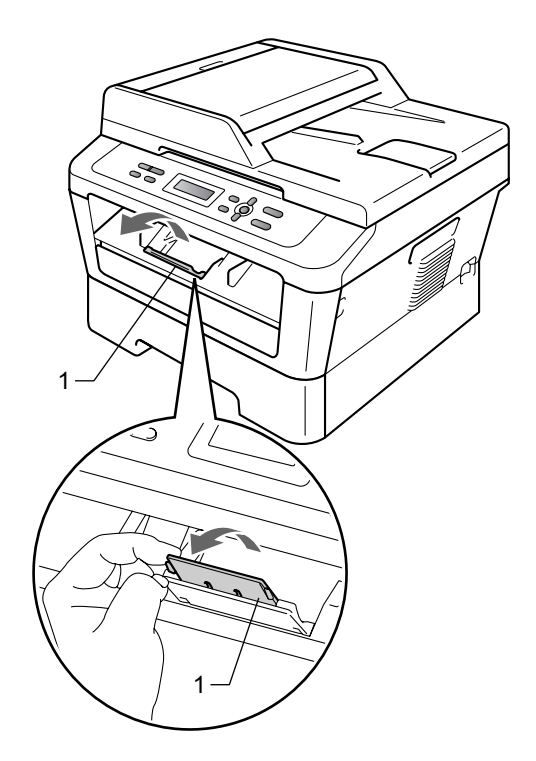

b( الطراز DN-7065DCP / D-7060DCP) افتح غطاء فتحة التغذية اليدوية.

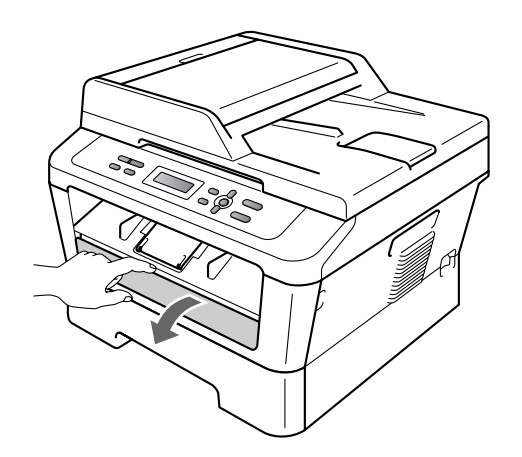

c باستخدام كلتا اليدين، قم بتحريك موجهات الورق في فتحة التغذية اليدوية حتى تصل إلى حجم الورق الذي تنوي استخدامه في الطباعة.

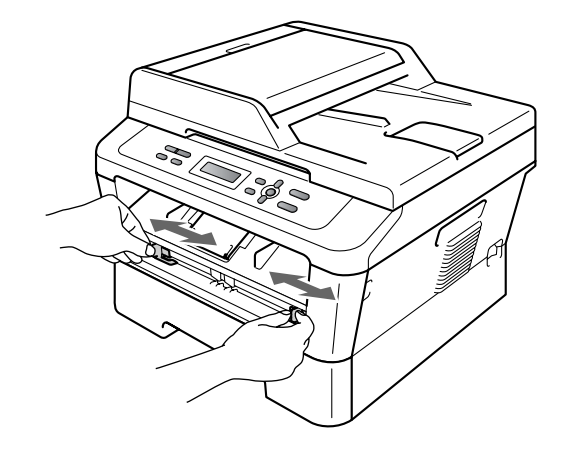

d باستخدام كلتا اليدين، ضع ورقة واحدة فقط في فتحة التغذية اليدوية وادفعها حتى تلامس الحافة الأمامية للورقة أو يالمس الورق الشفاف أسطوانة التغذية بالورق. وعندما تشعر بأن الجهاز بدأ في سحب الورقة، دع الورقة.

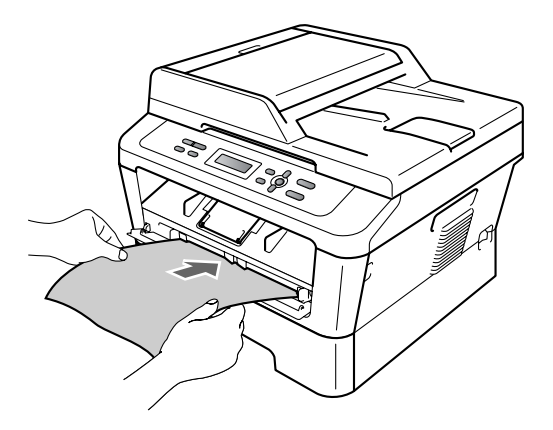

#### **الطباعة على الورق السميك والورق المقوى والملصقات والمظاريف**

عند سحب در ج الإخراج الخلفي إلى الأسفل، يصبح لدى الجهاز مسار مستقيم للورق يبدأ من فتحة التغذية اليدوية مرورًا بالجزء الخلفي من الجهاز. قم باستخدام هذه الطريقة في التغذية بالورق وطريقة اإلخراج عندما تريد الطباعة على الورق السميك أو الملصقات أو المظاريف.

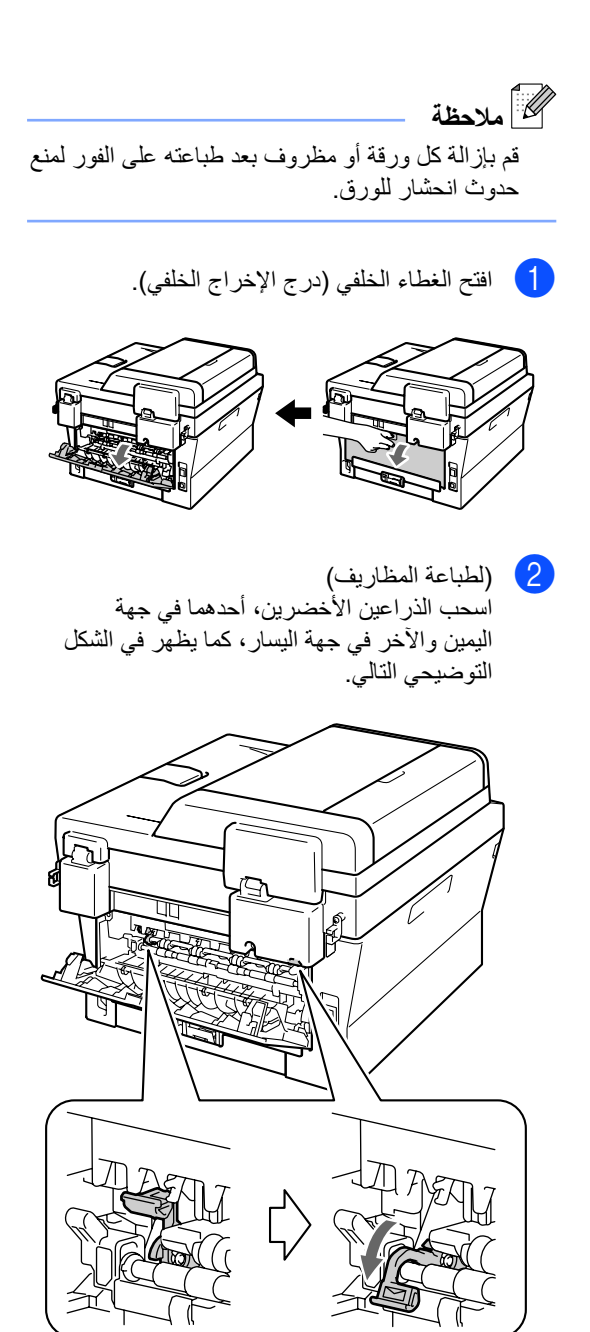

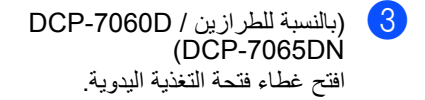

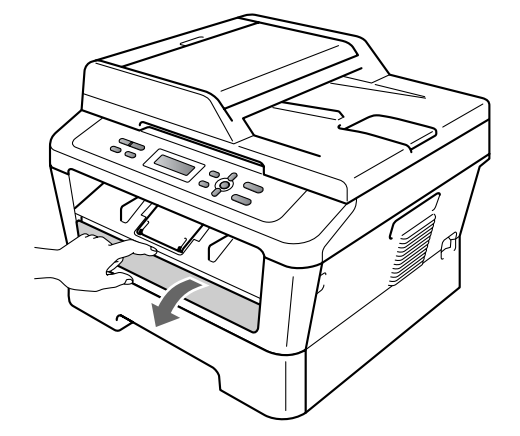

d باستخدام كلتا اليدين، قم بتحريك موجهات الورق في فتحة التغذية اليدوية حتى تصل إلى حجم الورق الذي تنوي استخدامه في الطباعة.

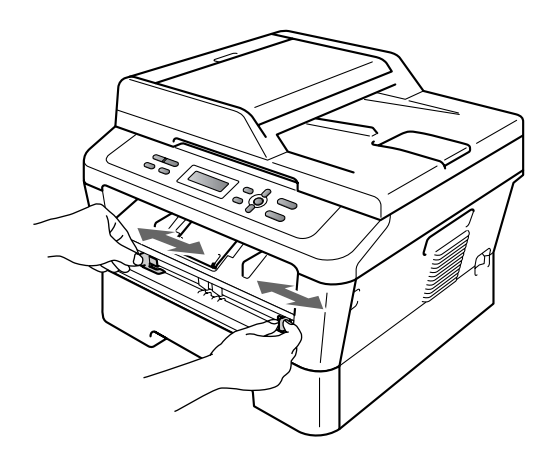

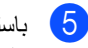

e باستخدام كلتا اليدين، ضع ورقة واحدة فقط أو مظروف واحد في فتحة التغذية اليدوية وادفعها حتى تالمس الحافة الأمامية للورقة أو المظروف أسطوانة التغذية بالورق. وعندما تشعر بأن الجهاز بدأ في سحب الورقة، دع الورقة.

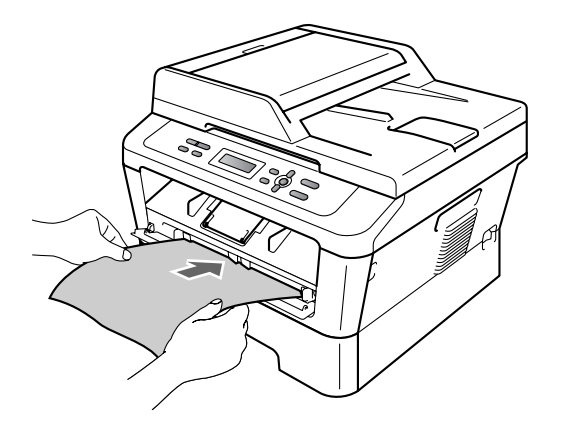

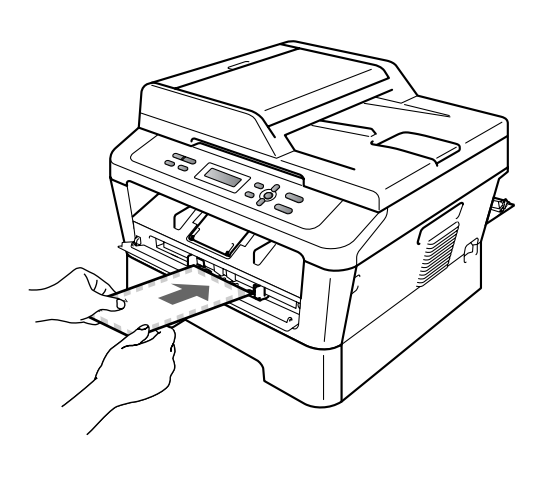

### **مالحظة**

- ضع الورقة في فتحة التغذية اليدوية بحيث يكون اتجاه سطح الورقة المطلوب الطباعة عليه مواجهًا لألعلى.
- تأكد من أن وسائط الطباعة مستقيمة وموضوعة باالتجاه الصحيح في فتحة التغذية اليدوية. إذا لم تكن كذلك، قد ال تتم التغذية بالورق بشكل صحيح أو قد يؤدي ذلك إلى الحصول على مطبوعات مائلة أو انحشار الورق.
- تجنب وضع أكثر من ورقة واحدة في فتحة التغذية اليدوية في المرة الواحدة، حتى ال يتسبب ذلك في حدوث انحشار للورق.

- إذا قمت بوضع أي وسائط طباعة في فتحة التغذية اليدوية، قبل أن يكون الجهاز في وضع االستعداد، قد يتم إخراج الوسائط بدون الطباعة عليها.
	- إلخراج المطبوعات الصغيرة بسهولة من درج اإلخراج، ارفع غطاء الماسحة الضوئية باستخدام كلتا اليدين كما يظهر في الشكل التوضيحي.

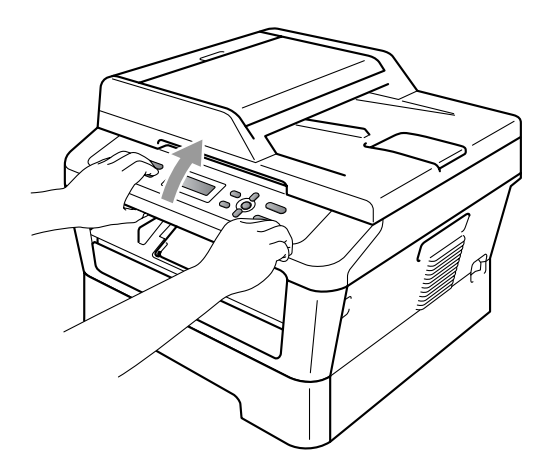

 ال يزال بإمكانك استخدام الجهاز عندما يكون غطاء الماسحة الضوئية مرفوعًا. لإغلاق غطاء الماسحة الضوئية، ادفعه لأسفل بكلتا اليدين.

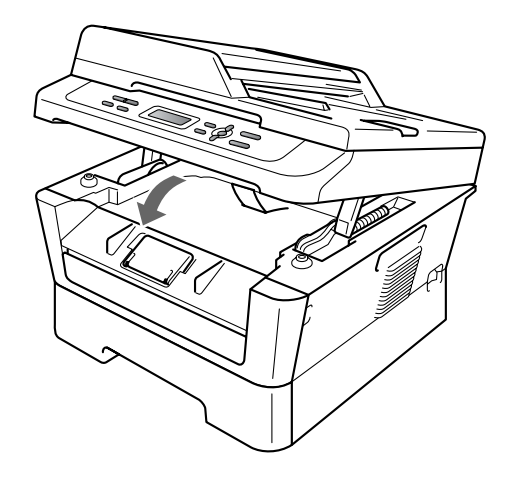

### **المناطق غير القابلة للطباعة أو المسح الضوئي**

توضح الأشكال التالية الحد الأقصى للمناطق غير القابلة للطباعة أو المسح الضوئي. قد تختلف المناطق غير القابلة للطباعة أو المسح الضوئي تبعًا لحجم الورق أو اإلعدادات التي يتم تعيينها في التطبيق الذي تستخدمه.

<span id="page-22-0"></span>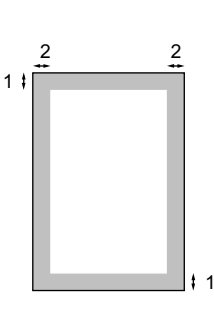

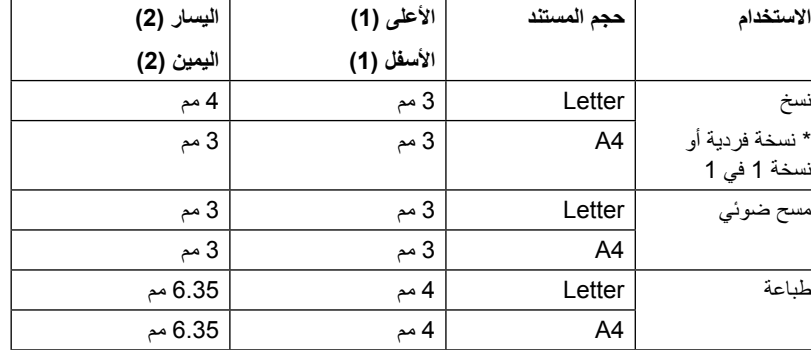

<span id="page-23-0"></span>الفصل 2

### **إعدادات الورق**

### <span id="page-23-1"></span>**نوع الورق**

قم بإعداد الطابعة على نوع الورق الذي تستخدمه. فسيمنحك ذلك أفضل جودة للطباعة.

- a اضغط **القائمة**.
- اضغط **OK**. <sup>b</sup> اضغط **a** أو **b** الختيار Setup General.1.
	- اضغط **OK**. <sup>c</sup> اضغط **a** أو **b** الختيار Paper.1.
	- اضغط **OK**. <sup>d</sup> اضغط **a** أو **b** الختيار Type Paper.1.
- e اضغط **a** أو **b** الختيار Thin، Plain، Thick، Thicker، Paper Recycled أو Label. اضغط **OK**.
	- f اضغط **توقف/خروج**.

### <span id="page-23-2"></span>**حجم الورق**

يمكنك استخدام مجموعة كبيرة ومتنوعة من أحجام الورق لطباعة النُسخ: 4A، Letter، Legal، Executive، 5A، L 5A، 6A، 5B، 6B و Folio )215.9 مم × 330.2 مم(.

عندما تقوم بتغيير حجم الورق في الدرج، ستحتاج إيضًا إلى تغيير اإلعداد الخاص بحجم الورق في نفس الوقت حتى يتمكن الجهاز من ضبط المستند على الصفحة.

- a اضغط **القائمة**.
- 

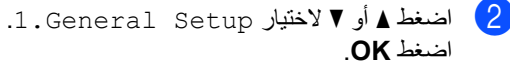

- اضغط **OK**. <sup>c</sup> اضغط **a** أو **b** الختيار Paper.1.
- <mark>4)</mark> اضغط ▲ أو ▼ لاختيار Size Paper Size .<br>اضغ**ط OK.**
- e اضغط **a** أو **b** الختيار 4A، Letter، Legal، Executive، 5A، L 5A، 6A، 5B، 6B أو Folio. اضغط **OK**.

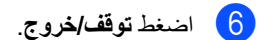

**17**

<span id="page-24-1"></span>**2**

### **الورق ووسائط الطباعة األخرى المتوافقة**

<span id="page-24-0"></span>قد تختلف جودة الطباعة تبعًا الختالف نوع الورق الذي تستخدمه.

يمكنك استخدام أنواع وسائط الطباعة التالية: الورق الرقيق والورق العادي والورق السميك والورق المقوى والورق المعاد تدويره والملصقات والمظاريف.

للحصول على أفضل النتائج، اتبع اإلرشادات التالية:

- تجنب وضع أنواع مختلفة من الورق في درج الورق في نفس الوقت لأن ذلك قد يؤدي إلى انحشار الورق أو سوء التغذية بالورق.
- للحصول على الطباعة الصحيحة، يجب اختيار نفس حجم الورق من البرنامج التطبيقي تمامًا كالموجود في درج الورق.
- تجنب لمس السطح المطبوع من الورق بعد خروج الورقة من الطابعة مباشرة.
- قبل قيامك بشراء كمية كبيرة من الورق، قم باختبار كمية قليلة من ذلك النوع للتأكد من أنه مناسب للطابعة.

### **نوع وحجم الورق**

يقوم الجهاز بسحب الورق للتغذية من داخل درج الورق المركّب القياسي أو فتحة التغذية اليدوية.

**فيما يلي أسماء أدراج الورق كما تم تسميتها في برنامج تشغيل الطابعة وفي هذا الدليل:**

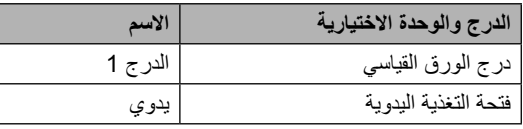

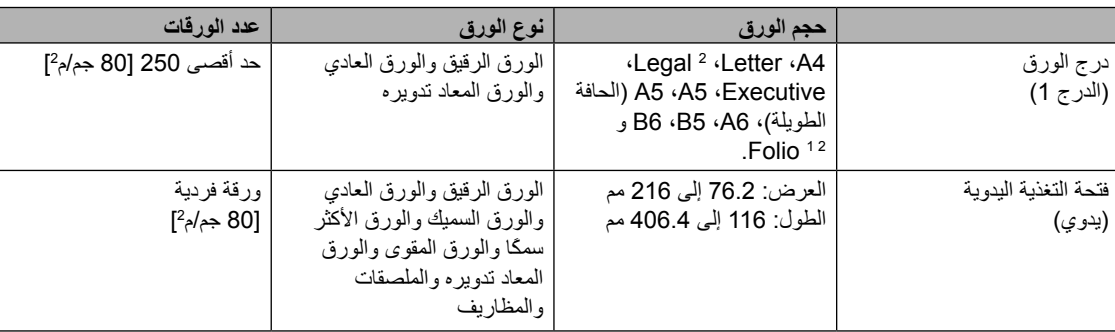

<span id="page-24-4"></span><span id="page-24-3"></span>1حجم Folio هو 215.9 مم × 330.2 مم.

<span id="page-24-2"></span>**سعة تحميل الورق في درج الورق**

2الورق من حجم Legal أو Folio غير متاح في بعض المناطق.

الفصل 2

#### **مواصفات الورق الموصى به**

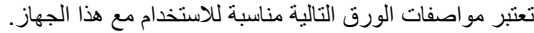

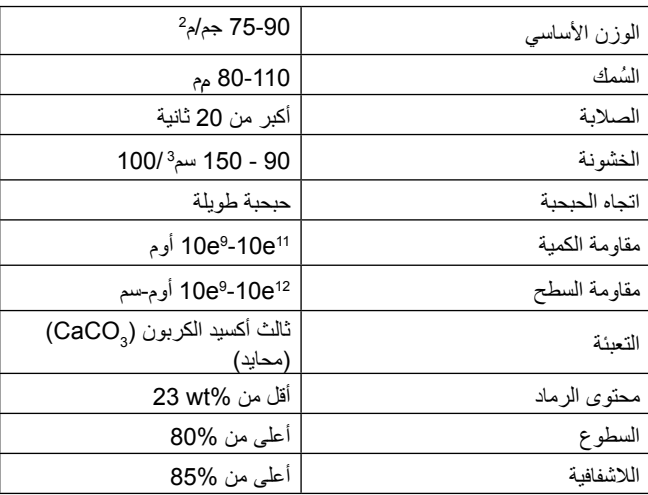

استخدم الورق الذي تم إعداده لنسخ الورق العادي.

■ استخدم الورق الذي يتراوح وزنه بين 75 إلى 90 جب/م2.

استخدم الورق ذا الحبحبة الطويلة وقيمة قلوية محايدة ومحتوى رطب يصل إلى 5% تقريبًا.

يستطيع الجهاز استخدام الورق المعاد تدويره المتوافق مع مواصفات 19309 DIN.

### <span id="page-25-0"></span>**استخدام الورق الخاص والتعامل معه**

لقد تم تصميم هذا الجهاز ليكون قادرًا على التعامل جيدًا مع الغالبة العظمى من أنواع ورق التصوير الضوئي الجاف والورق المقوى. وبالرغم من ذلك، فقد تؤدي بعض صفات الورق المتغيرة إلى التأثير على جودة الطباعة أو كفاءة االستخدام والتعامل. يوصى دائمًا باختبار عينات من الورق قبل شراء كميات كبيرة منه للتأكد من قدرته على القيم بالكفاءة المطلوبة. احتفظ بالورق داخل عبوته األصلية واحرص على إحكام غلقها. احتفظ بالورق في وضع مستوٍ وبعيدًا عن أشعة الشمس المباشرة والرطوبة والحرارة.

من اإلرشادات الهامة التي يجب أخذها في االعتبار عند اختيار نوع الورق:

- تجنب استخدام ورق الأحبار السائلة لأنه قد يؤدي إلى حدوث انحشار للورق أو تلف الجهاز.
- عند استخدام الورق المطبوع عليه نماذج بشكل مسبق، يجب أن يكون الحبر المستخدم في تلك الطباعة قادرًا على تحمل درجات الحرارة المرتفعة في عملية الصهر داخل الجهاز والتي تصل إلى 392 درجة فهرنهيت )200 درجة مئوية).

 عند استخدام الورق المقوى أو الورق الذي به سطح خشن أو الورق المجعد أو المموج، قد ينتج عن هذا الورق كفاءة أداء منخفضة.

### **أنواع الورق التي يجب تجنبها**

### **هام**

هناك بعض أنواع الورق التي قد ينتج عنها كفاءة منخفضة أو قد تؤدي إلى تلف الجهاز.

تجنب استخدام الورق:

- به مكونات نسيج مرتفعة
- الناعم جدًا أو الساطع جدًا

 المجعّد أو المنحرف

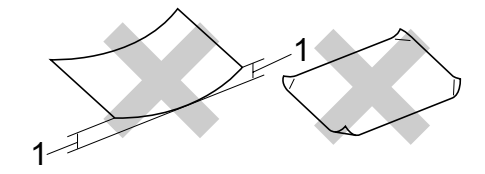

- **1 قد يؤدي انحناء أو انثناء مقداره 2 مم أو أكبر إلى حدوث انحشار للورق.**
	- المغطى بغالف أو مطلي بطالء كيميائي
		- التالف أو المتجعّد أو المنثني
- الذي يتجاوز مواصفات الوزن الموصى به في هذا الدليل
	- الذي يحتوي على ألسنة أو دبابيس
	- ذو الرأسية المطبوعة باستخدام أحبار منخفضة الحرارة أو التصوير الحراري
	- ذو األجزاء المتعددة أو ال يحتوي على الكربون
	- الذي تم تصميمه للاستخدام مع الطباعة بالأحبار السائلة

إذا قمت باستخدام أي نوع من أنواع الورق المذكورة فيما سبق، قد يؤدي ذلك إلى تلف الجهاز. وال يخضع هذا التلف ألي ضمان من ضمانات شركة Brother أو اتفاقيات الصيانة والخدمة التابعة لها.

#### **المظاريف**

إن الغالبية العظمى من المظاريف المخصصة للطابعات التي تعمل بالليزر ستكون مناسبة للعمل مع هذا الجهاز. وبالرغم من ذلك، فإن بعض المظاريف قد تواجه مشكالت في التغذية أو جودة الطباعة بسبب الطريقة التي تم تصنيعها بها. يجب أن يحتوي المظروف المناسب على حواف مستوية تم ثنيها بدقة، كما يجب أال يتجاوز سمك الحافة التي سيتم إدخالها أوالً ورقتين متالصقتين. يجب أن يكون المظروف مستويًا وال يكون فضفاضًا أو مهلهلا. يجب عليك شراء المظاريف ذات الجودة العالية من أحد الموردين الذين يعلمون أنك ستستخدمها مع جهاز يعمل بالليزر.

يمكن تغذية الجهاز بالمظاريف من فتحة التغذية اليدوية. ونحن ننصح بطباعة مظروف واحد كعينة اختبار للتأكد من أن النتائج الحاصلة هي ما تبحث عنه قبل طباعة أو شراء كميات كبيرة من تلك المظاريف.

#### **أنواع المظاريف التي يجب تجنبها**

### **هام**

#### تجنب استخدام المظاريف:

- التالفة والمجعّدة والمنثنية وذات األشكال غير المعتادة
	- ذات السطوع الزائد أو التي تحتوي على أنسجة
	- التي تحتوي على مشابك أو دبابيس أو أشرطة ربط
		- مكونات ذاتية اللصق
		- ذات الطبيعة الفضفاضة
		- غير المنثنية بقوة ودقة
			- ذات الكتابة البارزة
		- التي تم طبعها قبل ذلك باستخدام جهاز ليزر
			- المطبوع عليها مسبقًا من الجهة الداخلية
		- التي ال يمكن ترتيبها بشكل دقبق عند وضعها في رزمة وتدبيسها
	- المصنوعة من ورق يتجاوز وزنه مواصفات وزن الورق الموصى به لالستخدام مع الجهاز
	- ذات الحواف غير المستقيمة أو مربع بشكل ثابت
	- التي تحتوي على فتحات أو ثقوب أو قصاصات أو سلسلة ثقوب
	- ذات مادة الصقة على سطحها كما يظهر في الشكل التالي

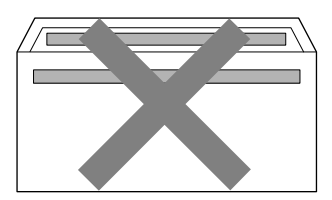

**2**

 ذات طيّة مزدوجة كما يظهر في الشكل التالي

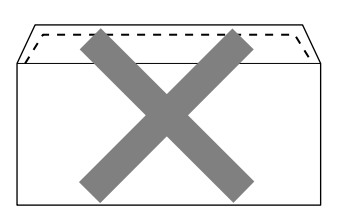

- ذات الطيات المحكمة التي لم يتم ثنيها إلى الداخل قبل الشراء
	- ذات طيّات محكمة كما يظهر في الشكل التالي

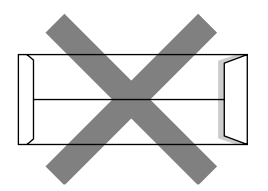

 التي تم ثني طرفيها كما في الشكل التالي

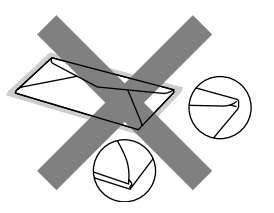

إذا قمت باستخدام أي نوع من أنواع المظاريف المذكورة فيما سبق، قد يؤدي ذلك إلى تلف الجهاز. وقد ال يخضع هذا التلف ألي ضمان من ضمانات شركة Brother أو اتفاقيات الصيانة والخدمة التابعة لها.

#### **الملصقات**

سيقوم الجهاز بالطباعة على الغالبية العظمى من أنواع الملصقات التي يتم تصنيعها من أجل االستخدام مع أجهزة الليزر. يجب أن تحتوي الملصقات على مادة الصقة تعتمد على الأكريليك وذلك لأن هذه المادة تتمتع باستقرار أكبر في درجات الحرارة المرتفعة التي تتعرض لها داخل وحدة المصهرات بالجهاز. يجب أال تمس المادة الالصقة أي جزء من أجزاء الجهاز، وذلك ألن المادة الالصقة قد تلتصق بوحدة األسطوانة أو بكرات األسطوانة مما يؤدي إلى انحشار الورق ومواجهة مشكالت تتعلق بجودة الطباعة. يجب أال يكون هناك أي جزء من المادة الالصقة ظاهرًا بين الملصقات. يجب ترتيب الملصقات جيدًا بحيث يتم تغطية طول وعرض الورق بأكمله. إن استخدام الملصقات مع وجود مسافات، قد يؤدي إلى تقشير الملصقات والتسبب في انحشارات خطيرة للورق أو مشكالت في الطباعة.

يجب أن تكون كافة الملصقات المستخدمة مع هذا الجهاز قادرة على تحمل درجات الحرارة التي تصل إلى 392 درجة فهرنهيت )200 درجة مئوية( لمدة 0.1 ثانية.

تجنب إدخال الملصق داخل الجهاز أكثر من مرة واحدة فقط.

### **أنواع الملصقات التي يجب تجنبها**

تجنب استخدام الملصقات التالفة والمجعّدة والمنثنية وذات األشكال غير المعتادة.

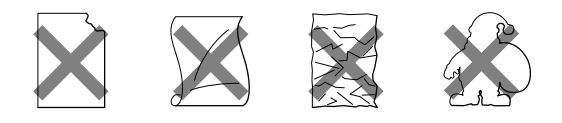

### **هام**

- تجنب استخدام أجزاء أوراق الملصقات المستخدمة. ألن الورقة الحاملة المكشوفة ستتسبب في تلف الجهاز.
- يجب أال يتجاوز وزن أوراق الملصقات مواصفات الوزن الموصى به في دليل المستخدم هذا. قد ال يتم تغذية الملصقات التي تتجاوز هذه المواصفات داخل الجهاز أو قد تتم الطباعة بشكل غير صحيح أو قد يتعرض الجهاز للتلف.
- تجنب وضع أية ورقة ملصقات تم استخدامها قبل ذلك أو بها إحدى الملصقات مفقودة.

### **3 تحميل المستندات**

# <span id="page-28-1"></span><span id="page-28-0"></span>**كيفية تحميل المستندات**

يمكنك عمل النُسخ وإجراء المسح الضوئي باستخدام \*ADF )وحدة تغذية المستندات التلقائية( )\*الطراز DN-7065DCP )وكذلك زجاج الماسحة الضوئية.

### **استخدام وحدة تغذية المستندات التلقائية )ADF) )الطراز DN-7065DCP)**

تتميز ADF( وحدة تغذية المستندات التلقائية( بقدرتها على استيعاب ما يصل إلى 35 صفحة وتقوم بتغذية كل واحدة منها على حدة. استخدم الورق القياسي بوزن 80 جم/م<sup>2</sup> واحرص دائمًا على تذرية الورق قبل وضعه في ADF( وحدة تغذية المستندات التلقائية(.

### <span id="page-28-2"></span>**أحجام الورق المدعّ مة**

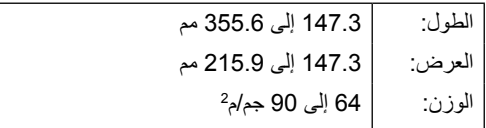

### **كيفية تحميل المستندات**

### **هام**

- تجنب ترك المستندات السميكة على زجاج الماسحة الضوئية. فإذا حدث ذلك، فقد تتعرض وحدة ADF( وحدة تغذية المستندات التلقائية) لحدوث انحشار للورق.
- تجنب استخدام الورق المجعّد أو المتعرّج أو المنثني أو المدبّس أو المجلّد أو الذي يحتوي على دبابيس أو أشرطة.
- تجنب استخدام البطاقات أو أوراق الصحف أو المنسوجات مع ADF( وحدة تغذية المستندات التلقائية(. ولكن استخدم زجاج الماسحة الضوئية مع هذه العناصر.
- لتجنب تعرض الجهاز للتلف أثناء استخدام ADF( وحدة تغذية المستندات التلقائية(، يجب عدم سحب المستند أثناء سحب الوحدة له.

### **مالحظة**

- لإجراء المسح الضوئي للمستندات التي لا تتناسب مع ADF (وحدة تغذية المستندات التلقائية)، انظر [استخدام زجاج الماسحة الضوئية \)السطح الزجاجي\(](#page-29-0)  في [صفحة](#page-29-0) .22
- يسهل استخدام ADF( وحدة تغذية المستندات التلقائية( إذا كنت تقوم بتحميل مستند متعدد الصفحات.
	- يجب التأكد من أن المستندات التي تحتوي على سائل تصحيح أو المكتوبة بالحبر قد جفت تمامًا.
- a قم بتمديد ورفع مسند دعم إخراج المستندات من ADF )وحدة تغذية المستندات التلقائية( )1(. قم بتمديد مسند دعم ADF( وحدة تغذية المستندات التلقائية( )2(.

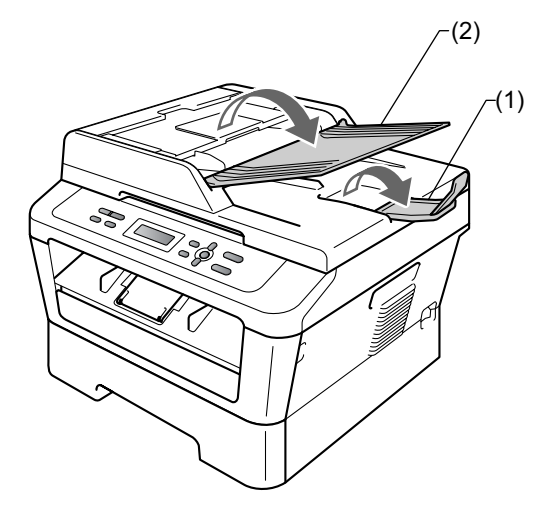

b قم بتذرية الصفحات جيدًا.

c ضع المستند وجهه ألعلى وحافته العليا أول، في ADF )وحدة تغذية المستندات التلقائية( حتى يتم تغيير الرسالة التي تظهر على شاشة LCD وتشعر بأن الورقة قد لمست أسطوانات التغذية.

4) قم بضبط موجهات الورق (1) لتتناسب مع عرض المستند.

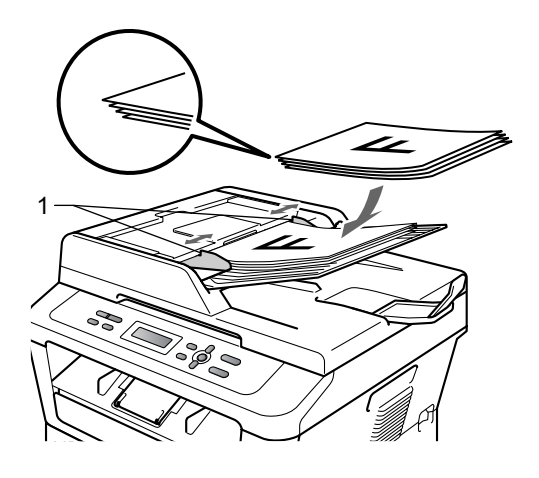

### <span id="page-29-0"></span>**هام**

- لتجنب تعرض الجهاز للتلف أثناء استخدام ADF( وحدة تغذية المستندات التلقائية(، يجب عدم سحب المستند أثناء سحب الوحدة له.
	- إلجراء المسح الضوئي للمستندات غير القياسية، انظر زجاج الماسحة الضوئية (السطح الزجاجي) في [صفحة](#page-29-0) .22

### **استخدام زجاج الماسحة الضوئية )السطح الزجاجي(**

يمكنك استخدام زجاج الماسحة الضوئية إلجراء النسخ أو المسح الضوئي لكتاب كامل صفحة واحدة في كل مرة.

#### **أحجام الورق المدعّ مة**

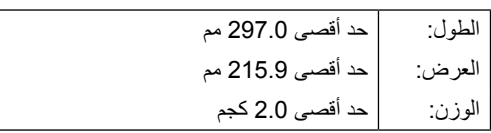

### **كيفية تحميل المستندات**

 **مالحظة**

لكي تتمكن من استخدام زجاج الماسحة الضوئية، يجب أن تكون ADF( وحدة تغذية المستندات التلقائية( خالية.

a ارفع غطاء المستندات.

b باستخدام خطوط التوجيه الخاصة بالمستند الموجودة على اليسار والأعلى، ضع المستند وجهه لأسفل في الزاوية العلوية اليسرى من زجاج الماسحةالضوئية.

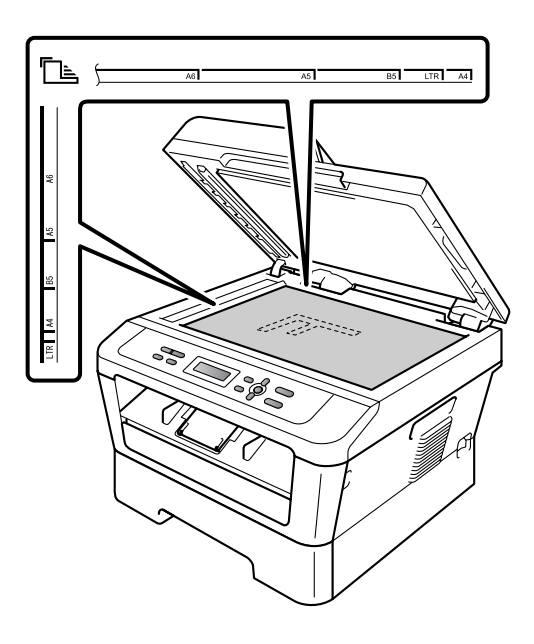

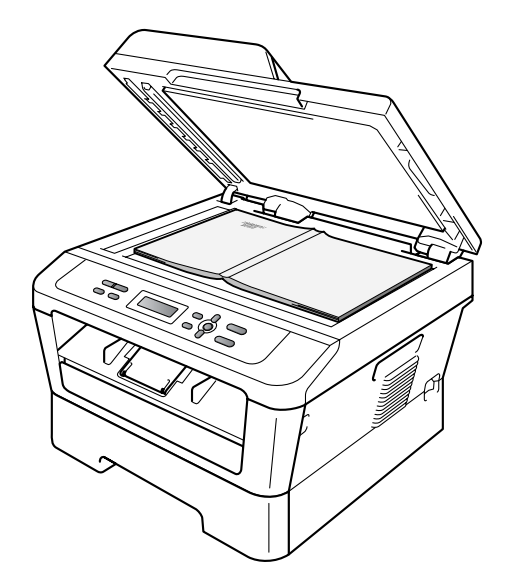

تحميل المستندات

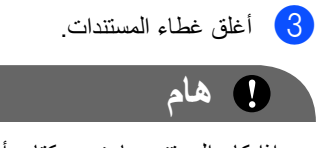

إذا كان المستند عبارة عن كتاب أو كان سميكًا، فال تضغط على الغطاء بقوة.

<span id="page-31-1"></span><span id="page-31-0"></span>**4**

**عمل النُسخ**

# **كيفية النسخ**

توضح الخطوات التالية عملية النسخ األساسية. للتعرف على التفاصيل الخاصة بكل خيار من هذه الخيارات، انظر دليل المستخدم المتقدم على القرص المضغوط.

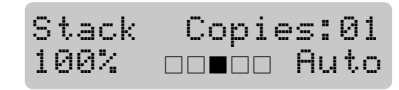

قم بأحد الإجر اءات التالية لتحميل المستند:

- )بالنسبة للطراز DN-7065DCP )ضع المستند وجهه ألعلى في ADF( وحدة تغذية المستندات التلقائية) (انظر [استخدام وحدة تغذية المستندات](#page-28-2) التلقائية (ADF) (الطراز DCP-7065DN) في [صفحة](#page-28-2) .21(
- قم بتحميل المستند وجهه لأسفل على زجاج الماسحة الضوئية. (انظر استخدام زجاج الماسحة الضوئية (السطح الزجاجي) في صفحة 22.)
- b إذا كنت تقوم بعمل نسخة فردية، اضغط **ابدأ**. وإذا كنت تقوم بعمل نُسخ متعددة، قم بإجراء إحدى الخيارات التالية:
- )بالنسبة للطراز -7055DCP )اضغط **عدد النسخ** إلدخال عدد النُسخ المطلوبة )بحد أقصى 99( ثم اضغط **ابدأ**.
	- اضغط أو اضغط مع االستمرار **a** أو **b** لزيادة أو تقليل عدد النُسخ المطلوبة ثم اضغط **ابدأ**.

### <span id="page-31-2"></span>**إيقاف النسخ**

إليقاف عملية النسخ، اضغط **توقف/خروج**.

### **إعدادات النسخ**

يمكنك تغيير إعدادات النسخ التالية:

<span id="page-31-3"></span>اضغط **القائمة** أو **خيارات** أو **على الوجهين** ثم اضغط **a** أو **b** للتمرير والتنقل بين إعدادات النسخ. وعند عرض اإلعدادا الذي تبحث عنه، انقر فوق **OK**.

لمزيد من التفاصيل حول تغيير إعدادات النسخ، انظر إعدادات النسخ في الفصل 2 من دليل المستخدم المتقدم*.*

يمكنك تغيير إعدادات النسخ التالية:

- Enlarge/Reduce  $\blacksquare$ 
	- Quality  $\blacksquare$
- Stack( بحد أقصى 99 نسخة(
	- Sort<sup>[1](#page-31-4)</sup>
	- Brightness  $\blacksquare$ 
		- Contrast  $\blacksquare$
	- Page Layout  $\blacksquare$ 
		- Duplex<sup>[2](#page-31-5)</sup>  $\blacksquare$
	- 1الطراز DCP-7065DN
- <span id="page-31-5"></span><span id="page-31-4"></span>2الطراز DCP-7065DN وDCP-7065DN

### **5 كيفية الطباعة من الكمبيوتر**

### <span id="page-32-1"></span><span id="page-32-0"></span>**طباعة مستند**

يتميز الجهاز بإمكانية استقبال البيانات من جهاز الكمبيوتر وطباعتها. لكي تتمكن من الطباعة من الكمبيوتر، يجب تثبيت برنامج تشغيل الطابعة. )انظر الطباعة لنظام التشغيل <sup>R</sup>Windows أو الطباعة وإرسال الفاكسات لنظام التشغيل Macintosh في دليل مستخدم البرنامج للتعرف على التفاصيل الخاصة بإعدادات الطباعة).

- a قم بتثبيت برنامج تشغيل طابعة Brother الموجود على القرص المضغوط الخاص بالتثبيت. )انظر دليل الإعداد السريع).
- b من داخل التطبيق الذي تستخدمه، اختر أمر الطباعة.
- انقر فوق **Properties**. <sup>c</sup> اختر اسم الجهاز المستخدم من مربع الحوار **Print** ثم
	- **Properties**. <sup>d</sup> قم بتحديد الخيارات المطلوبة من داخل مربع الحوار
		- **Paper Size** ■
		- **Orientation**
			- **Copies**
		- **Media Type** ■
		- **Resolution**
		- **Print Settings** ■
		- **Multiple Page** ■
		- **Duplex** / Booklet <sup>[1](#page-32-2)</sup>
			- **Paper Source** ■
		- 1الطراز DCP-7060D / DCP-7065DN

<span id="page-32-2"></span>e انقر فوق **OK** لبدء الطباعة.

<span id="page-33-1"></span><span id="page-33-0"></span>**6**

**كيفية المسح الضوئي إلى الكمبيوتر**

### **المسح الضوئي لمستند كملف بتنسيق PDF باستخدام برنامج ControlCenter4 (Windows<sup>®</sup>)**

)لمستخدمي Macintosh )انظر المسح الضوئي في دليل مستخدم البرنامج.

 **مالحظة**

قد تختلف الشاشات التي تظهر على شاشة الكمبيوتر تبعًا للطراز الذي لديك.

إن برنامج 4ControlCenter هو عبارة عن أداة مساعدة تتيح لك إمكانية الوصول بسهولة وسرعة إلى التطبيقات التي تستخدمها بشكل متكرر. يساعد استخدام برنامج 4ControlCenter في القضاء على الحاجة إلى تشغيل تطبيقات معينة بشكل يدوي. يمكنك استخدام برنامج 4ControlCenter على جهاز الكمبيوتر.

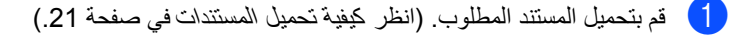

- XXXX-XXX إلى اسم الطراز(**4**/**ControlCenter**. يتم فتح برنامج 4ControlCenter.<sup>b</sup> افتح برنامج 4ControlCenter بالنقر فوق **XXXX-XXX**/**Brother**/**Programs All**/**start**( حيث يشير
	- c اختر **Mode Home** أو **Mode Advanced** قبل استخدام 4ControlCenter.

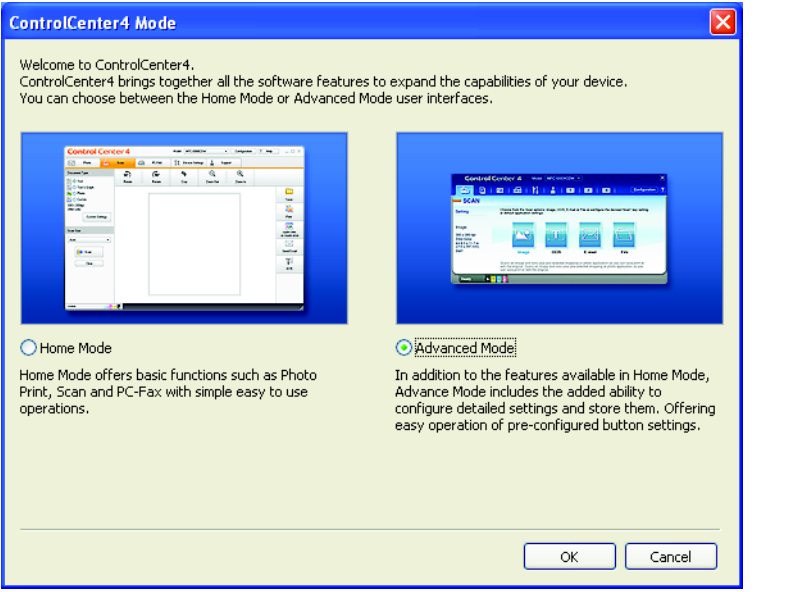

d تأكد من اختيار الجهاز الخاص بك من القائمة المنسدلة **Model**.

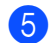

انقر فوق **Configuration**، ثم اختر **settings Button**، **Scan** و**File**.<sup>e</sup> حدد نوع الملف لحفظه في مجلد. تبعًا لإلعدادات االفتراضية، يتم حفظ البيانات بتنسيق **(jpg.(\*JPEG**.

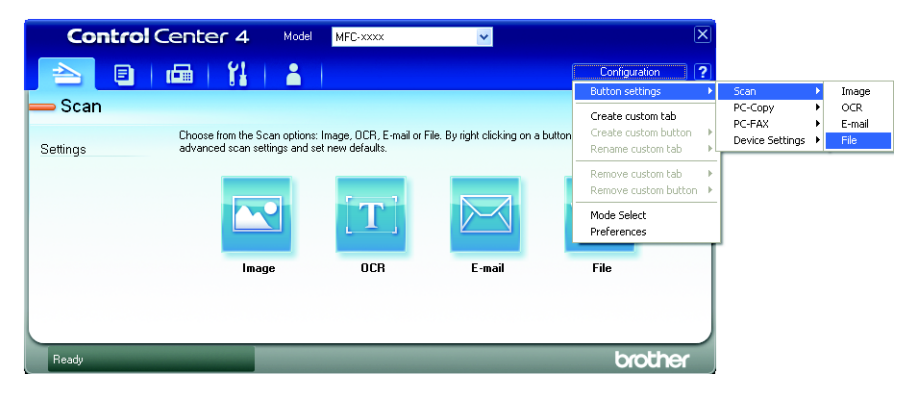

يظهر مربع الحوار الخاص بالتكوين. يمكنك تغيير اإلعدادات االفتراضية.

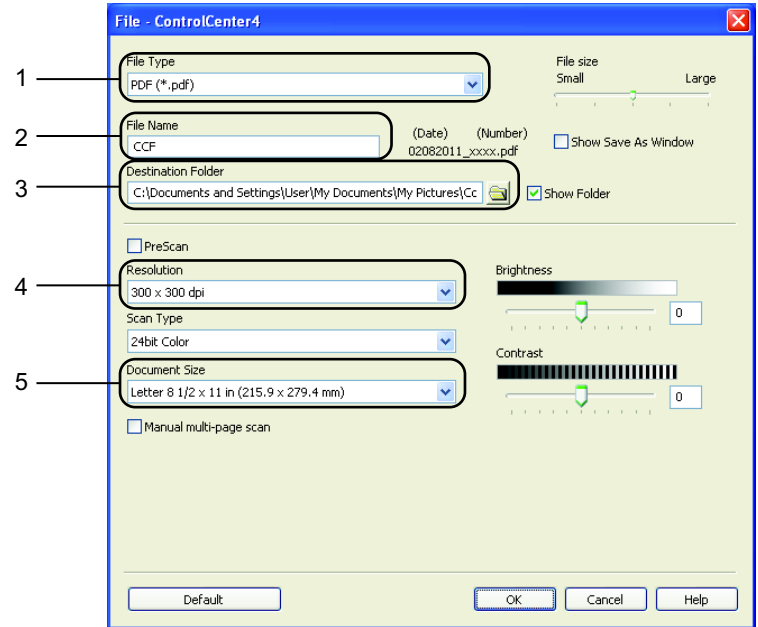

- 1 اختر **(pdf.(\*PDF** من القائمة المنسدلة **Type File**.
	- 2 يمكنك إدخال اسم الملف المطلوب استخدامه للمستند.
- 3 يمكنك حفظ الملف في مجلد افتراضي، أو اختيار المجلد المفضل من خالل النقر فوق الزر **Browse**.
	- 4 يمكنك اختيار دقة المسح الضوئي من القائمة المنسدلة **Resolution**.
		- 5 يمكنك اختيار حجم المستند من القائمة المنسدلة.

#### f انقر فوق **OK**.

### g انقر فوق **File**.

يبدأ الجهاز في إجراء المسح الضوئي. يتم فتح المجلد الذي يتم حفظ البيانات التي تم مسحها ضوئيًا فيه تلقائيًا.

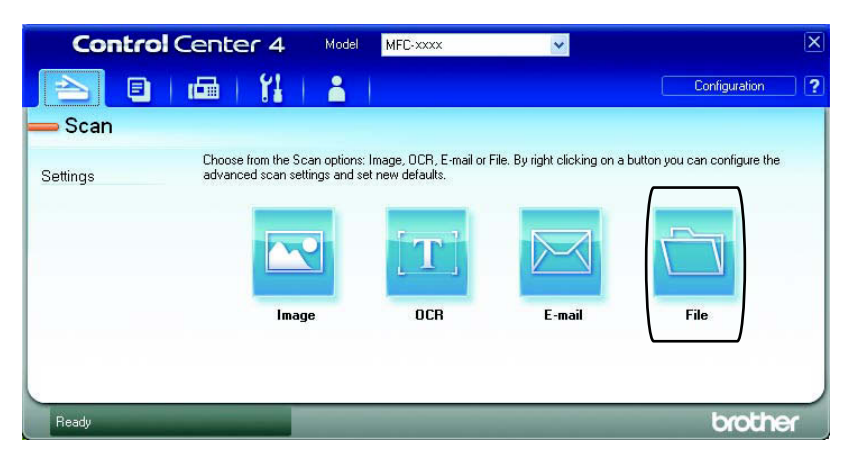
## **تغيير إعدادات مفتاح المسح الضوئي**

#### **قبل المسح الضوئي**

الستخدام الجهاز كماسحة ضوئية، قم بتثبيت أحد برامج تشغيل الماسحات الضوئية. إذا كان الجهاز متصالً بشبكة اتصال، قم بتكوينه باستخدام عنوان IP/TCP.

- قم بتثبيت برامج تشغيل الماسحة الضوئية من القرص المضغوط الخاص بالتثبيت. )انظر دليل اإلعداد السريع(.
- قم بتكوين الجهاز باستخدام عنوان IP/TCP إذا لم تكون وظيفة المسح الضوئي عبر الشبكة تعمل. )انظر المسح الضوئي عبر الشبكة في دليل مستخدم البرنامج(.

**إعدادات مفتاح المسح الضوئي**

يمكنك تغيير إعدادات مفتاح **SCAN** بالجهاز باستخدام برنامج 4ControlCenter.

XXXX-XXX إلى اسم الطراز(**4**/**ControlCenter**. يتم فتح برنامج 4ControlCenter.<sup>a</sup> افتح برنامج 4ControlCenter بالنقر فوق **XXXX-XXX**/**Brother**/**Programs All**/**start**( حيث يشير

- b تأكد من اختيار الجهاز الخاص بك من القائمة المنسدلة **Model**.
	- c انقر فوق عالمة التبويب **Settings Device**.
		- d انقر فوق **Settings Scan Device**.

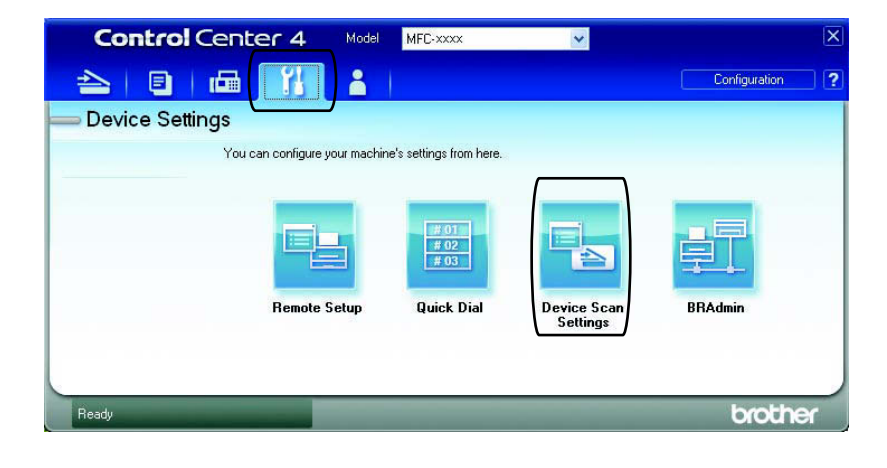

**30**

#### الفصل 6

e اختر عالمة التبويب **File**. يمكنك تغيير اإلعدادات االفتراضية.

- 1 2 4 5 3
	- 1 يمكنك اختيار نوع الملف من القائمة المنسدلة.
	- 2 يمكنك إدخال اسم الملف المطلوب استخدامه للمستند.
- 3 يمكنك حفظ الملف في مجلد افتراضي، أو اختيار المجلد المفضل من خالل النقر فوق الزر **Browse**.
	- 4 يمكنك اختيار دقة المسح الضوئي من القائمة المنسدلة **Resolution**.
		- 5 يمكنك اختيار حجم المستند من القائمة المنسدلة.

f انقر فوق **OK**.

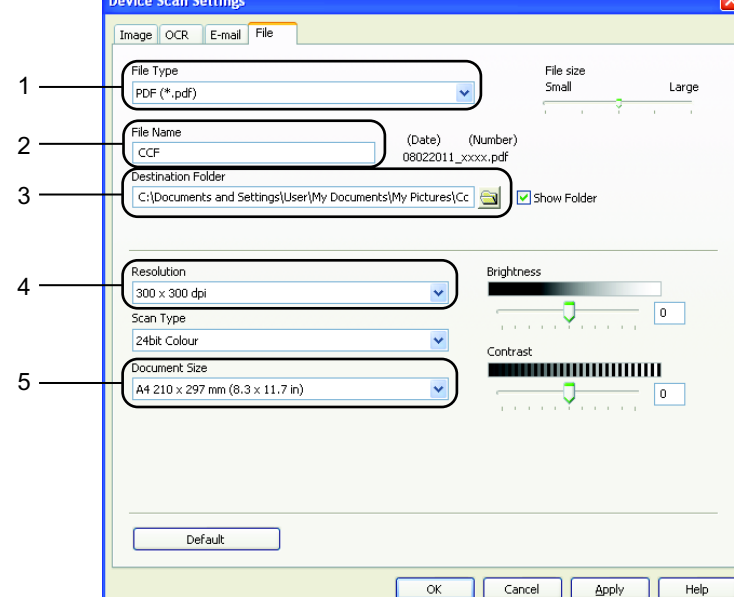

كيفية المسح الضوئي إلى الكمبيوتر

#### **المسح الضوئي باستخدام مفتاح المسح الضوئي**

a قم بتحميل المستند المطلوب. )انظر [كيفية تحميل المستندات](#page-28-0) في صفحة .21( b اضغط )**مسح ضوئي**(. <mark>3</mark> اضغط **∆** أو ▼ لاختيار Scan\_to\_PC.<br>اضغط **OK.** <mark>4 )</mark> اضغط <mark>∆</mark> أو V لاختيار File.<br>اضغط **OK**. e( بالنسبة لمستخدمي الشبكة( .<br>اضغط ▲ أو ▼ لاختيار الكمبيوتر الوجهة الذي تريد الإرسال إليه. اضغط **OK**. تظهر على شاشة LCD رسالة تطلب منك إدخال رقمPIN، أدخل رقم PIN مكون من أربعة أرقام للكمبيوتر الوجهة باستخدام لوحة االتصال الموجودة بلوحة التحكم. اضغط **OK**. f اضغط **ابدأ**. يبدأ الجهاز في إجراء المسح الضوئي.  **مالحظة** اختر وضع المسح الضوئي المطلوب. المسح الضوئي إلى: mail-E( مسح ضوئي إلى الكمبيوتر( Image( مسح ضوئي إلى الكمبيوتر( OCR( مسح ضوئي إلى الكمبيوتر(

 File( مسح ضوئي إلى الكمبيوتر(

**A الصيانة الدورية**

## **استبدال العناصر المستهلكة**

سيقوم الجهاز بإصدار اإلشارة المناسبة عندما يحين وقت استبدال أحد العناصر المستهلكة. )انظر [استبدال خرطوشة الحبر](#page-40-0) في صفحة 33 و استبدال وحدة الأسطوانة في صفحة 39.) لتجنب التعرض لأي إزعاج أو مشكلات، قد يكون من الأفضل أن تقوم بشراء قطع غيار للعناصر المستهلكة قبل أن يتوقف الجهاز عن الطباعة.

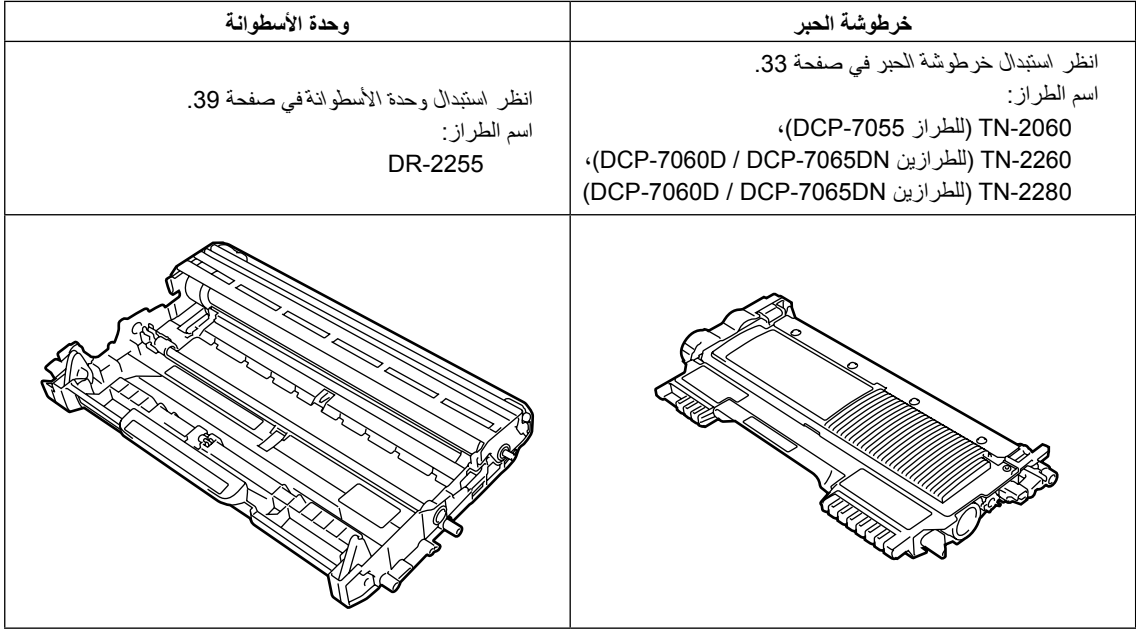

#### <span id="page-39-0"></span> **مالحظة**

- إذا لم تكن لديك الرغبة في إعادة العناصر المستهلكة المستعملة، يرجى التخلص من العناصر المستهلكة وفقاً للقوانين والتنظيمات المحلية مع الحرص على فصلها عن المخلفات المنزلية. إذا كانت لديك أية أسئلة، اتصل بمكتب التخلص من المخلفات في المنطقة التي تقيم بها. احرص على إعادة إحكام ربط العناصر المستهلكة جيدًا لضمان عدم انسكاب المحتويات الداخلية بها.
	- يوصى بوضع العناصر المستهلكة المستعملة على قطعة من الورق لمنع االنسكاب أو التناثر غير المقصود للمواد الداخلية.
	- إذا كنت تستخدم نوعً ا من الورق ال يتطابق بشكل مباشر مع أنواع الورق الموصى بها، فقد يتسبب ذلك في انخفاض العمر االفتراضي للعناصر المستهلكة وأجزاء الجهاز.
- يتم حساب العمر االفتراضي المقترح لخراطيش الحبر اعتمادًا على 19752 IEC/ISO. يختلف المعدل الزمني لتكرار تغيير تلك العناصر وفقًا لمدى تعقيد الصفحات المطبوعة والنسبة المئوية للتغطية ونوع الوسائط المستخدمة.
	- يختلف مستوى توفر خراطيش الحبر من دولة ألخرى. قم بزيارة مركز حلولBrother على الرابط [/com.brother.solutions://http](http://solutions.brother.com/) أو قم باالتصال بمكتب Brother المحلي لديك لمزيد من التفاصيل.

#### <span id="page-40-0"></span>**استبدال خرطوشة الحبر**

اسم الطراز: للتعرف على اسم الطراز الخاص بخراطيش الحبر، انظر [استبدال العناصر المستهلكة](#page-39-0) في صفحة .32

تستطيع خرطوشة الحبر القياسية طباعة حوالي 700 صفحة )-2060TN )أو 1000 صفحة )-2030TN )أو 1200 صفحة [1](#page-40-1) (TN-2230 / TN-2230 ). وتستطيع خرطوشة الحبر ذات اإلنتاجية العالية )للطرازين / D-7060DCP DN-7065DCP )طباعة حوالي 2600 صفحة .[1](#page-40-1) يختلف العدد الفعلي للصفحات تبعًا لمتوسط نوع المستندات المطبوعة. عندما يقل مستوى الحبر في خرطوشة الحبر، تظهر على شاشة LCD رسالة Low Toner.

إن خرطوشة الحبر التي تكون مرفقة مع الجهاز هي خرطوشة حبر قياسية.

> <span id="page-40-1"></span> 1 يتم تحديد اإلنتاجية التقريبية لخرطوشة الحبر وفقًا لمعيار 19752 IEC/ISO.

#### **هام**

تم تصميم أجهزة Brother للعمل باستخدام أحبار ذات مواصفات خاصة وستصل كفاءة الأداء إلى الحد الأمثل على الإطلاق عند استخدام خر اطيش الطباعة الأصلية من إنتاج شركة Brother. وال تستطيع شركة Brother أن تضمن الكفاءة القصوى في حالة استخدام أحبار أو خراطيش حبر ذات مواصفات مختلفة أو ليست من إنتاج Brother. ولذلك فإن شركة Brother ال توصي باستخدام خراطيش حبر أخرى مع هذا الجهاز بخالف خراطيش حبر Brother األصلية أو إعادة تعبئة خراطيش الحبر المستعملة بأحبار من إنتاج شركات أخرى. في حالة تعرض وحدة األسطوانة أو أي أجزاء أخرى من الجهاز إلى التلف نتيجة الستخدام حبر أو خرطوشة حبر ليست من منتجات شركة Brother األصلية مع هذا الجهاز وذلك بسبب عدم التوافق أو عدم تناسب تلك المنتجات مع هذا الجهاز، فقد ال تخضع عمليات الصيانة واإلصالح المطلوبة نتيجة لهذا التلف إلى الضمان.

## **مالحظة**

- ويفضل تجهيز خرطوشة حبر جديدة لالستخدام عند ظهور رسالة التحذير Low Toner.
- لضمان الحصول على طباعة ذات جودة عالية، يوصى باستخدام خراطيش حبر Brother األصلية فقط. وعندما ترغب في شراء خراطيش الحبر قم باالتصال بموزع Brother في منطقتك.
- يوصى بتنظيف الجهاز عند استبدال خرطوشة الحبر. انظر [تنظيف الجهاز](#page-51-0) في صفحة 44.
	- فإذا قمت بتغيير إعداد كثافة الطباعة إلى إعداد أفتح أو أغمق، ستتغير تبعًا لذلك كمية الحبر المستخدمة.
	- ال تقم مطلقًا بإزالة تغليف أي خرطوشة حبر إال قبيل تركيبها بالجهاز مباشرة.

#### **مستوى الحبر منخفض**

Toner Low

إذا ظهرت على شاشة LCD رسالة Low Toner، يجب شراء خرطوشة حبر جديدة واجعلها جاهزة قبل ظهور رسالة .Replace Toner

#### **استبدال خرطوشة الحبر**

عندما تظهر الرسالة التالية على شاشة LCD، يجب تغيير خرطوشة الحبر:

Replace Toner

سيتوقف الجهاز عن الطباعة حتى تقوم باستبدال خرطوشة الحبر. عند استخدام خرطوشة حبر Brother أصلية جديدة وغير مستعملة، يتم إعادة تعيين وضع استبدال خرطوشة الحبر.

 **مالحظة**

لدفع الجهاز إلى متابعة الطباعة بعد ظهور رسالة Toner Replace على شاشة LCD، قم بتعيين الجهاز على وضع المتابعة )اضغط **القائمة**، اضغط **a** أو **b** الختيار Setup General1. واضغط **OK**، اضغط **a** أو **b** الختيار Toner Replace4. واضغط **OK**، اضغط **a** أو **b** الختيار Continue ثم اضغط OK). سيقوم الجهاز بمتابعة الطباعة حتى تقوم شاشة LCD بعرض رسالة Ended Toner.( لمزيد من التفاصيل حول إعدادات الحبر، انظر إعدادات الحبر في الفصل 1 من دليل المستخدم المتقدم*(.*

#### **نفد الحبر**

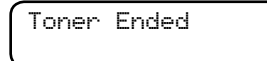

<span id="page-41-0"></span>سيتوقف الجهاز عن الطباعة حتى تقوم باستبدال خرطوشة الحبر بأخرى جديدة. )انظر [استبدال خرطوشة الحبر](#page-41-0)  في [صفحة](#page-41-0) 34(.

#### **استبدال خرطوشة الحبر**

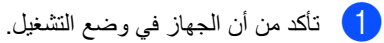

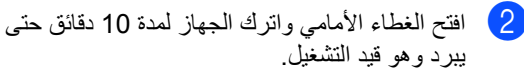

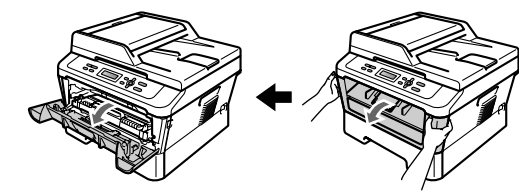

### **تحذير**

## **سطح ساخن**

بعد االنتهاء من استخدام الجهاز مباشرة، تكون بعض األجزاء الداخلية للجهاز شديدة الحرارة. تجنب لمس األجزاء المظللة في الرسوم التوضيحية التالية، وذلك عند فتح الغطاء الأمامي أو الخلفي (درج الإخراج الخلفي). فإن لم تلتزم بذلك، فقد تتعرض للحروق.

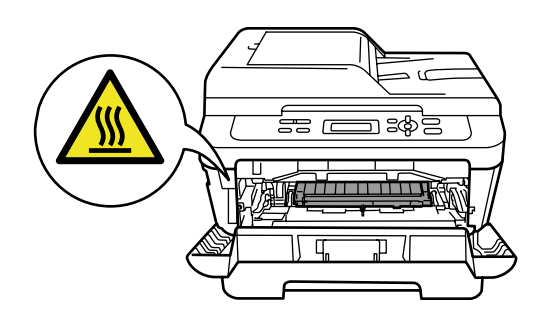

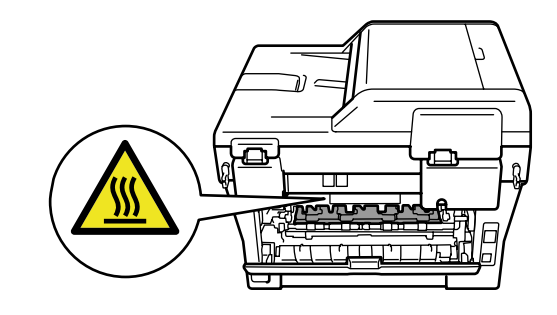

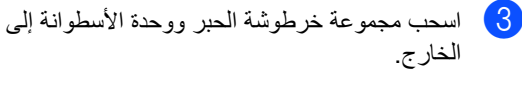

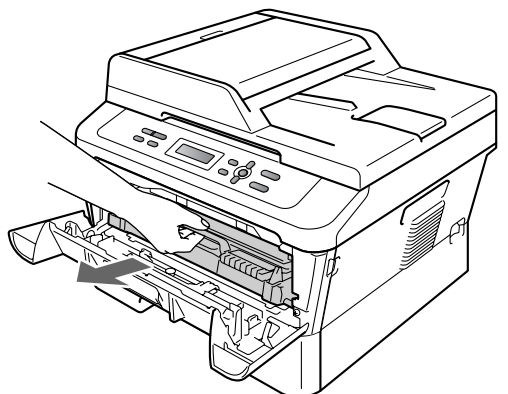

4) اضغط على ذراع القفل الأخضر إلى الأسفل وأخرج خرطوشة الحبر من وحدة األسطوانة.

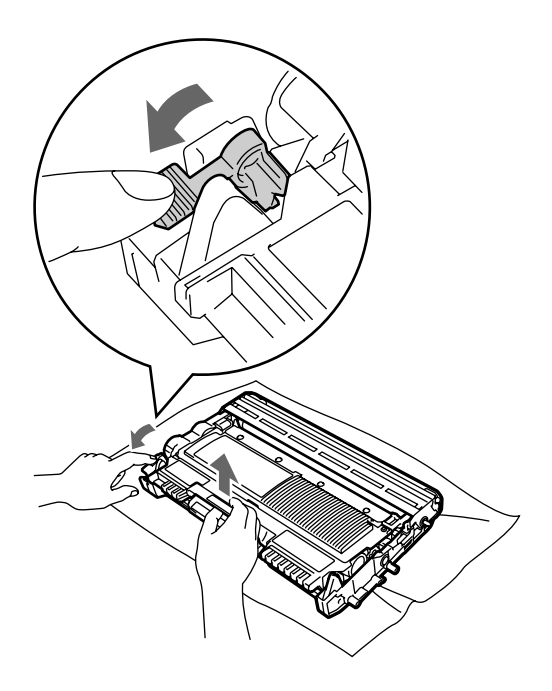

#### **تنبيه**

ال تقم مطلقًا بوضع خرطوشة الحبر في النار. فقد تنفجر مما يؤدي إلى حدوث إصابات.

ال تقم مطلقًا باستخدام مواد التنظيف التي تحتوي على الكحول أو الأمونيا أو أي نوع من الرشاشات أو أي نوع من المواد القابلة للاشتعال لتنظيف الأجزاء الداخلية أو الخارجية من الجهاز. فقد يتسبب ذلك في حدوث حريق أو التعرض لصدمة كهربائية. انظر الستخدام المنتج بشكل آمن في كتيب السالمة والمعلومات القانونية للتعرف على كيفية تنظيف الجهاز.

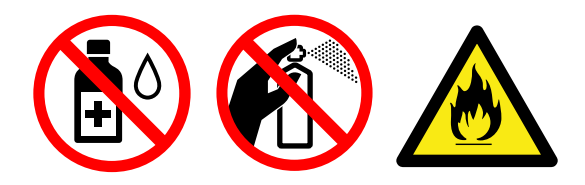

احرص دائمًا على عدم استنشاق الحبر.

#### **هام**

- ننصح بوضع خرطوشة الحبر و/أو وحدة األسطوانة على سطح نظيف ومستوٍ ومستقر وفوق قطعة من الورق أو القماش، يتم التخلص منها بعد ذلك، في حالة انسكاب الحبر أو تناثره عن طريق الخطأ.
	- ويجب اإلمساك بخرطوشة الحبر بحذر. إذا تناثر الحبر على يديك أو مالبسك، قم بتنظيفه أو غسله بماء بارد في الحال.
	- لتجنب حدوث مشكالت في جودة الطباعة، تجنب لمس األجزاء المظللة المشار إليها في الشكلين التاليين.

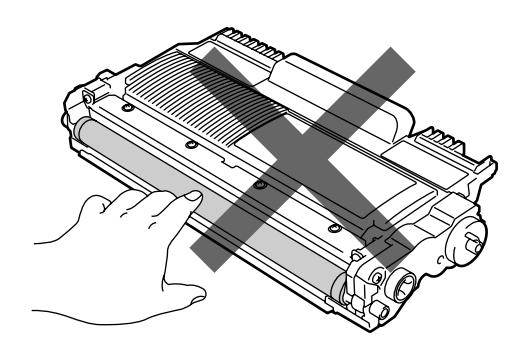

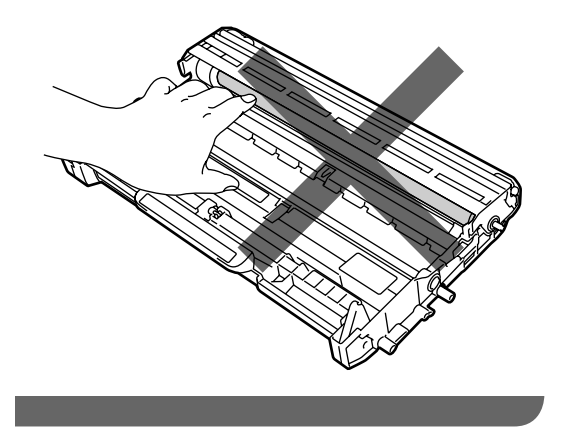

## **مالحظة**

- احرص دائمًا على وضع خرطوشة الحبر في حقيبة مناسبة ومحكمة تمامًا حتى لا ينسكب مسحوق الحبر خارج الخرطوشة.
- إذا لم تكن لديك الرغبة في إعادة العناصر المستهلكة المستعملة، يرجى التخلص من العناصر المستهلكة وفقاً للقوانين والتنظيمات المحلية مع الحرص على فصلها عن المخلفات المنزلية. إذا كانت لديك أية أسئلة، اتصل بمكتب التخلص من المخلفات في المنطقة التي تقيم بها. احرص على إعادة إحكام ربط العناصر المستهلكة جيدًا لضمان عدم انسكاب المحتويات الداخلية بها.
- e قم بإزالة تغليف خرطوشة الحبر الجديدة. أمسك ذراع الخرطوشة بكلتا يديك وقم بتحريكه برفق ذهابًا وإيابًا من جانب آلخر عدة مرات من أجل توزيع الحبر بالتساوي داخل الخرطوشة.

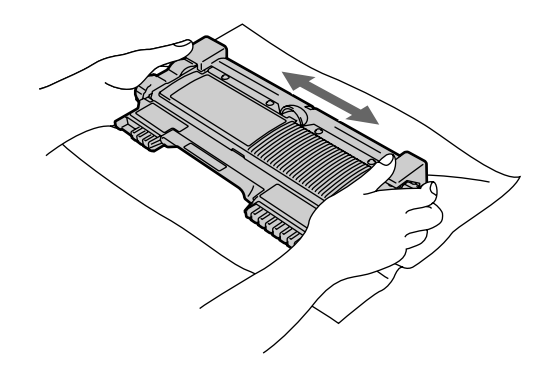

#### **هام**  $\bullet$

ال تقم مطلقًا بإزالة تغليف أي خرطوشة حبر إال قبيل تركيبها بالجهاز مباشرة. وذلك ألنه لو تُركت خرطوشة الحبر بدون تغليف لفترة طويلة قد يقل العمر االفتراضي للحبر.

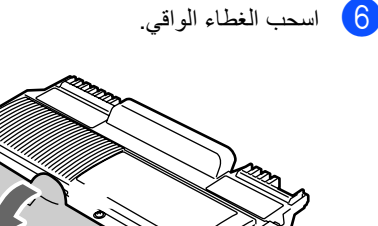

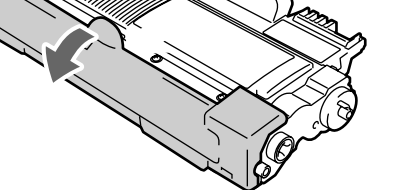

## **هام**

ضع خرطوشة الحبر في وحدة األسطوانة بعد إزالة الغطاء الواقي مباشرة. لتجنب التأثير بالسلب على جودة الطباعة، تجنب لمس الأجزاء المظللة في الأشكال التوضيحية التالية.

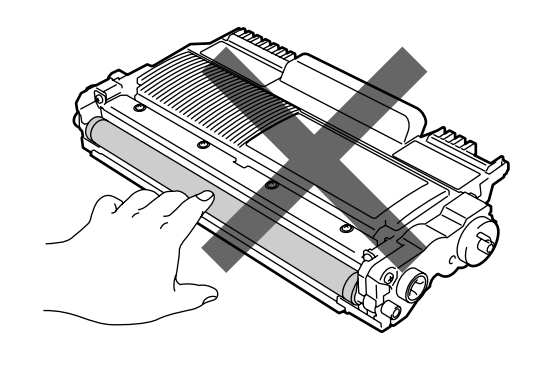

g ثبت خرطوشة الحبر الجديدة جيدًا داخل وحدة األسطوانة حتى تسمع صوت تثبيتها في موضعها. عند تثبيت الخرطوشة بشكل صحيح، يرتفع ذراع القفل األخضر بشكل تلقائي.

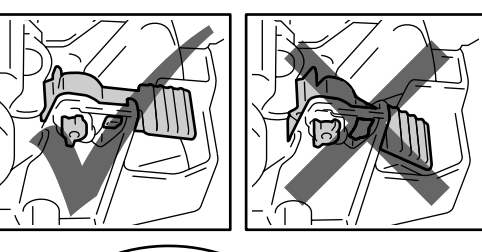

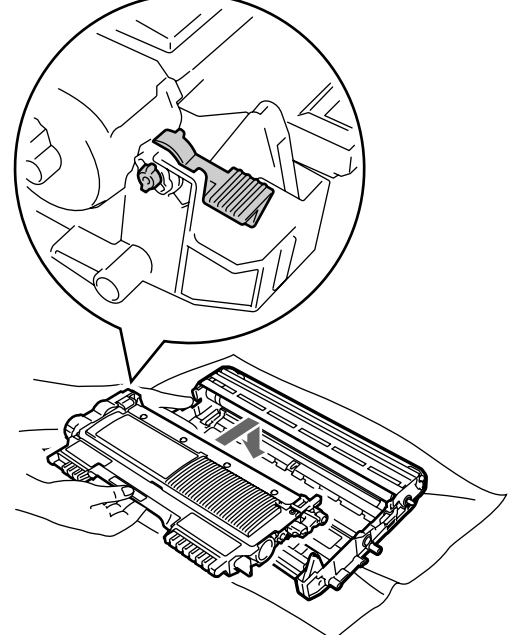

ه قم بتنظيف سلك الشحن الرئيسي داخل وحدة الأسطوانة من خلال تحريك اللسان الأخضر برفق من اليمين لليسار والعكس لعدة مرات.

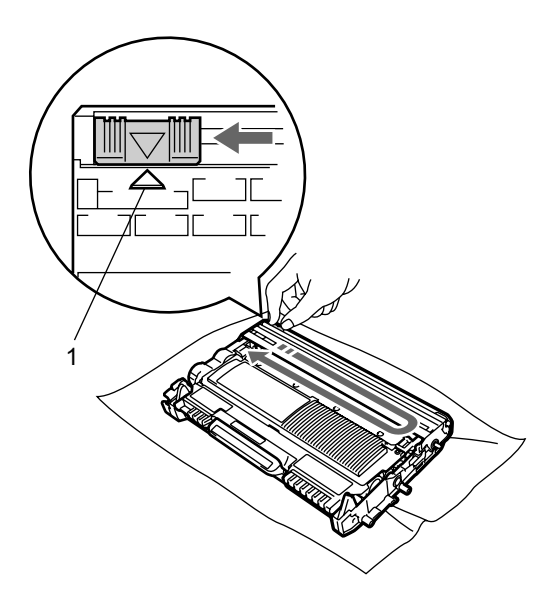

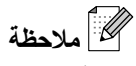

تأكد من إعادة اللسان إلى وضعه األصلي )**a**( )1). إذا لم تفعل ذلك، فقد تحتوي الصفحات المطبوعة على خط عمودي.

9) أعد مجموعة خرطوشة الحبر ووحدة الأسطوانة إلى موضعها في الجهاز. ثم أغلق الغطاء األمامي.

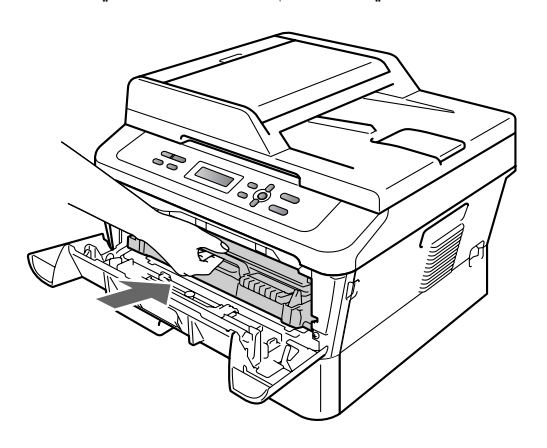

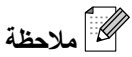

بعد إعادة تركيب خرطوشة الحبر، ال تقم بإيقاف تشغيل مفتاح الطاقة بالجهاز أو فتح الغطاء الأمامي حتى تعود شاشة LCD إلى وضع االستعداد.

#### **استبدال وحدة األسطوانة**

<span id="page-46-0"></span>اسم الطراز: DR-2255

يصل عدد الصفحات التي تستطيع وحدة األسطوانة الجديدة طباعتها إلى 12000 صفحة تقريبًا من مقاس 4A أو Letter على وجه واحد.

#### **هام**

للحصول على أفضل أداء وجودة للطباعة، استخدم وحدة أسطوانة Brother األصلية وأحبار Brother األصلية فقط. قد تؤدي الطباعة باستخدام وحدة أسطوانة أو خرطوشة حبر ترجع ملكيتها ألطراف ثالثة، ليس فقط إلى الحصول على جودة طباعة منخفضة بل إلى تناقص جودة الجهاز وعمره االفتراضي ككل. قد ال يسري الضمان على المشكالت التي يرجع السبب فيها إلى استخدام وحدة أسطوانة أو خرطوشة حبر ترجع ملكيتها لأطراف ثالثة.

#### **خطأ في األسطوانة**

Drum Error

أصبح سلك الشحن متسخً ا. قم بتنظيف سلك الشحن داخل وحدة الأسطوانة. (انظر نتظيف سلك الشحن في صفحة 46).

إذا كانت رسالة خطأ في الأسطوانة لا تزال معروضة على الشاشة بعد قيامك بتنظيف سلك الشحن، قم باستبدال وحدة األسطوانة بواحدة أخرى جديدة.

#### **استبدال األسطوانة**

Replace Drum

قم باستبدال وحدة األسطوانة بأخرى جديدة. ننصح بتركيب وحدة أسطوانة Brother أصلية في هذه الحالة.

بعد الاستبدال، قم بإعادة تعيين عداد الأسطو انة من خلال اتباع التعليمات المر فقة مع وحدة الأسطوانة الجديدة.

#### تو <u>قف</u>ت الأسطو إنـة

Drum Stop

ال يمكننا أن نضمن جودة الطباعة. قم باستبدال وحدة األسطوانة بأخرى جديدة. ننصح بتركيب وحدة أسطوانة Brother أصلية في هذه الحالة.

بعد الاستبدال، قم بإعادة تعيين عداد الأسطوانة من خلال اتباع التعليمات المرفقة مع وحدة الأسطوانة الجديدة.

#### **استبدال وحدة األسطوانة**

#### **هام**

- <span id="page-46-1"></span> عند إزالة وحدة األسطوانة، قم باإلمساك بها بحرص ألنها قد تحتوي على حبر. إذا تناثر الحبر على يديك أو مالبسك، قم بتنظيفه أو غسله بماء بارد في الحال.
	- في كل مرة تقوم فيها باستبدال وحدة األسطوانة، احرص على تنظيف الجزء الداخلي من الجهاز. )انظر [تنظيف](#page-51-0)  الجهاز في [صفحة](#page-51-0) 44(.
		- a تأكد من أن الجهاز في وضع التشغيل.
- افتح الغطاء الأمامي واترك الجهاز لمدة 10 دقائق حتى يبرد وهو قيد التشغيل.

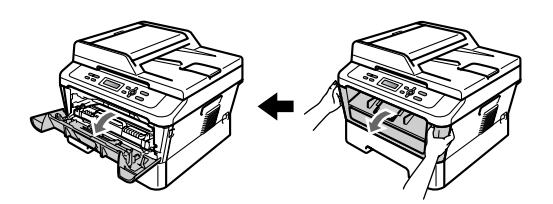

**تحذير**

# **سطح ساخن**

بعد االنتهاء من استخدام الجهاز مباشرة، تكون بعض األجزاء الداخلية للجهاز شديدة الحرارة. تجنب لمس األجزاء المظللة في الرسوم التوضيحية التالية، وذلك عند فتح الغطاء الأمامي أو الخلفي (درج الإخراج الخلفي). فإن لم تلتزم بذلك، فقد تتعرض للحروق.

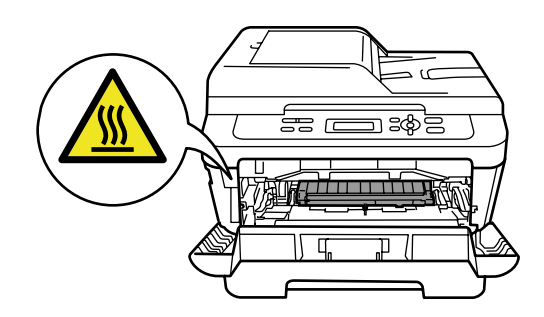

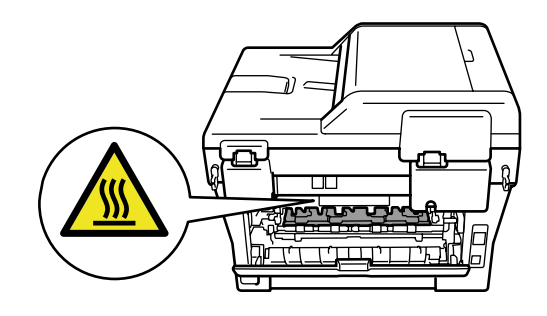

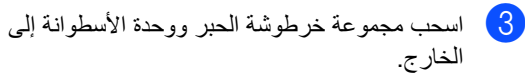

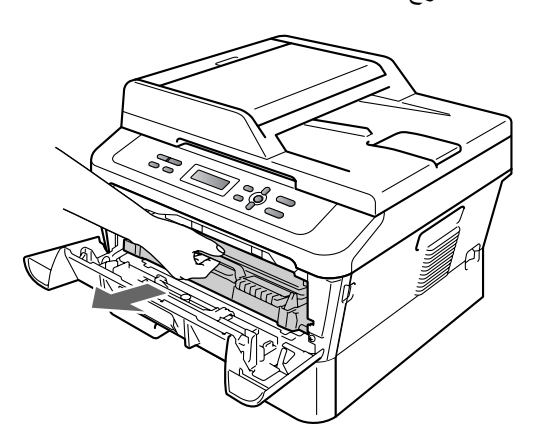

<mark>4) اضغط على ذراع القفل الأخضر إلى الأسفل وأخرج</mark> خرطوشة الحبر من وحدة الأسطوانة.

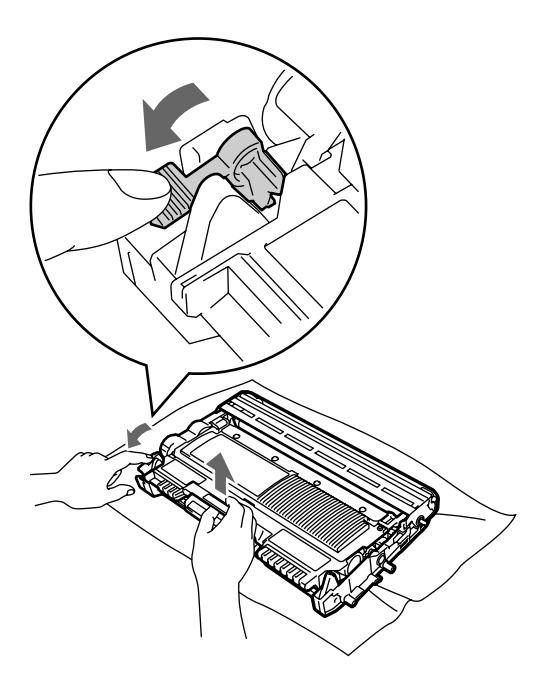

### **تنبيه**

ال تقم مطلقًا بوضع خرطوشة الحبر في النار. فقد تنفجر مما يؤدي إلى حدوث إصابات.

ال تقم مطلقًا باستخدام مواد التنظيف التي تحتوي على الكحول أو الأمونيا أو أي نوع من الرشاشات أو أي نوع من المواد القابلة للاشتعال لتنظيف الأجزاء الداخلية أو الخارجية من الجهاز. فقد يتسبب ذلك في حدوث حريق أو التعرض لصدمة كهربائية. انظر الستخدام المنتج بشكل آمن في كتيب السالمة والمعلومات القانونية للتعرف على كيفية تنظيف الجهاز.

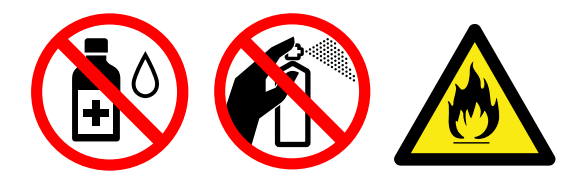

احرص دائمًا على عدم استنشاق الحبر.

#### **هام**

 لتجنب تعرض الجهاز للتلف بسبب الكهرباء الساكنة، تجنب لمس األقطاب والموصالت المشار إليها في الشكل التوضيحي التالي.

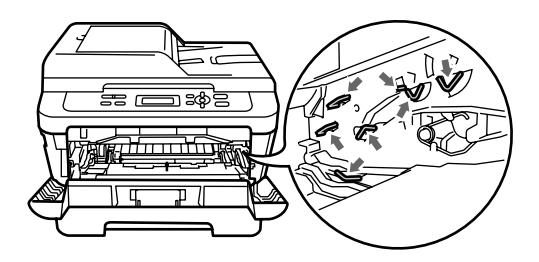

- ويجب اإلمساك بخرطوشة الحبر بحذر. إذا تناثر الحبر على يديك أو مالبسك، قم بتنظيفه أو غسله بماء بارد في الحال.
- ننصح بوضع خرطوشة الحبر و/أو وحدة األسطوانة على سطح نظيف ومستوٍ وفوق قطعة من الورق أو القماش، يتم التخلص منها بعد ذلك، في حالة انسكاب الحبر أو تناثره عن طريق الخطأ.
	- لتجنب حدوث مشكالت في جودة الطباعة، تجنب لمس األجزاء المظللة المشار إليها في الشكلين التاليين.

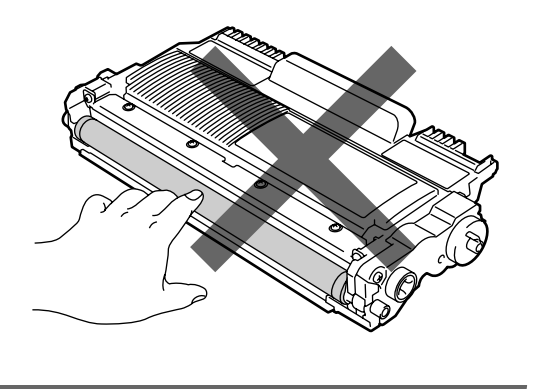

## **مالحظة**

إذا لم تكن لديك الرغبة في إعادة العناصر المستهلكة المستعملة، يرجى التخلص من العناصر المستهلكة وفقاً للقوانين والتنظيمات المحلية مع الحرص على فصلها عن المخلفات المنزلية. إذا كانت لديك أية أسئلة، اتصل بمكتب التخلص من المخلفات في المنطقة التي تقيم بها. احرص على إعادة إحكام ربط العناصر المستهلكة جيدًا لضمان عدم انسكاب المحتويات الداخلية بها.

<mark>5</mark> قم بإزالة تغليف وحدة الأسطوانة الجديدة.

#### **هام**

 لتجنب حدوث مشكالت في جودة الطباعة، تجنب لمس األجزاء المظللة المشار إليها في الشكل التالي.

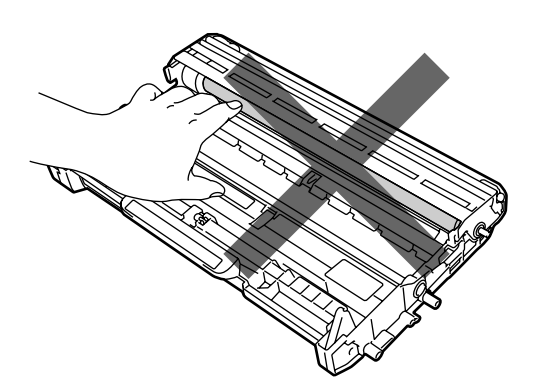

 ال تقم مطلقًا بإزالة تغليف أي وحدة أسطوانة إال قبيل تركيبها بالجهاز مباشرة. فقد تتعرض وحدة الأسطوانة غير المغلفة للتلف إذا تعرضت ألشعة الشمس المباشرة أو ضوء الغرفة.

f ثبت خرطوشة الحبر جيدًا داخل وحدة األسطوانة الجديدة حتى تسمع صوت تثبيتها في موضعها. يرتفع ذراع القفل الأخضر بشكل تلقائي، عند تثبيت الخرطوشة بشكل صحيح.

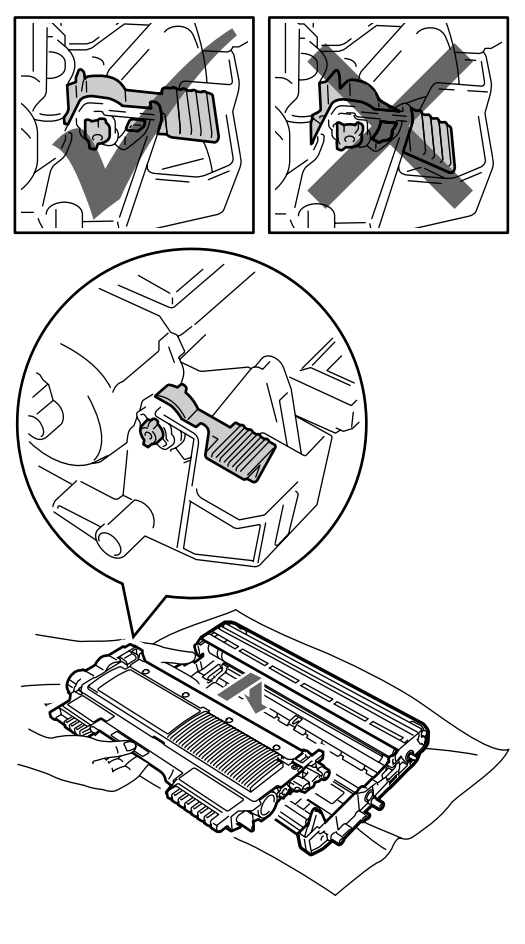

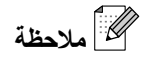

يجب التأكد من وضع خرطوشة الحبر بشكل صحيح وإال فإنها قد تنفصل عن وحدة األسطوانة.

وفم بتنظيف سلك الشحن داخل وحدة الأسطوانة من خلال المسلم تحريك اللسان األخضر برفق من اليمين لليسار والعكس لعدة مرات.

#### **تحذير**

تأكد من إعادة اللسان األخضر إلى وضعه األصلي )**a** ) )1(. إذا لم تفعل ذلك، فقد تحتوي الصفحات المطبوعة على خط عمودي.

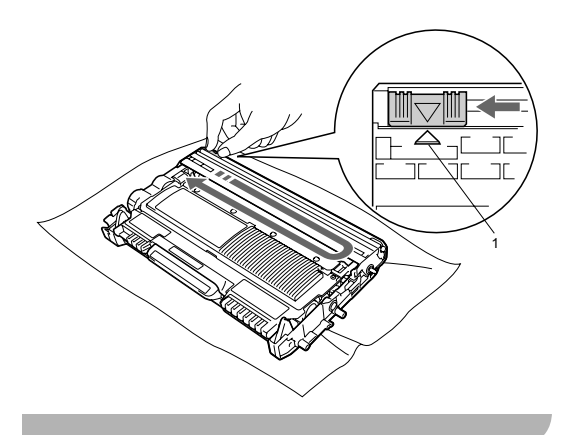

<mark>8</mark> أعد مجموعة خرطوشة الحبر ووحدة الأسطوانة الجديدة إلى موضعها في الجهاز.

#### <span id="page-50-0"></span>**إعادة تعيين عداد األسطوانة**

عند استبدال وحدة الأسطوانة بأخرى جديدة، ستحتاج إلى إعادة تعيين عداد الأسطوانة من خلال إكمال الخطوات التالية:

- ـ <mark>1</mark> افتح الغطاء الأمامي ثم اضغط ا**لغاء** للتأكيد على أنك<br>تقوم بتركيب أسطوانة جديدة، اضغط **∆**.
- b عندما تظهر على شاشة LCD رسالة Accepted، أغلق الغطاء الأمامي.

## **تنظيف الجهاز**

قم بتنظيف الأجزاء الخارجية والداخلية للجهاز بشكل دوري باستخدام قطعة من القماش جافة وخالية من التنسيل. عند استبدال خرطوشة الحبر أو وحدة الأسطوانة، احرص على تنظيف الجزء الداخلي من الجهاز.

### <span id="page-51-0"></span>**تنبيه**

ال تقم مطلقًا باستخدام مواد قابلة لالشتعال أو أي نوع من الرشاشات أو أي سوائل أو مذيبات تحتوي على الكحول أو الأمونيا لتنظيف الأجزاء الداخلية أو الخارجية من الجهاز. فقد يتسبب ذلك في حدوث حريق أو التعرض لصدمة كهربائية. انظر الستخدام المنتج بشكل آمن في كتيب السالمة والمعلومات القانونية للتعرف على كيفية تنظيف الجهاز.

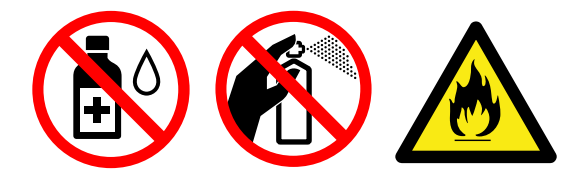

احرص دائمًا على عدم استنشاق الحبر.

### **هام**

استخدم منظفات محايدة. وذلك ألن التنظيف باستخدام السوائل المتطايرة مثل التنر أو البنزين سيؤدي إلى تلف السطح الخارجي للجهاز.

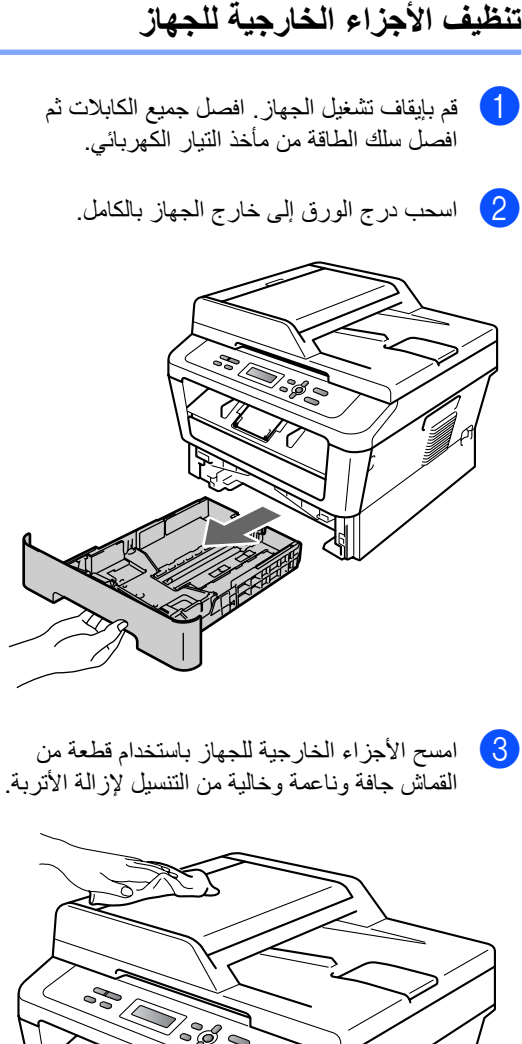

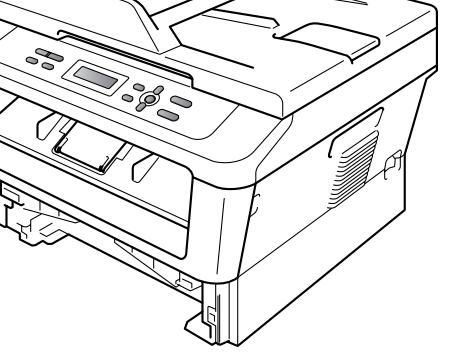

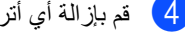

d قم بإزالة أي أتربة موجودة في درج الورق.

e امسح األجزاء الداخلية والخارجية لدرج الورق باستخدام قطعة من القماش جافة وخالية من التنسيل إلزالة الأتربة.

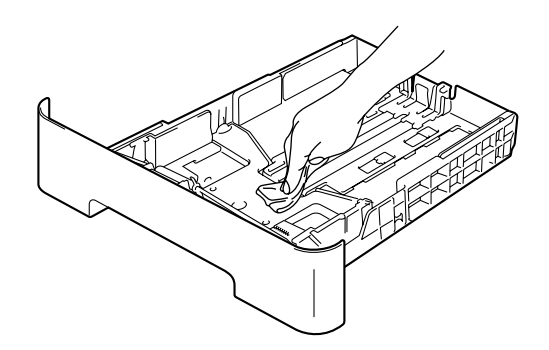

- f أعد تحميل الورق وضع درج الورق بإحكام في مكانه في الجهاز.
	- g قم بتوصيل سلك الطاقة مرة أخرى في مأخذ التيار الكهربائي أوالً ثم قم بتوصيل جميع الكابالت ثم قم بتشغيل الجهاز.

#### **تنظيف زجاج الماسحة الضوئية**

- a قم بإيقاف تشغيل الجهاز. افصل جميع الكابالت ثم افصل سلك الطاقة من مأخذ التيار الكهربائي.
- b ارفع غطاء المستندات )1(. قم بتنظيف السطح الأبيض المصنوع من البلاستيك (2) وزجاج الماسحة الضوئية (3) من الأسفل باستخدام قطعة من القماش مبللة بالماء وخالية من التنسيل.

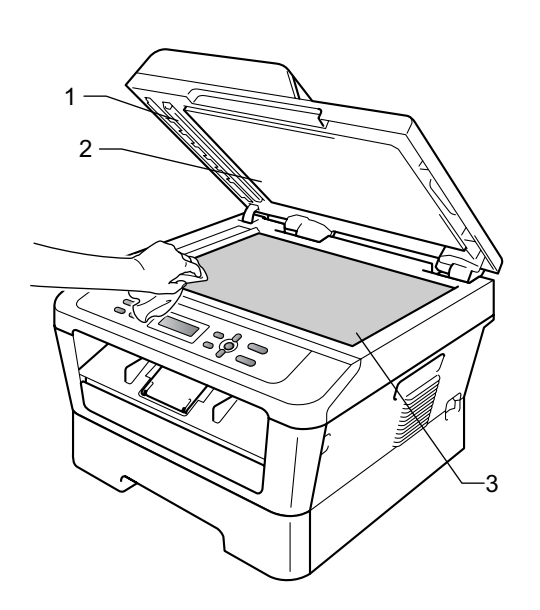

c( للطراز DN-7065DCP )في ADF( وحدة تغذية المستندات التلقائية)، قم بتنظيف العمود الأبيض (1) وشريط زجاج الماسحة الضوئية (2) من الأسفل باستخدام قطعة من القماش مبللة بالماء وخالية من التنسيل.

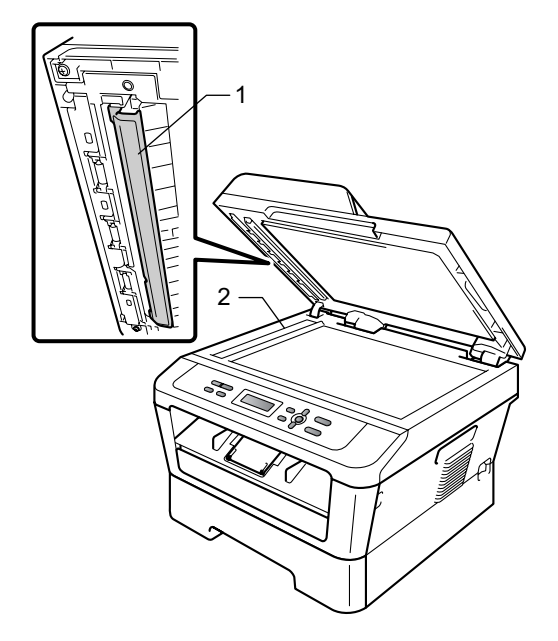

 **مالحظة**

باإلضافة إلى تنظيف زجاج الماسحة الضوئية وشريط زجاج الماسحة الضوئية باستخدام قطعة من القماش مبللة بالماء وخالية من التنسيل، قم بتمرير طرف أصبعك فوق الزجاج لترى ما إذا كنت ستشعر بأي شيء ال زال موجودًا. إذا شعرت بوجود أتربة أو بقايا، قم بتنظيف الزجاج مرة أخرى مع التركيز على تلك المنطقة. قد تحتاج إلى إعادة عملية التنظيف ثالث أو أربع مرات. الختبار عملية التنظيف، قم بإجراء نسخة بعد كل عملية تنظيف.

d قم بتوصيل سلك الطاقة مرة أخرى في مأخذ التيار الكهربائي أوالً ثم قم بتوصيل جميع الكابالت ثم قم بتشغيل الجهاز.

#### <span id="page-53-0"></span>**تنظيف سلك الشحن**

إذا كنت تواجه مشكالت تتعلق بجودة الطباعة، قم بتنظيف سلك الشحن باتباع الخطوات التالية:

<mark>1</mark> افتح الغطاء الأمامي واترك الجهاز لمدة 10 دقائق حتى يبرد وهو قيد التشغيل.

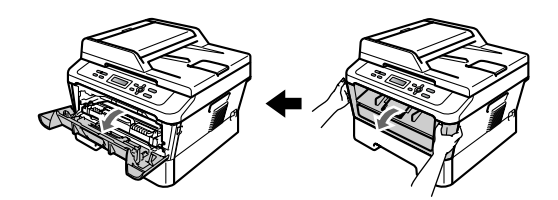

#### **تنبيه**

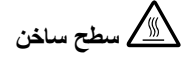

بعد االنتهاء من استخدام الجهاز مباشرة، تكون بعض األجزاء الداخلية للجهاز شديدة الحرارة. انتظر حتى يبرد الجهاز قبل أن تلمس الأجزاء الداخلية للجهاز .

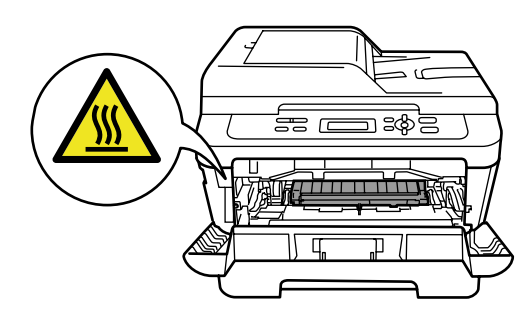

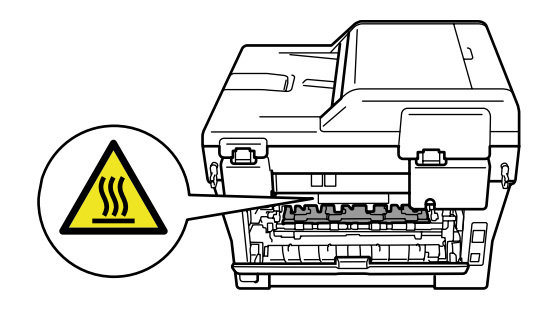

2) اسحب مجموعة خرطوشة الحبر ووحدة الأسطوانة إلى الخارج ببطء.

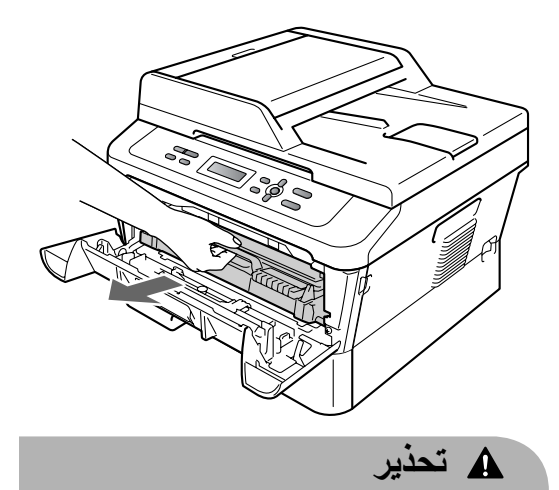

ننصح بوضع مجموعة خرطوشة الحبر ووحدة األسطوانة على سطح نظيف ومستوٍ وفوق قطعة من الورق أو القماش، يتم التخلص منها بعد ذلك، في حالة انسكاب الحبر أو تناثره عن طريق الخطأ.

ويجب اإلمساك بخرطوشة الحبر بحذر. إذا تناثر الحبر على يديك أو مالبسك، قم بتنظيفه أو غسله بماء بارد في الحال.

لتجنب تعرض الجهاز للتلف بسبب الكهرباء الساكنة، تجنب لمس الأقطاب والموصلات المشار إليها في الشكل التوضيحي التالي.

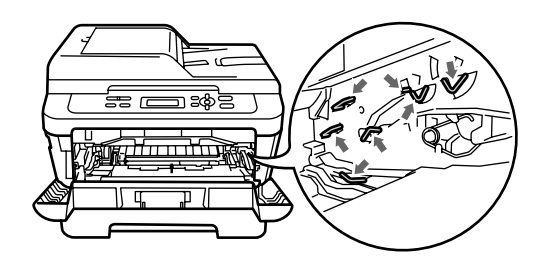

c قم بتنظيف سلك الشحن داخل وحدة األسطوانة من خالل تحريك اللسان األخضر برفق من اليمين لليسار والعكس لعدة مرات.

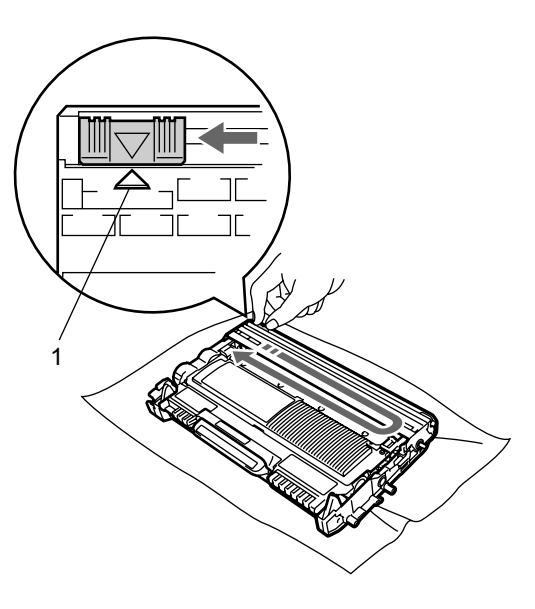

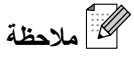

تأكد من إعادة اللسان إلى وضعه األصلي )**a**( )1). إذا لم تفعل ذلك، فقد تحتوي الصفحات المطبوعة على خط عمودي.

4) أعد مجموعة خرطوشة الحبر ووحدة الأسطوانة إلى موضعها في الجهاز. ثم أغلق الغطاء األمامي.

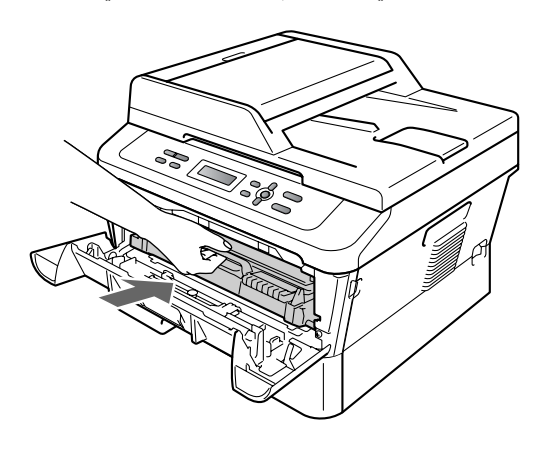

#### **تنظيف وحدة األسطوانة**

إذا كنت تواجه مشكالت في جودة الطباعة، قد تكون وحدة األسطوانة تحتوي على مواد غريبة ملتصقة بها، مثل الصمغ المستخدم في الملّصقات قد التصق بسطح الأسطوانة. اتبع الخطوات التالية لحل هذه المشكلة.

- a قم بتحضير ورقة بيضاء فارغة بحجم 4A أو Letter.
	- b تأكد من أن الجهاز في وضع االستعداد.
	- 8 افتح الغطاء الخلفي (درج الإخراج المواجه للأعلى).

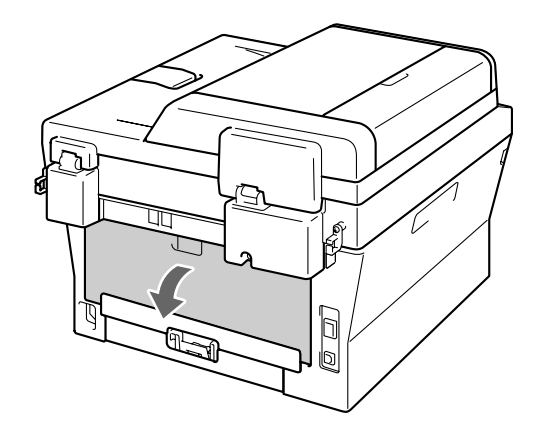

4) افتح غطاء فتحة التغذية اليدوية.

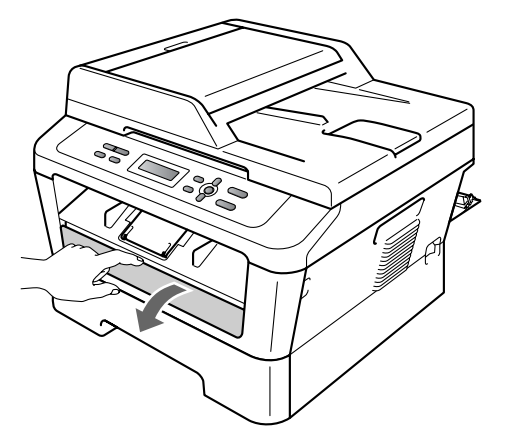

<span id="page-55-0"></span>Cleaning Drum على شاشة LCD. <sup>e</sup> اضغط **الغاء** و**القائمة** في نفس الوقت. ستظهر رسالة

f باستخدام كلتا اليدين، قم بتحريك موجهات الورق في فتحة التغذية اليدوية حتى تصل إلى حجم الورق الذي تنوي استخدامه في الطباعة.

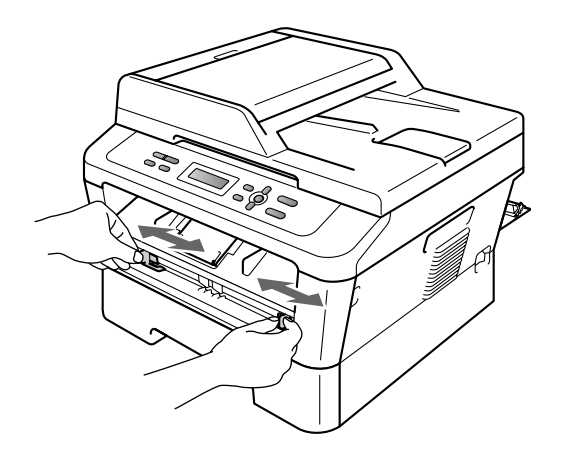

g باستخدام كلتا اليدين، ضع ورقة واحدة فقط بحجم 4A أو Letter في فتحة التغذية اليدوية وادفعها حتى تالمس الحافة األمامية للورقة أسطوانة التغذية. وعندما تشعر بأن الجهاز بدأ في سحب الورقة، دع الورقة. سيبدأ الجهاز في عملية تنظيف الأسطوانة.

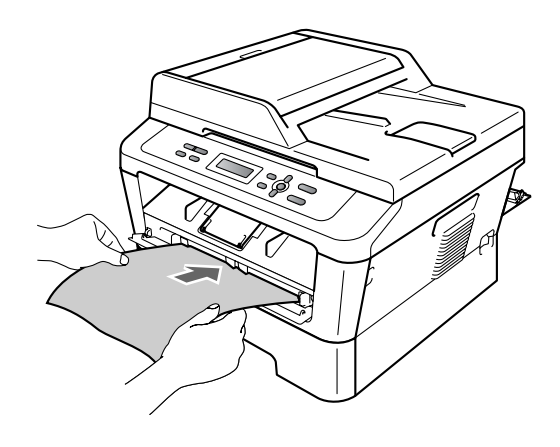

## <span id="page-56-0"></span> **مالحظة**

- يصدر عن الجهاز ضوضاء ميكانيكية أثناء عملية تنظيف األسطوانة وذلك ألن الجهاز يقوم بتدوير أسطوانة OPC في وضع معكوس. وال يرجع السبب في هذه الضوضاء إلى وجود مشكلة أو عطل بالجهاز.
- يجب عدم وضع أكثر من ورقة واحدة في فتحة التغذية اليدوية في المرة الواحدة، حتى ال يتسبب ذلك في حدوث انحشار للورق.
- إذا كان حجم الورق الموجود في فتحة التغذية اليدوية يختلف عن 4A أو Letter، سيقوم الجهاز بإيقاف عملية تنظيف الأسطوانة وإخراج الورقة.
- تأكد من أن الورقة مستقيمة وموضوعة باالتجاه الصحيح في فتحة التغذية اليدوية. إذا لم تكن كذلك، قد ال تتم التغذية بالورق بشكل صحيح مما يؤدي إلى انحشار الورق.
- ال تقم بإغالق الغطاء الخلفي )درج اإلخراج المواجه للأعلى) أثناء عملية تنظيف الأسطوانة. سيقوم الجهاز بإيقاف عملية تنظيف الأسطوانة وإخراج الورقة. فقد يتسبب وجودها في حدوث انحشار للورقة.
- إذا تلقى الجهاز مهمة طباعة قبل أن تضع ورقة واحدة في فتحة التغذية اليدوية، فإن الجهاز يقوم بإيقاف عملية تنظيف األسطوانة أوال،ً ثم يقوم بتنفيذ مهمة الطباعة.
	- h عندما ينتهي الجهاز من عملية التنظيف، يعود الجهاز تلقائيًا إلى وضع االستعداد.
- i قم بتكرار الخطوات من [e](#page-55-0) إلى [h](#page-56-0) مرتين أخريين باستخدام ورقة جديدة فارغة في كل مرة. بعد االنتهاء من التنظيف، يرجى التخلص من الأوراق المستعملة في التنظيف.

#### **إذا لم يتم حل المشكلة، اتبع الخطوات التالية.**

ه افتح الغطاء الأمامي واترك الجهاز لمدة 10 دقائق حتى الغطاء يبرد وهو قيد التشغيل.

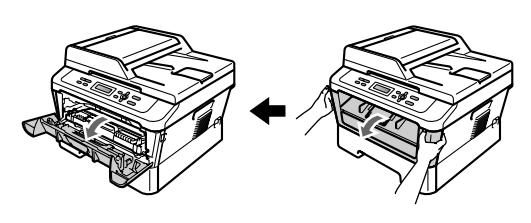

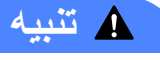

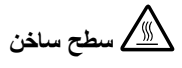

بعد االنتهاء من استخدام الجهاز مباشرة، تكون بعض األجزاء الداخلية للجهاز شديدة الحرارة. انتظر حتى يبرد الجهاز قبل أن تلمس الأجز اء الداخلية للجهاز .

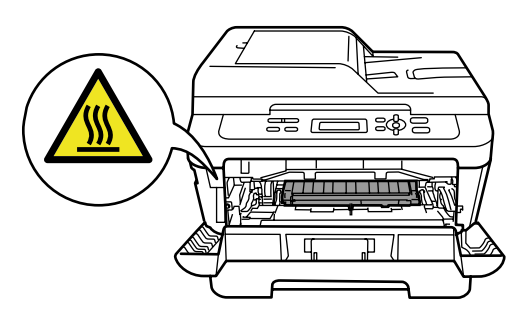

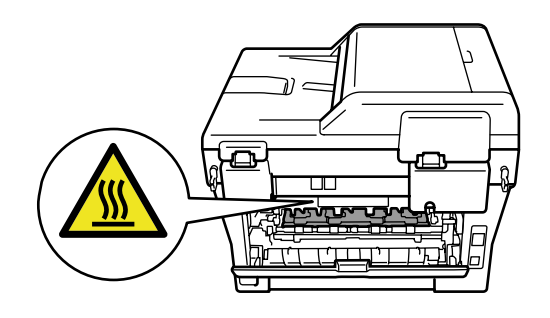

ـ 1) اسحب مجموعة خرطوشة الحبر ووحدة الأسطوانة إلى الخارج ببطء.

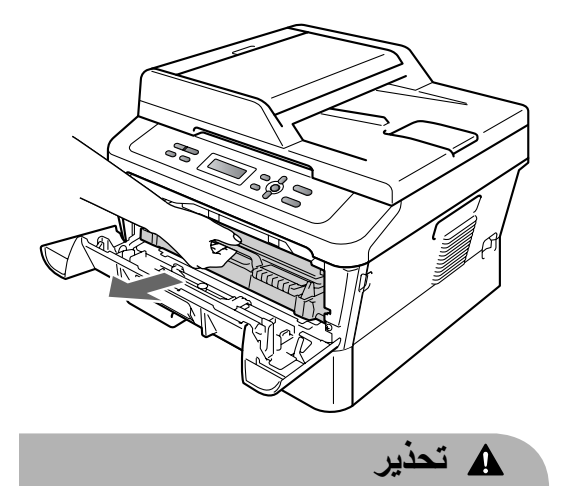

ننصح بوضع مجموعة خرطوشة الحبر ووحدة األسطوانة على سطح نظيف ومستوٍ وفوق قطعة من الورق أو القماش، يتم التخلص منها بعد ذلك، في حالة انسكاب الحبر أو تناثره عن طريق الخطأ.

ويجب اإلمساك بخرطوشة الحبر بحذر. إذا تناثر الحبر على يديك أو مالبسك، قم بتنظيفه أو غسله بماء بارد في الحال.

لتجنب تعرض الجهاز للتلف بسبب الكهرباء الساكنة، تجنب لمس الأقطاب والموصلات المشار إليها في الشكل التوضيحي التالي.

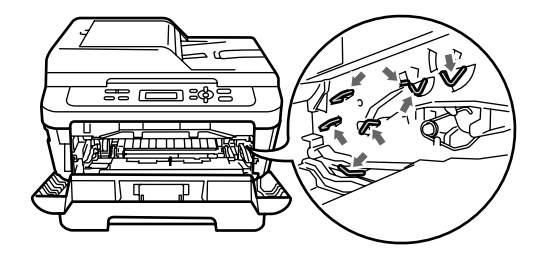

8 اضغط على ذراع القفل الأخضر إلى الأسفل وأخرج خرطوشة الحبر من وحدة الأسطوانة.

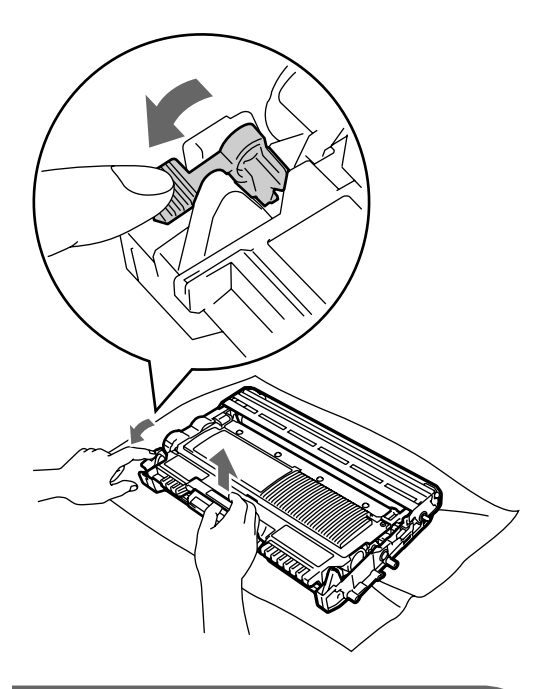

### **هام**

 لتجنب حدوث مشكالت في جودة الطباعة، تجنب لمس األجزاء المظللة المشار إليها في الشكلين التاليين.

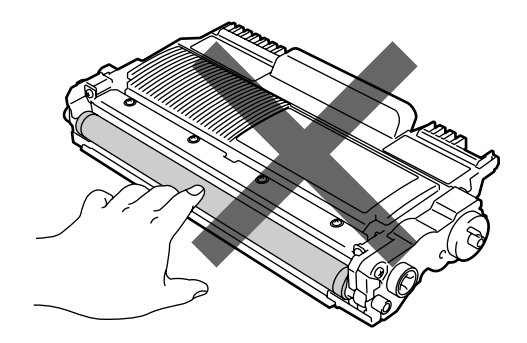

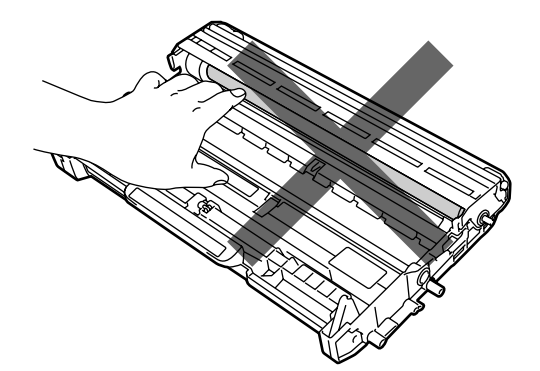

 لتجنب تعرض الجهاز للتلف بسبب الكهرباء الساكنة، تجنب لمس الأقطاب والموصلات المشار إليها في الشكل التوضيحي التالي.

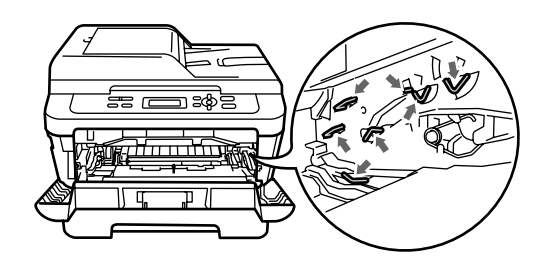

d ضع عينة الطباعة أمام وحدة األسطوانة وحدد المكان الذي يعاني من جودة رديئة بدقة.

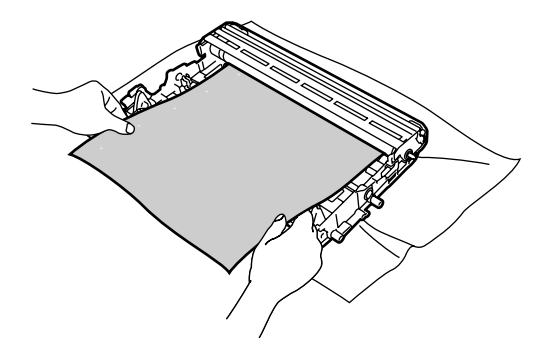

قم بتدوير ذراع تحريك وحدة الأسطوانة يدويًا بينما [<br>تتفحص سطح أسطوانة (1) OPC.

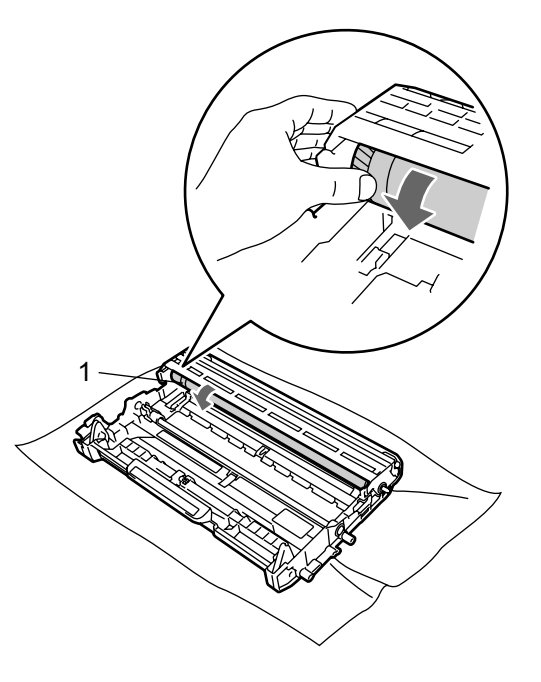

f عندما تتوصل إلى العالمة في األسطوانة التي تشابه تلك الموجودة في العينة المطبوعة، امسح سطح أسطوانة OPC باستخدام ممسحة قطنية جافة حتى يتالشى الغبار أو الشيء الملتصق بسطح األسطوانة تمامًا.

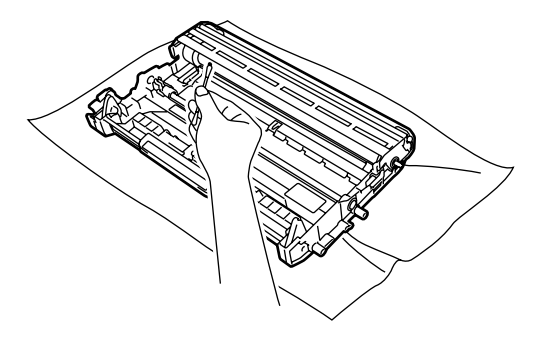

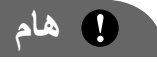

ال تقم بمسح سطح األسطوانة الحساسة للضوء باستخدام عنصر خشن أو حاد أو أي سوائل.

وساء أثبت خرطوشة الحبر مرة أخرى داخل وحدة الأسطوانة حتى تسمع صوت تثبيتها في موضعها. يرتفع ذراع القفل الأخضر بشكل تلقائي، عند تثبيت الخرطوشة بشكل صحيح.

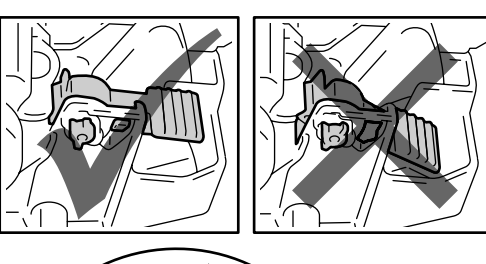

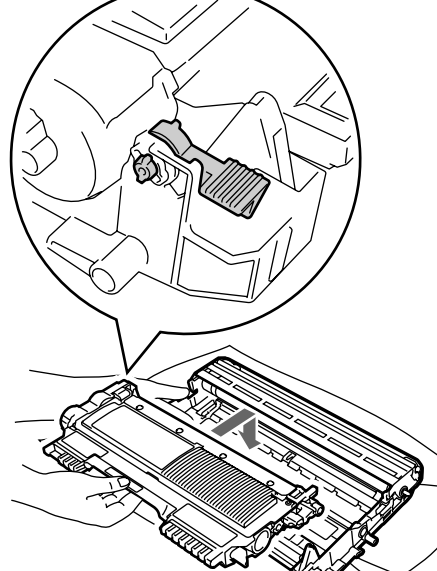

<mark>(8)</mark> أعد مجموعة خرطوشة الحبر ووحدة الأسطوانة إلى موضعها في الجهاز.

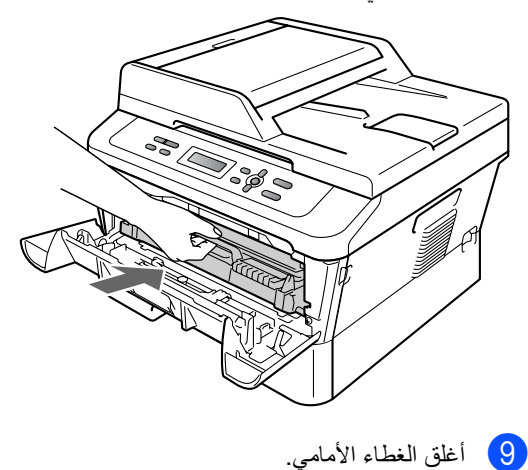

**تنظيف أسطوانات التقاط الورق**

<span id="page-59-0"></span>إذا كنت تواجه مشكالت في التغذية بالورق، قم بتنظيف أسطوانات التقاط الورق باتباع الخطوات التالية:

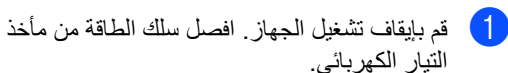

- - b اسحب درج الورق إلى خارج الجهاز بالكامل.

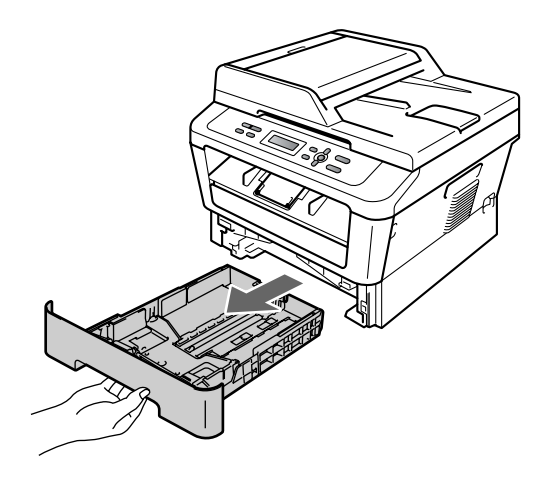

c قم بعصر قطعة قماش خالية من التنسيل جيدًا بعد نقعها في ماء فاتر، ثم امسح لوحة الفصل )1( داخل درج الورق إلزالة أي أتربة قد تكون موجودة.

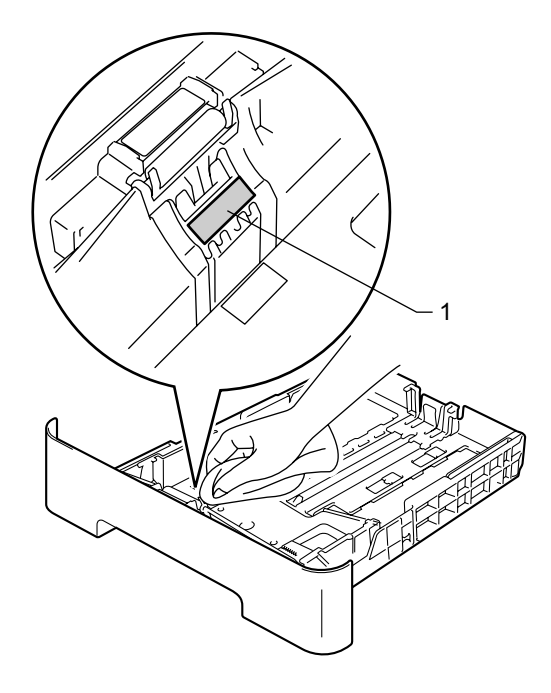

الصيانة الدورية

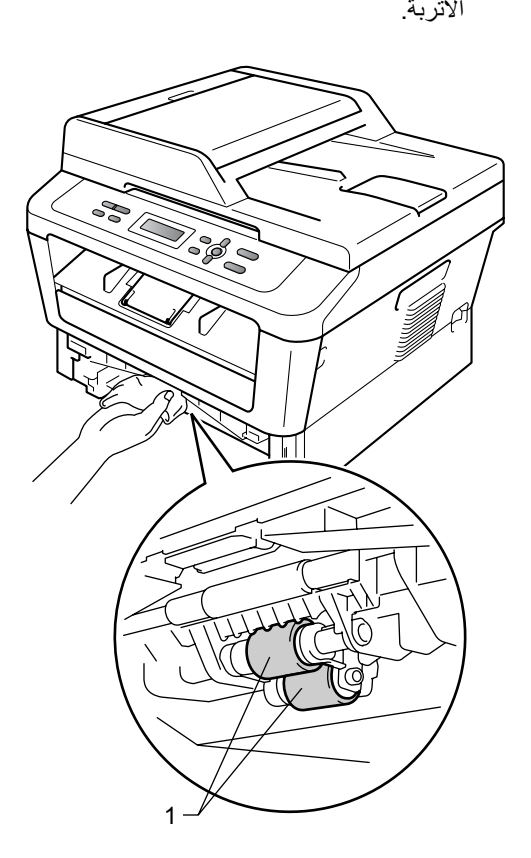

d امسح أسطوانتيّ التقاط الورق )1( داخل الجهاز إلزالة

- e أعد تركيب درج الورق بالجهاز مرة أخرى.
- f قم بتوصيل سلك الطاقة مرة أخرى في مأخذ التيار الكهربائي. قم بتشغيل الجهاز.

# **B استكشاف األخطاء وإصالحها**

## **رسائل الخطأ والصيانة**

كما هو الحال مع أي منتج من منتجات المكاتب ذات التركيب المعقد، قد تحدث الأخطاء وكذلك تحتاج العناصر المستهلكة إلى الاستبدال. فإذا حدث ذلك، فإن الجهاز يقوم بتحديد الخطأ أو الصيانة الدورية المطلوبة ثم يقوم بعرض الرسالة التي تتناسب مع ذلك. وفيما يلي عرض لأشهر رسائل الخطأ والصيانة التي تظهر.

يمكنك إزالة الغالبية العظمى من األخطاء وإجراء أعمال الصيانة الدورية التي تتطلبها الرسائل بنفسك. وإذا احتجت إلى مزيد من المساعدة والتعليمات، فيمكنك الوصول إلى آخر الأسئلة المتكررة والنصائح والتلميحات المتعلقة باستكشاف الأخطاء وإصلاحها المتوفرة في مركز حلول Brother:

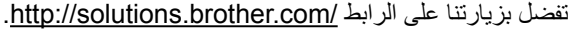

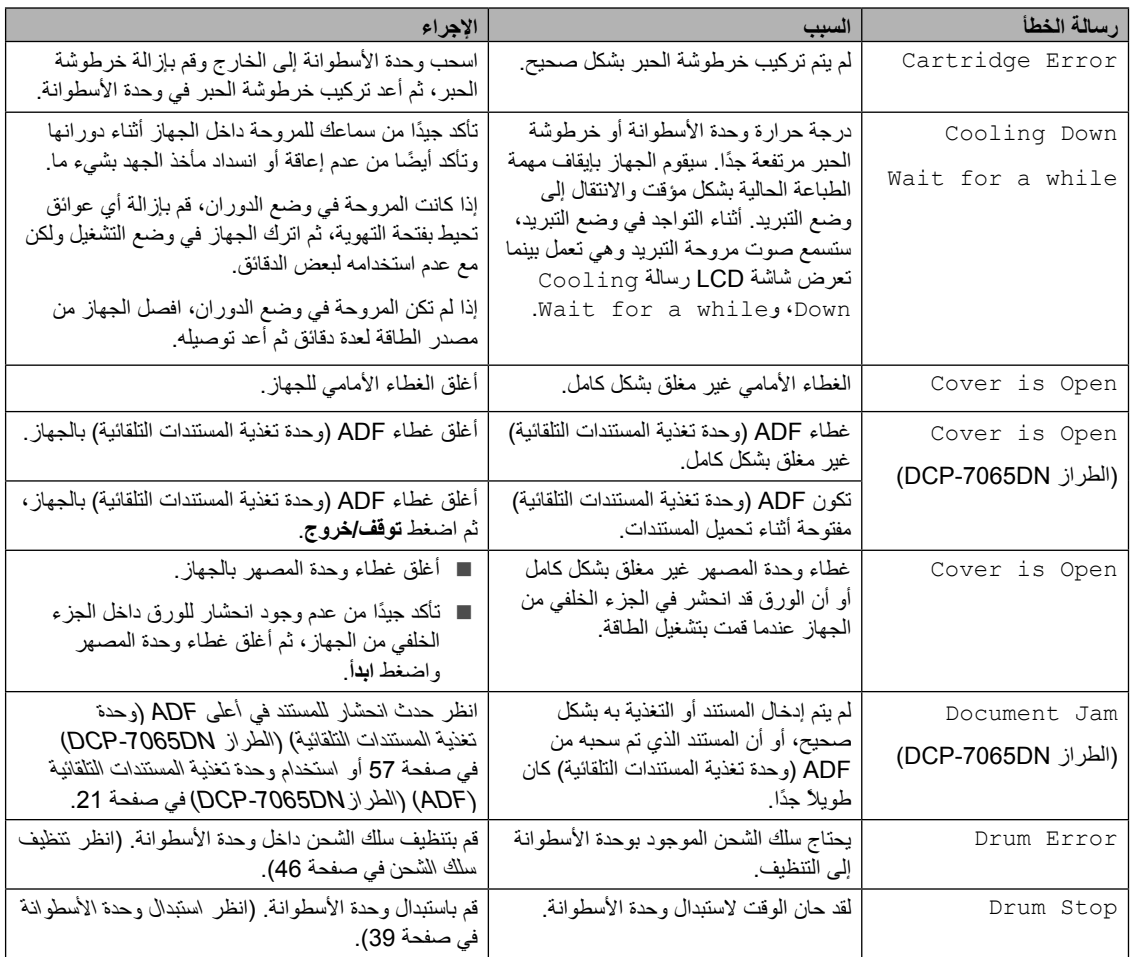

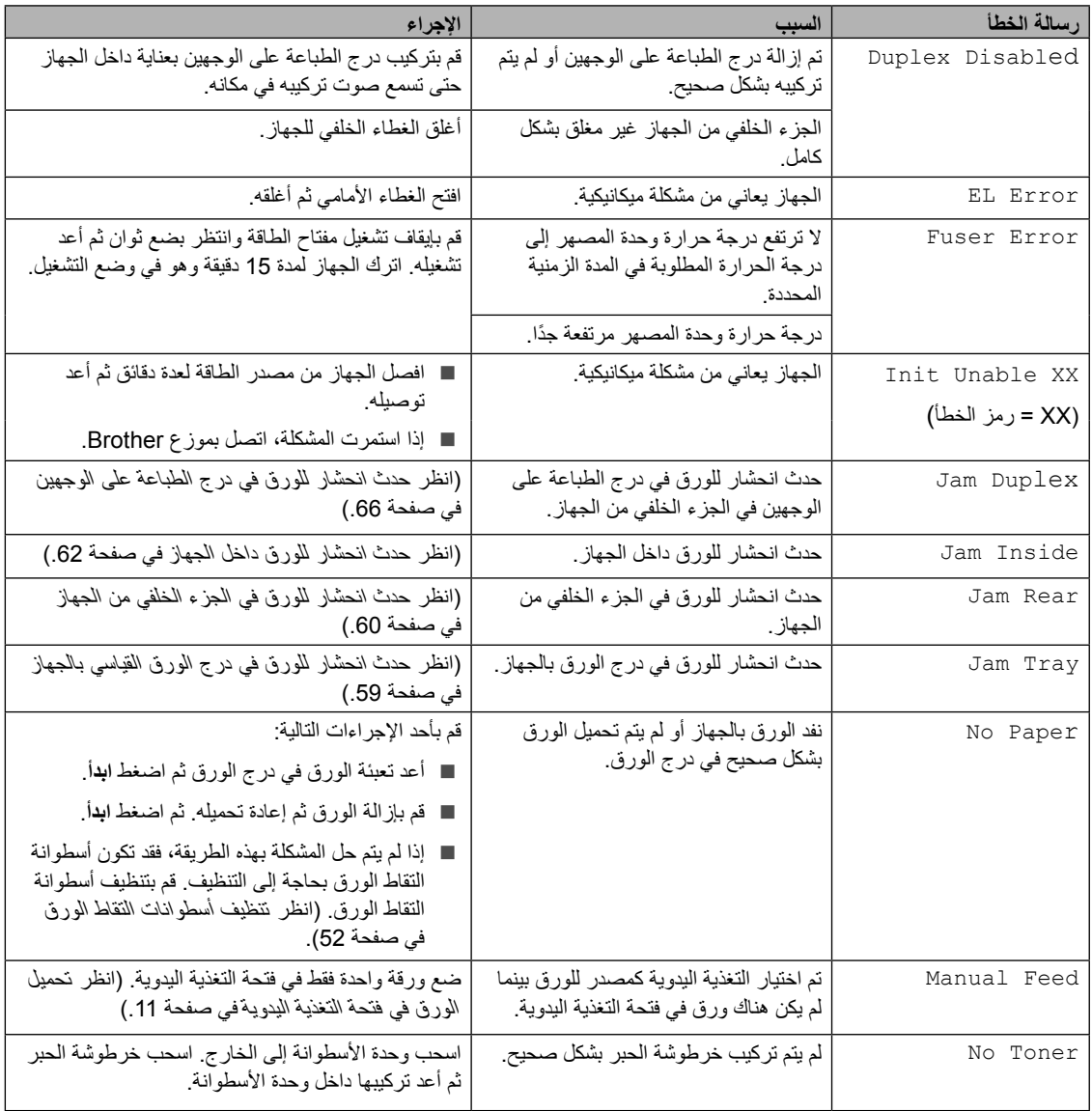

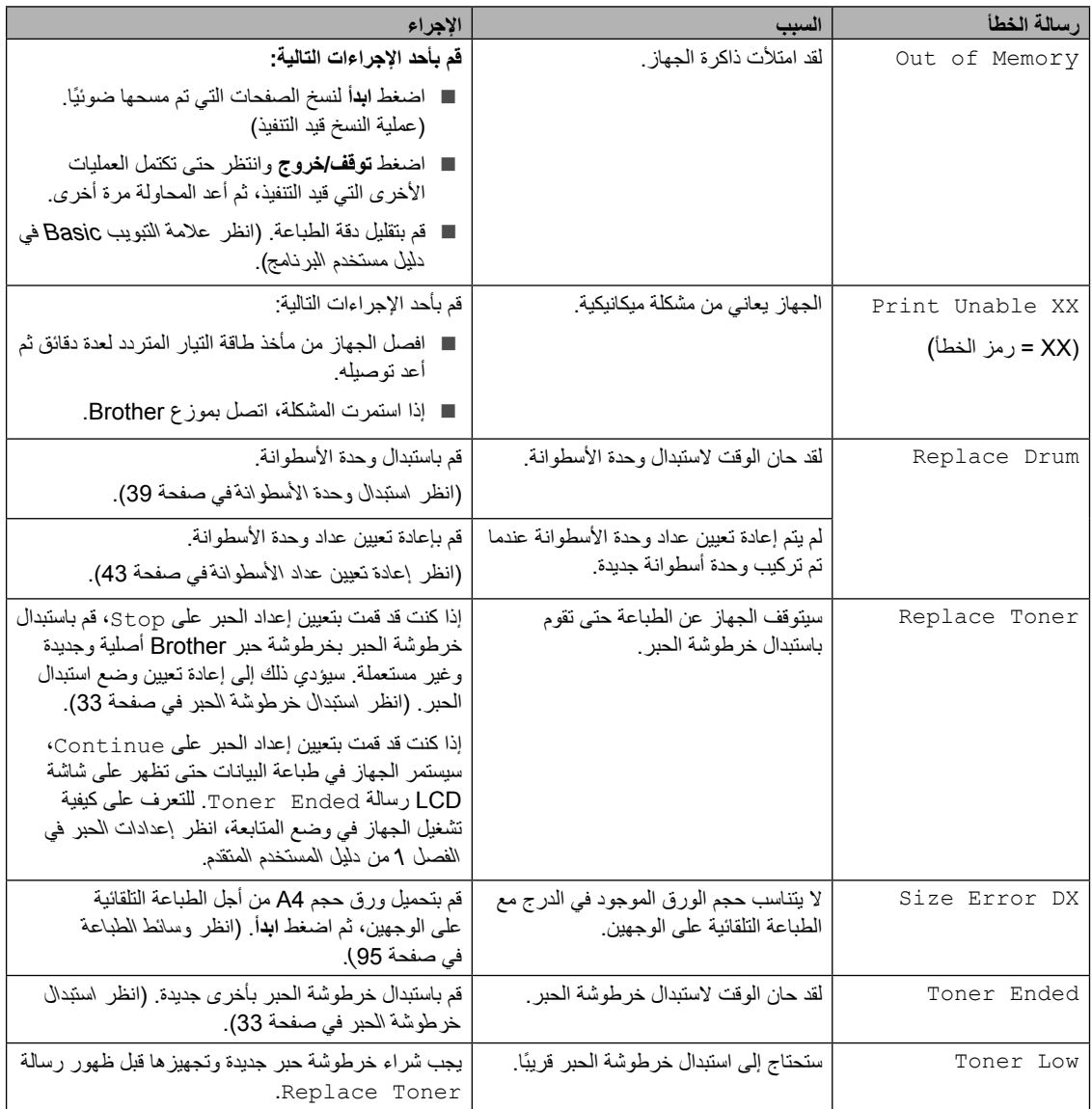

### <span id="page-64-0"></span>**انحشار المستندات**

**حدث انحشار للمستند في أعلى ADF )وحدة تغذية المستندات التلقائية( )الطراز DN-7065DCP)**

- a قم بإخراج أي أوراق موجودة في ADF( وحدة تغذية المستندات التلقائية) لم تتعرض للانحشار.
	- b افتح غطاء ADF( وحدة تغذية المستندات التلقائية(.
- c اسحب المستند الذي تعرض لالنحشار إلى الخارج جهة اليسار.

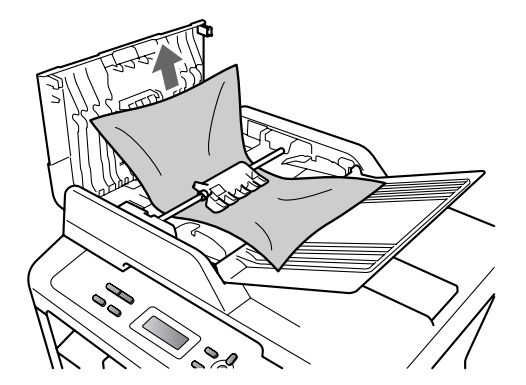

- d أغلق غطاء ADF( وحدة تغذية المستندات التلقائية(.
	- e اضغط **توقف/خروج**.

#### **حدث انحشار للمستند تحت غطاء المستند )الطراز DN-7065DCP)**

- a قم بإخراج أي أوراق موجودة في ADF( وحدة تغذية المستندات التلقائية) لم تتعرض للانحشار .
	- b ارفع غطاء المستند.
- c اسحب المستند الذي تعرض لالنحشار إلى الخارج جهة اليمين.

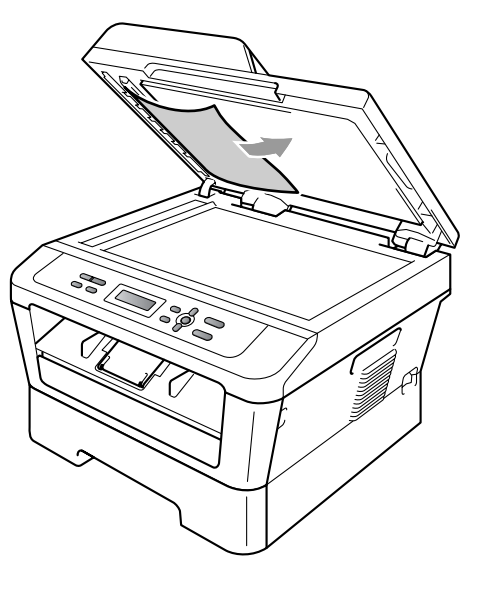

- d أغلق غطاء المستند.
- e اضغط **توقف/خروج**.

#### **إزالة المستندات الصغيرة التي تعرضت لالنحشار في ADF( وحدة تغذية المستندات التلقائية( )الطراز DN-7065DCP)**

- a ارفع غطاء المستندات.
- b أدخل قطة من الورق الخشن، مثل البطاقات المقواة، داخل ADF( وحدة تغذية المستندات التلقائية( لدفع أي بقايا ورق صغيرة إلى الخارج.

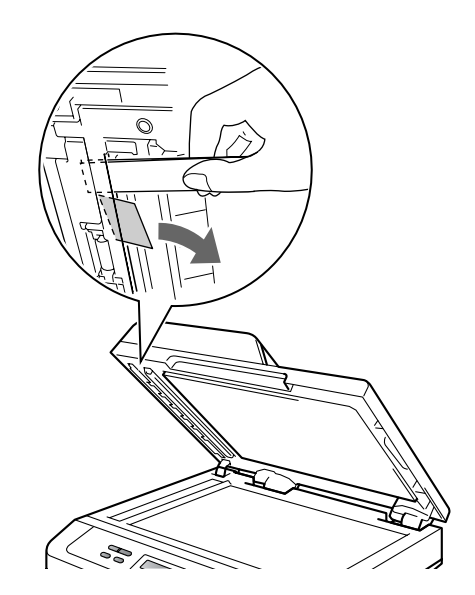

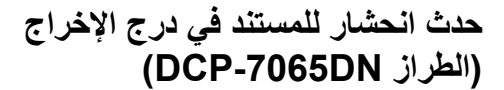

- a قم بإخراج أي أوراق موجودة في ADF( وحدة تغذية المستندات التلقائية( لم تتعرض لالنحشار.
- b اسحب المستند الذي تعرض لالنحشار إلى الخارج جهة اليمين.

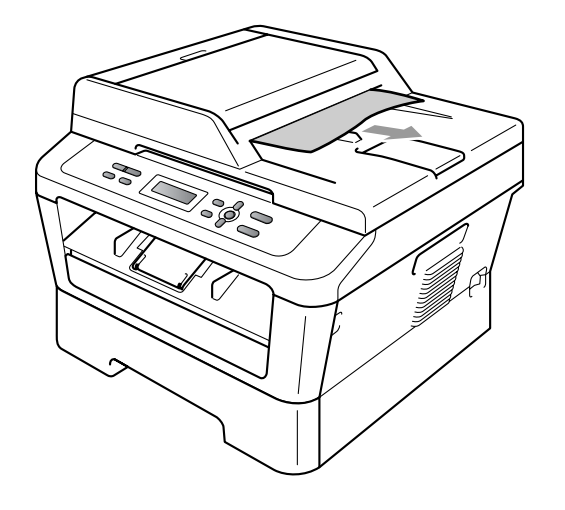

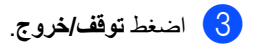

- c أغلق غطاء المستندات.
- d اضغط **توقف/خروج**.

## <span id="page-66-0"></span>**انحشار الورق**

### **حدث انحشار للورق في درج الورق القياسي**

إذا ظهرت على شاشة LCD رسالة Tray Jam، اتبع الخطوات التالية:

a اسحب درج الورق إلى خارج الجهاز بالكامل.

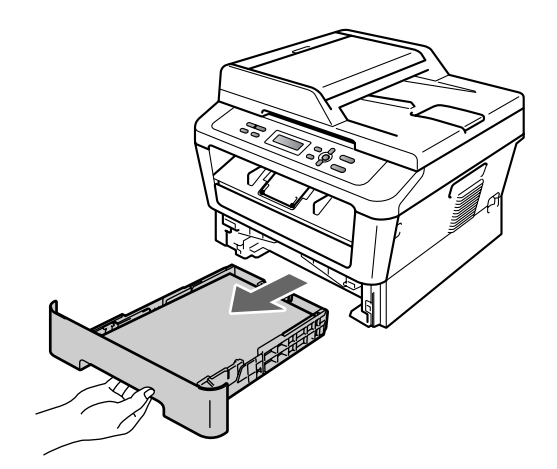

b استخدم كلتا اليدين لسحب الورقة المحشورة ببطء.

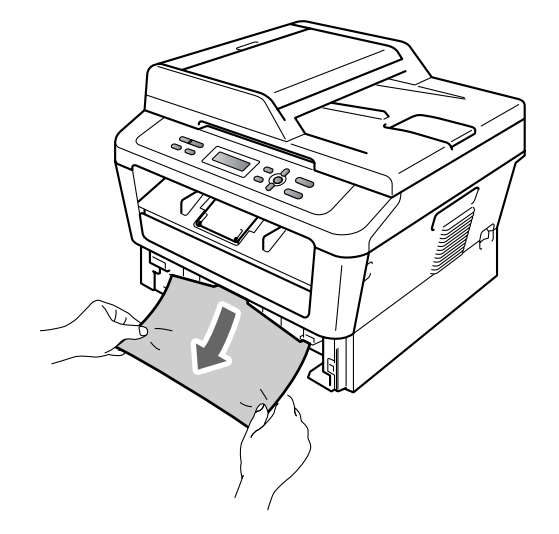

#### **هام**

إذا لم يكن من السهل إزالة الورق في ذلك االتجاه، توقف في الحال واتبع اإلرشادات الواردة في قسم [حدث انحشار](#page-69-0)  [للورق داخل الجهاز](#page-69-0) في صفحة .62

## **مالحظة**

1

سيتيح لك جذب الورق المحشور باتجاه األسفل إمكانية إزالة الورق بسهولة أكبر.

<mark>3</mark> تأكد من أن الورق أسفل علامة الحد الأقصى لكمية الورق )**b b b**( )1 )الموجودة بدرج الورق. أثناء الضغط على ذراع تُحرير موجّه الورق الأخضر، قم بتحريك موجّ هات الورق لتناسب حجم الورق المستخدم. تأكد من أن الموجهات مثبتة بإحكام في أماكنها. )انظر [تحميل الورق في درج الورق القياسي](#page-16-0) في صفحة 9.)

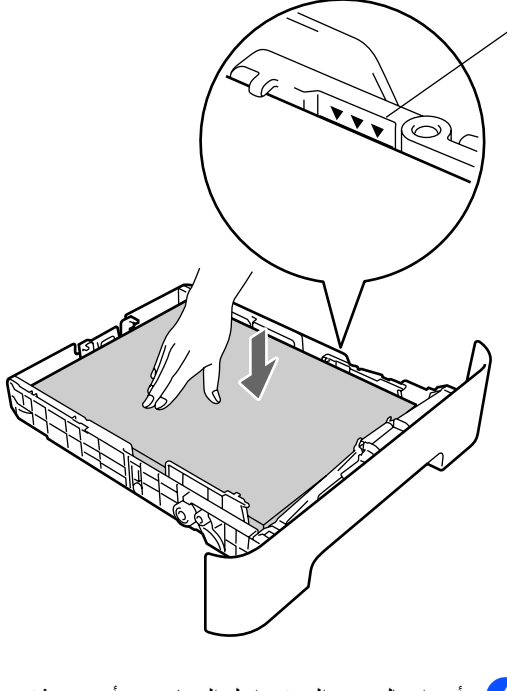

d أعد إدخال درج الورق داخل الجهاز مرة أخرى وثبته بإحكام.

**حدث انحشار للورق في الجزء الخلفي من الجهاز**

إذا ظهرت على شاشة LCD رسالة Rear Jam، فمعنى ذلك أنه قد حدث انحشار للورق خلف الغطاء الخلفي. اتبع الخطوات التالية:

 $\left(1\right)\,$ افتح الغطاء الأمامي. اترك الجهاز قيد التشغيل لمدة 10 دقائق حتى يبرد.

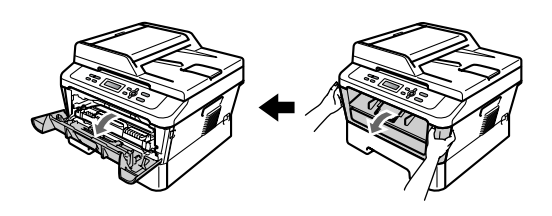

<span id="page-67-0"></span>**تحذير**

 **سطح ساخن**

بعد االنتهاء من استخدام الجهاز مباشرة، تكون بعض األجزاء الداخلية للجهاز شديدة الحرارة. تجنب لمس األجزاء المظللة في الرسوم التوضيحية التالية، وذلك عند فتح الغطاء الأمامي أو الخلفي (درج الإخراج الخلفي). فإن لم تلتزم بذلك، فقد تتعرض للحروق.

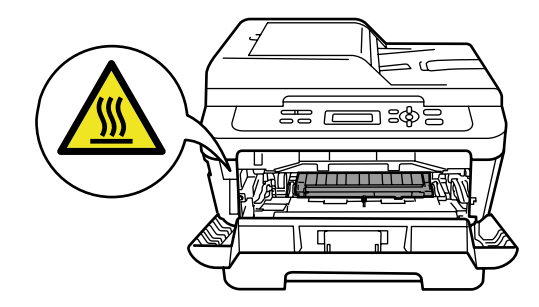

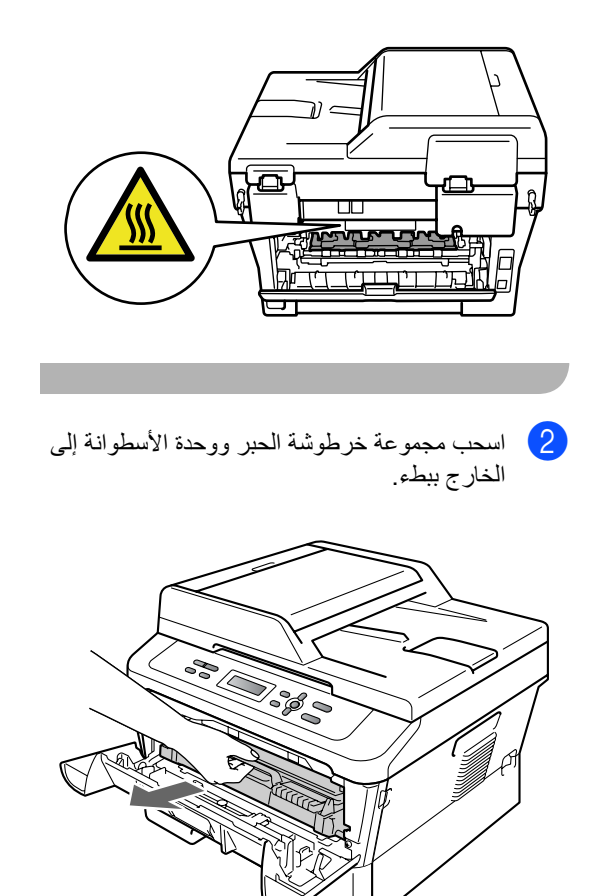

#### **هام**

- ننصح بوضع وحدة األسطوانة وخراطيش الحبر على سطح نظيف ومستوٍ وفوق قطعة من الورق أو القماش، يتم التخلص منها بعد ذلك، في حالة انسكاب الحبر أو تناثره عن طريق الخطأ.
	- لتجنب تعرض الجهاز للتلف بسبب الكهرباء الساكنة، تجنب لمس األقطاب والموصالت المشار إليها في الشكل التوضيحي التالي.

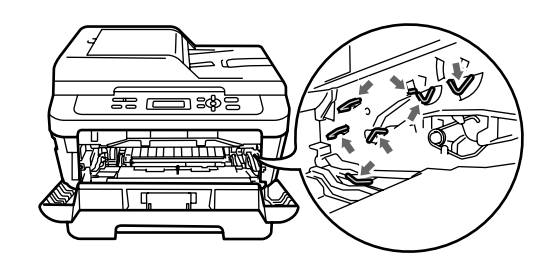

c افتح الغطاء الخلفي )درج اإلخراج المواجه لألعلى(.

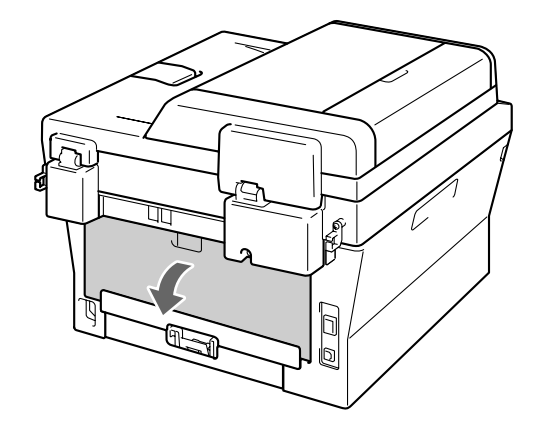

- 
- d اسحب اللسانين الموجودين على اليمين وعلى اليسار لفتح غطاء المصهر (1).

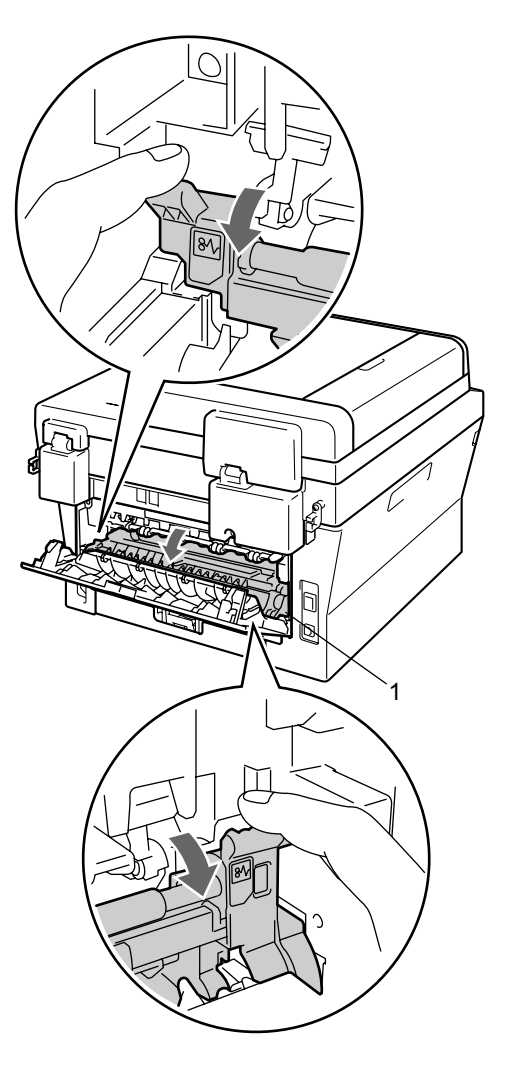

e باستخدام كلتا اليدين، اسحب الورقة المحشورة ببطء خارج وحدة المصهر.

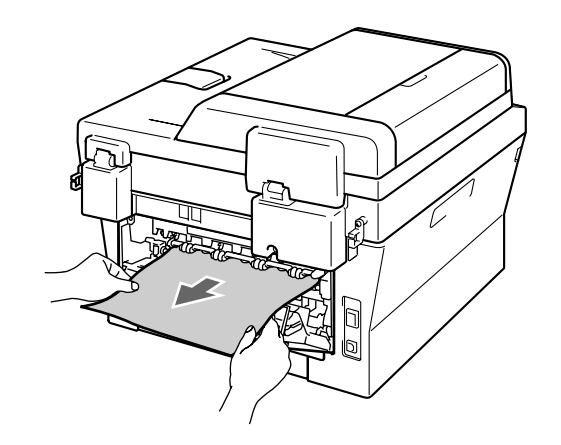

- f أغلق غطاء المصهر والغطاء الخلفي )درج اإلخراج المواجه للأعلى).
- g أعد مجموعة خرطوشة الحبر ووحدة األسطوانة إلى موضعها في الجهاز.

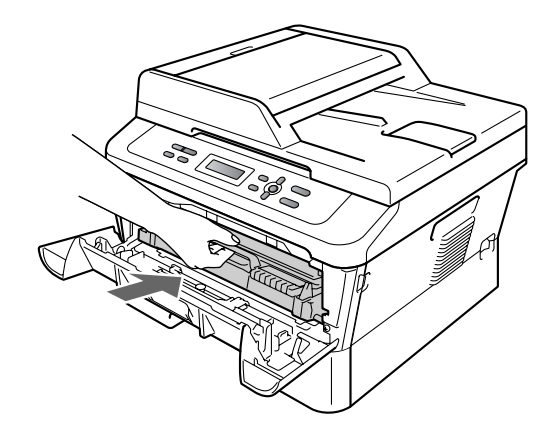

<mark>8)</mark> أغلق الغطاء الأمامي<sub>.</sub> إذا لم يقم الجهاز بمتابعة الطباعة<br>تلقائيًا، اضغط الزر ا**بدأ**.

#### **حدث انحشار للورق داخل الجهاز**

<span id="page-69-0"></span>إذا ظهرت على شاشة LCD رسالة Inside Jam، اتبع الخطوات التالية:

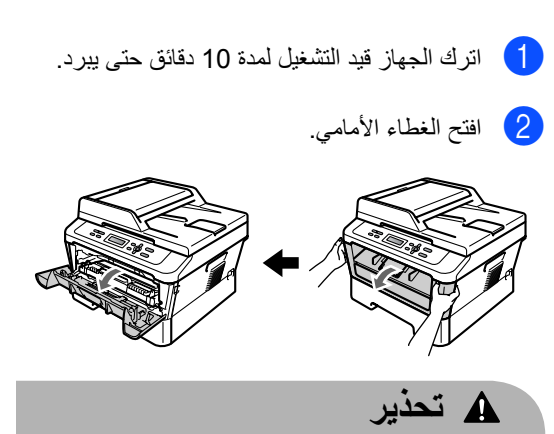

# **سطح ساخن**

بعد االنتهاء من استخدام الجهاز مباشرة، تكون بعض الأجزاء الداخلية للجهاز شديدة الحرارة. تجنب لمس الأجزاء المظللة في الرسوم التوضيحية التالية، وذلك عند فتح الغطاء الأمامي أوّ الخلفي (درج الإخراج الخلفي). فإن لم تلّتزم بذلك، فقد تتعرض للحروق.

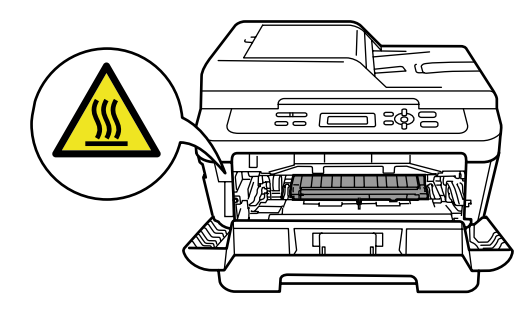

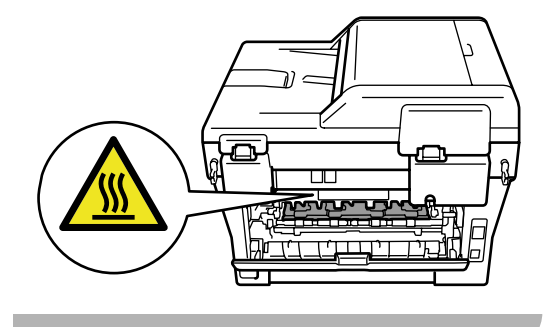

c اسحب مجموعة خرطوشة الحبر ووحدة األسطوانة إلى الخارج ببطء. يمكن سحب الورقة المحشورة إلى الخارج مع مجموعة خرطوشة الحبر ووحدة األسطوانة، أو قد يؤدي ذلك تحرير الورقة حتى تتمكن من سحبها من داخل الجهاز.

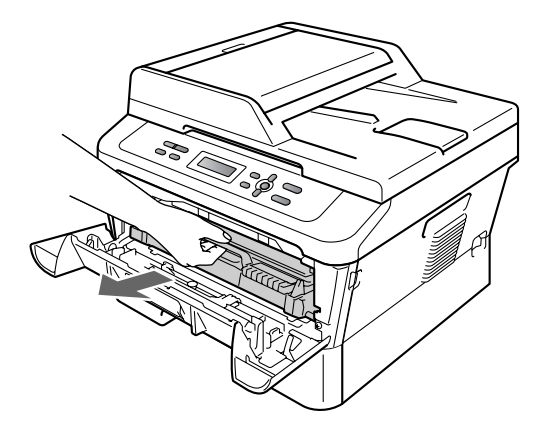

إذا لم تتمكن من إزالة مجموعة خرطوشة الحبر ووحدة األسطوانة بسهولة، ال تلجأ إلى استخدام القوة الزائدة. ولكن انتقل إلى الخطوة [g](#page-71-0).

#### **هام**

- ننصح بوضع مجموعة خرطوشة الحبر ووحدة األسطوانة على قطعة من الورق أو القماش، يتم التخلص منها بعد ذلك، في حالة انسكاب الحبر أو تناثره عن طريق الخطأ.
- لتجنب تعرض الجهاز للتلف بسبب الكهرباء الساكنة، تجنب لمس األقطاب والموصالت المشار إليها في الشكل التوضيحي التالي.

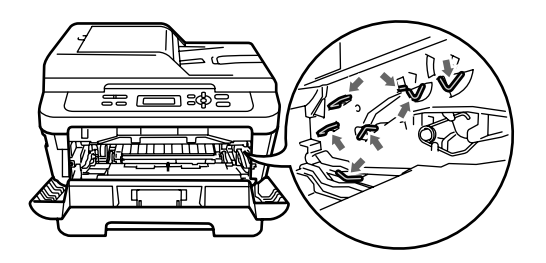

ـ <mark>4</mark> اضغط على زراع القفل الأخضر إلى الأسفل وأخرج خرطوشة الحبر من وحدة الأسطوانة. أزل الورقة المحشورة إذا كانت هناك أي بقايا داخل وحدة األسطوانة.

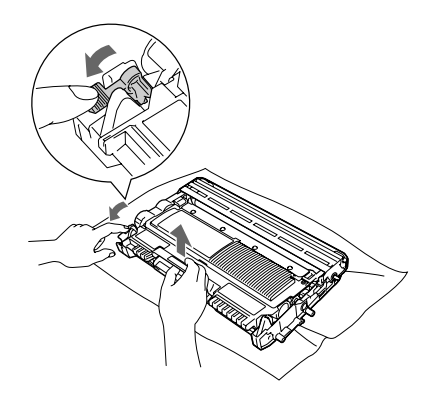

#### 0 **هام**

- ويجب اإلمساك بخرطوشة الحبر بحذر. إذا تناثر الحبر على يديك أو مالبسك، قم بتنظيفه أو غسله بماء بارد في الحال.
- لتجنب حدوث مشكالت في جودة الطباعة، تجنب لمس األجزاء المظللة المشار إليها في الشكلين التاليين.

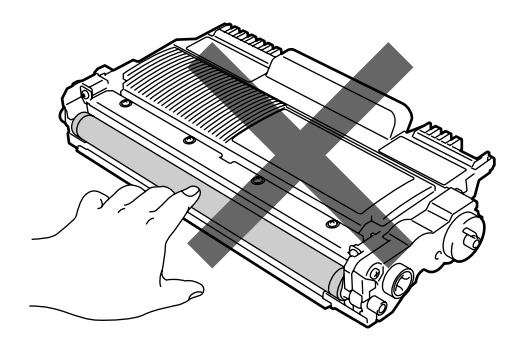

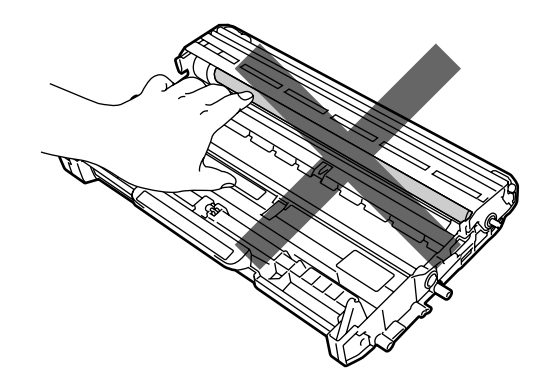

e ثبت خرطوشة الحبر مرة أخرى داخل وحدة األسطوانة حتى تسمع صوت تثبيتها في موضعها. يرتفع ذراع القفل الأخضر بشكل تلقائي، عند تثبيت الخرطوشة بشكل صحيح.

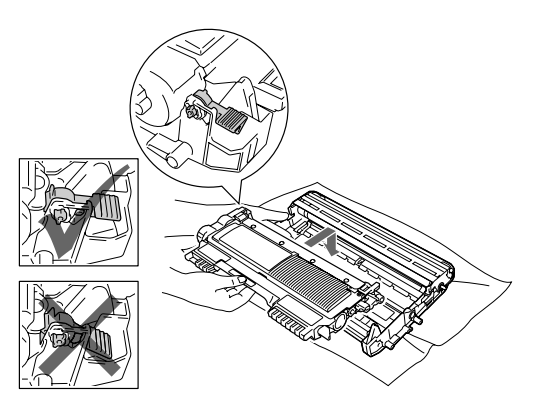

f إذا كنت قادرًا على إزالة مجموعة خرطوشة الحبر ووحدة األسطوانة والورقة المحشورة، فإنك بذلك تكون قد أزلت انحشار الورق. أعد مجموعة خرطوشة الحبر ووحدة األسطوانة إلى موضعها في الجهاز ثم أغلق الغطاء الأمامي. إذا لم يقم الجهاز بمتابعة الطباعة تلقائيًا، اضغط الزر **ابدأ**.

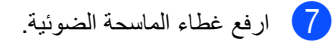

<span id="page-71-0"></span>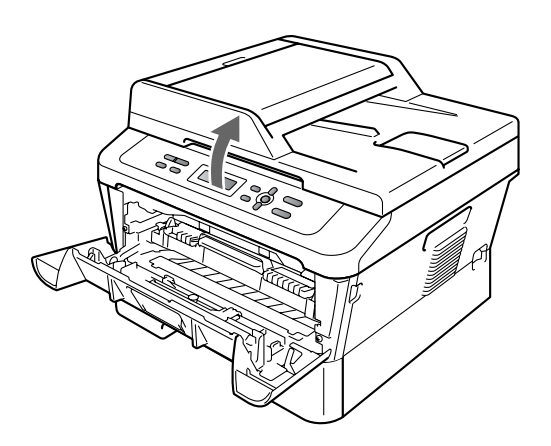

استخدم كلتا اليدين لسحب الورقة المحشورة بعناية إلى األعلى وإلى خارج فتحة درج اإلخراج.

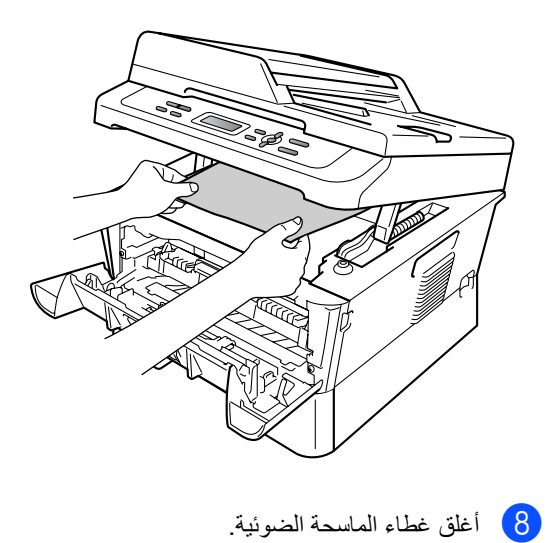

**64**
في إذا لم تتمكن من سحب الورقة المحشورة إلى خارج<br>فتحة درج الإخراج كما في الشكل @، أخرج درج الورق بشكل كامل خارج الجهاز.

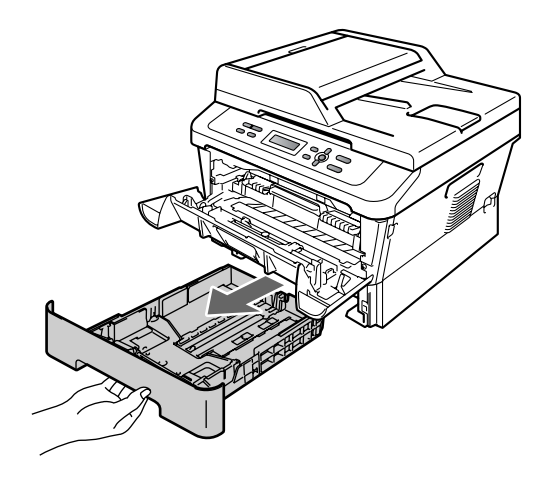

k أعد تركيب درج الورق بالجهاز مرة أخرى. إذا تمكنت من إزالة الورقة المحشورة، فإنك بذلك تكون قد أزلت انحشار الورق.

## **مالحظة**

- إذا طهرت على شاشة LCD رسالة Inside Jam، تأكد مما إذا كانت هناك بقايا أوراق ممزقة داخل الجهاز ووحدة الأسطوانة من خلال اتباع التعليمات المذكورة في الخطوات من @ إلى @.
- إذا قمت بإيقاف تشغيل الجهاز أثناء إظهار شاشة LCD لرسالة Inside Jam، سيقوم الجهاز بطباعة بيانات غير مكتملة من جهاز الكمبيوتر.

j اسحب الورقة المحشورة خارج فتحة درج الورق.

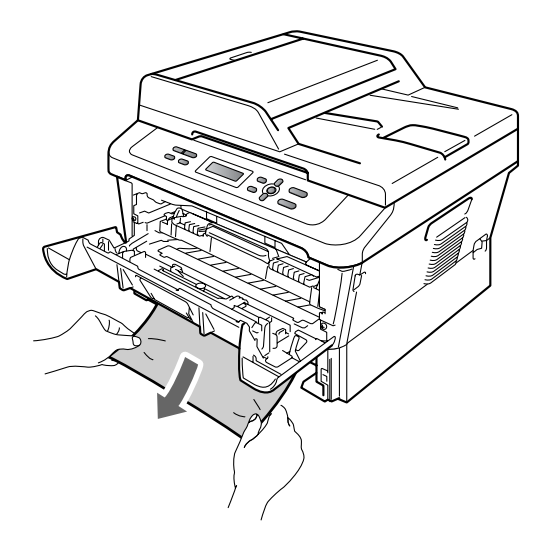

**حدث انحشار للورق في درج الطباعة على الوجهين**

إذا ظهرت على شاشة LCD رسالة Duplex Jam، اتبع الخطوات التالية:

a اترك الجهاز قيد التشغيل لمدة 10 دقائق حتى يبرد.

**تحذير**

 **سطح ساخن**

بعد االنتهاء من استخدام الجهاز مباشرة، تكون بعض األجزاء الداخلية للجهاز شديدة الحرارة. تجنب لمس األجزاء المظللة في الرسوم التوضيحية التالية، وذلك عند فتح الغطاء الأمامي أو الخلفي (درج الإخراج الخلفي). فإن لم تلتزم بذلك، فقد تتعرض للحروق.

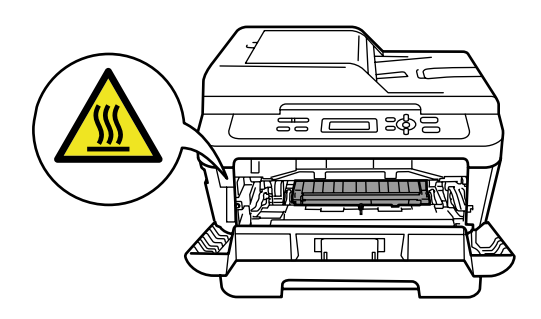

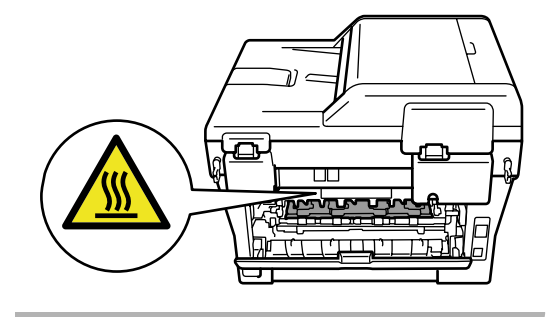

b اسحب درج الطباعة على الوجهين إلى خارج الجهاز بالكامل.

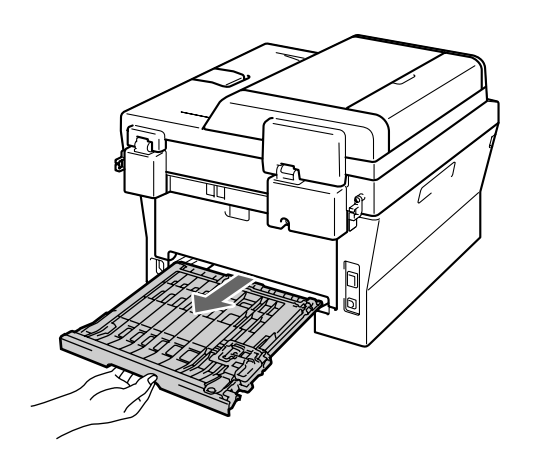

c اسحب الورقة المحشورة خارج الجهاز أو درج الطباعة d تأكد من عدم وجود أي ورق متبقي تحت الجهاز. على الوجهين.

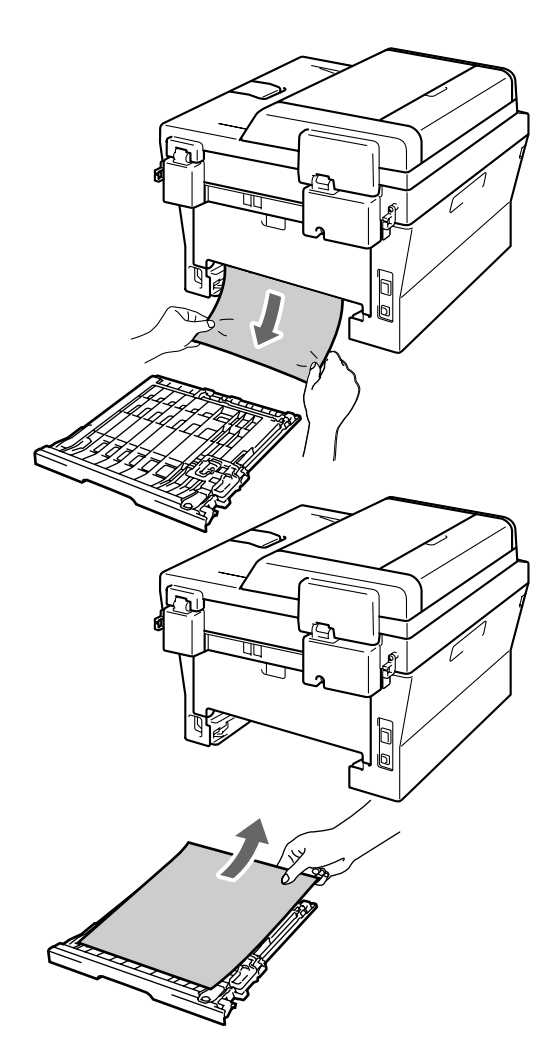

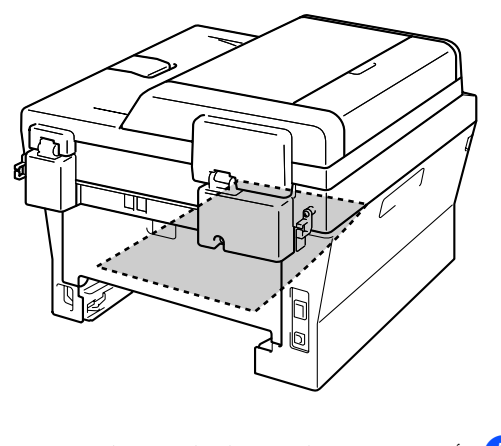

e أعد تركيب درج الطباعة على الوجهين بالجهاز مرة أخرى.

## **إذا كنت تواجه مشكالت مع الجهاز**

إذا كنت تعتقد أن الجهاز يعاني من عطل أو مشكلة ما، قم بالرجوع إلى الجدول التالي واتبع تلميحات استكشاف األخطاء وإصالحها. يمكنك معالجة وإصالح الغالبية العظمى من المشكالت بنفسك بسهولة. وإذا احتجت إلى مزيد من المساعدة والتعليمات، فيمكنك الوصول إلى آخر األسئلة المتكررة والنصائح والتلميحات المتعلقة باستكشاف األخطاء وإصالحها المتوفرة في مركز حلول Brother.

تفضل بزيارتنا على الرابط /http://solutions.brother.com.

قم بالرجوع إلى الجدول التالي واتبع تلميحات استكشاف األخطاء وإصالحها.

#### **صعوبات في النسخ**

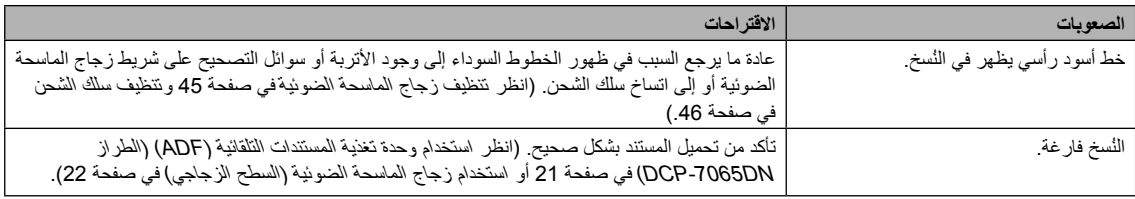

#### **صعوبات الطباعة**

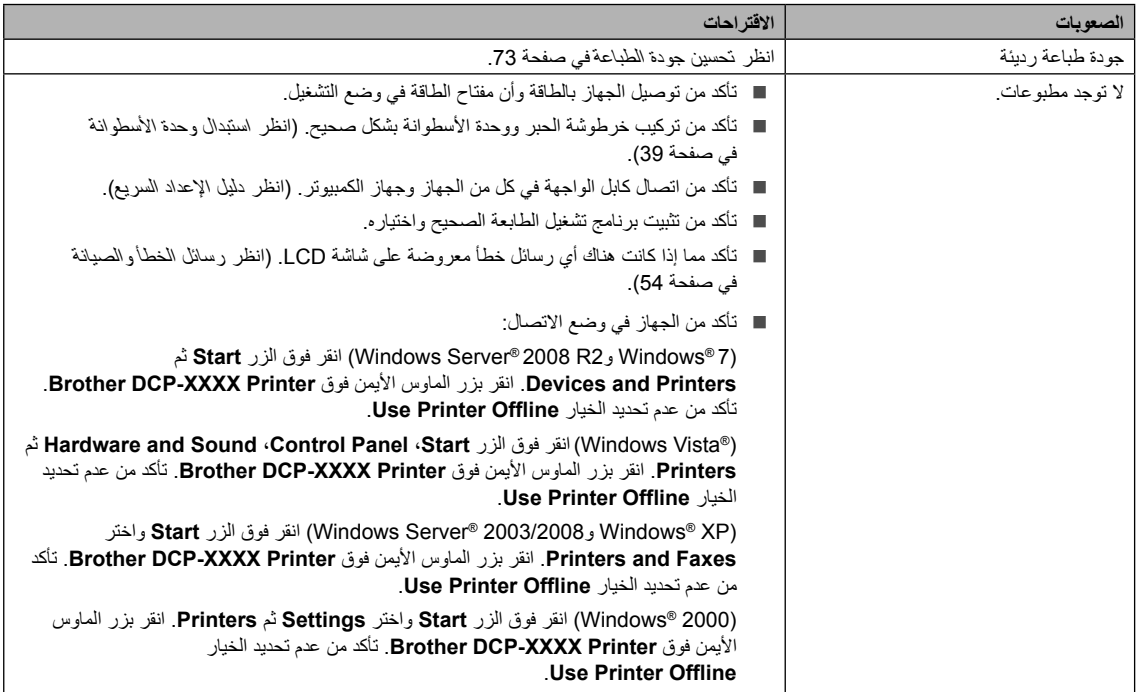

#### **صعوبات الطباعة )تابع(**

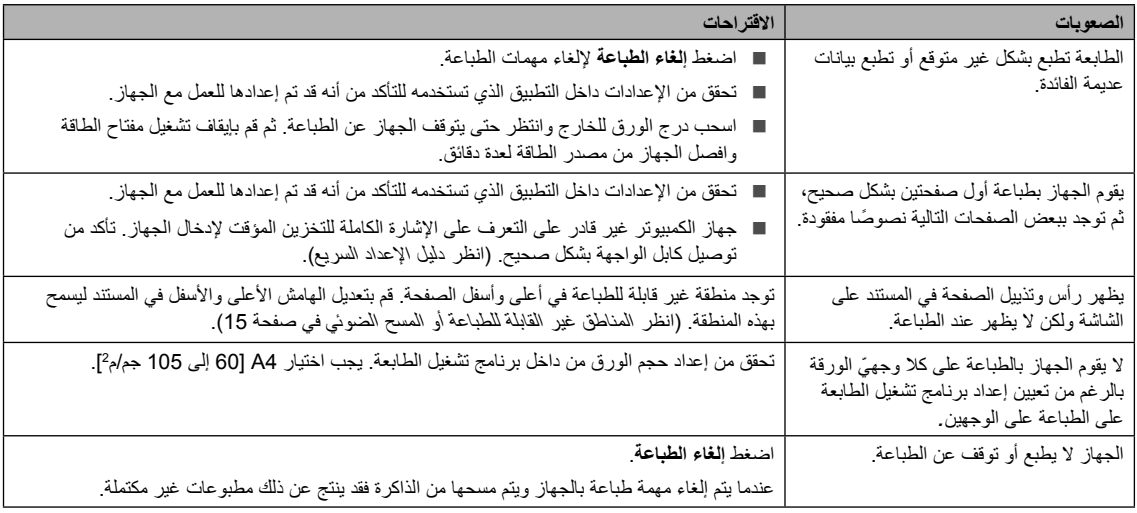

#### **صعوبات المسح الضوئي**

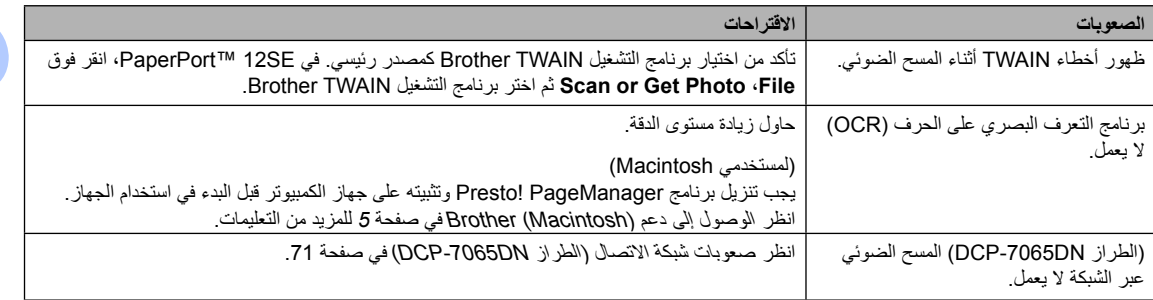

#### **صعوبات البرنامج**

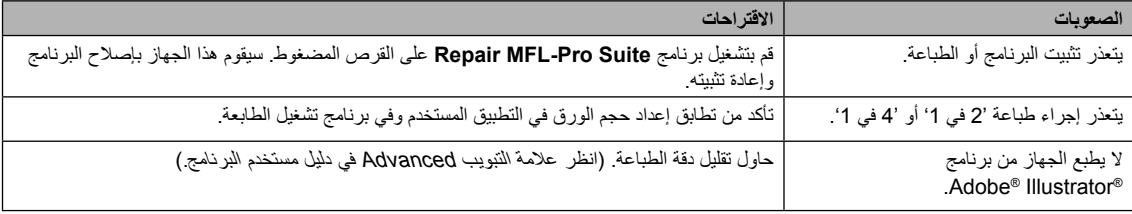

#### **صعوبات التعامل مع الورق**

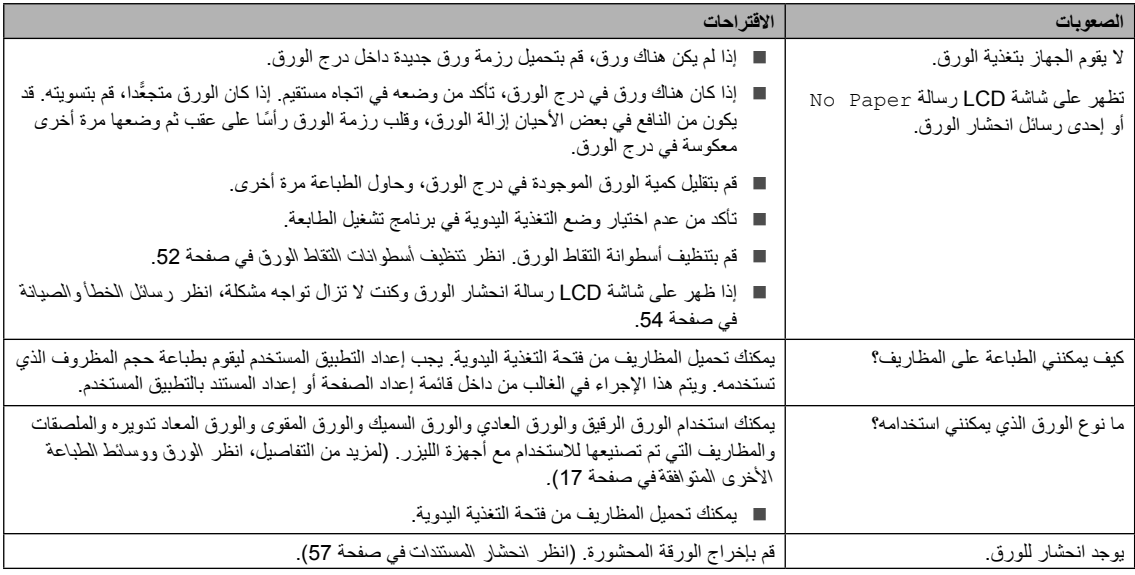

#### **صعوبات جودة الطباعة**

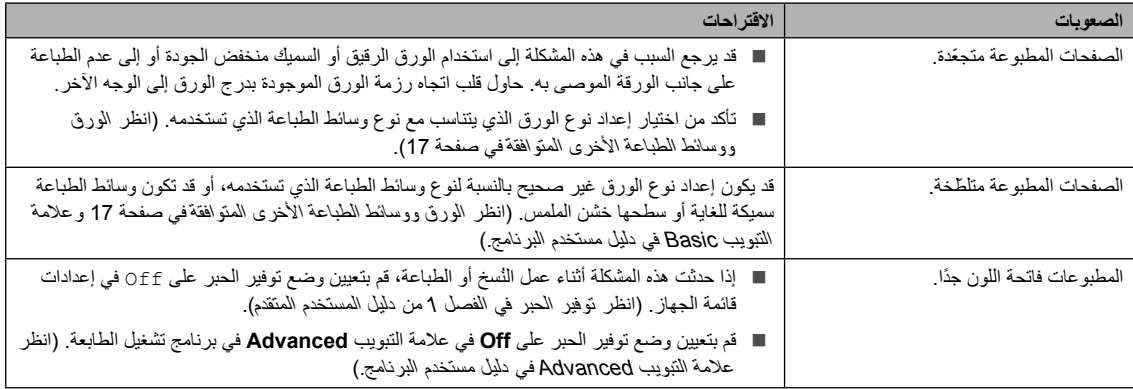

#### <span id="page-78-0"></span>**صعوبات شبكة االتصال )الطراز DN-7065DCP)**

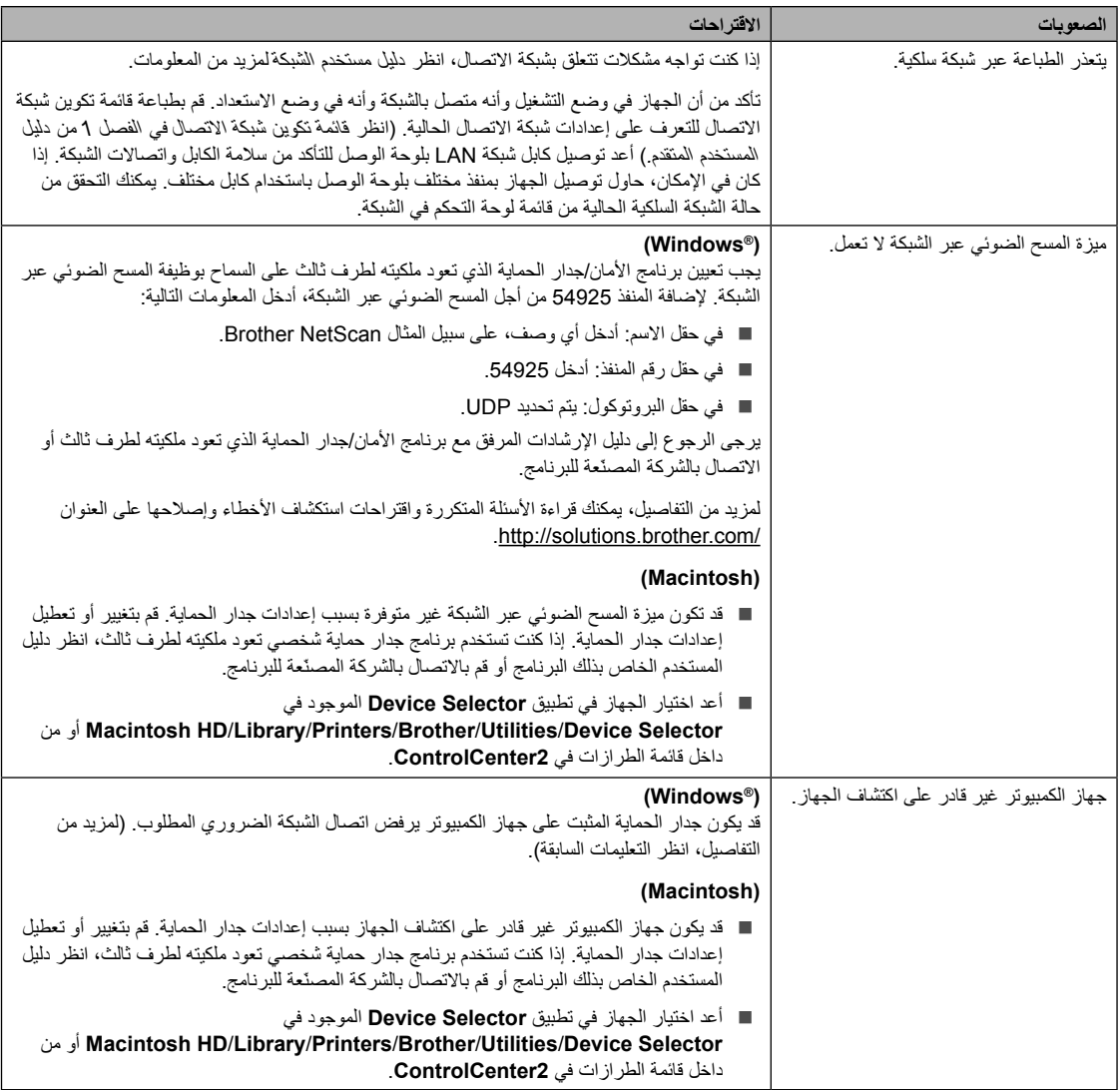

### **أخرى**

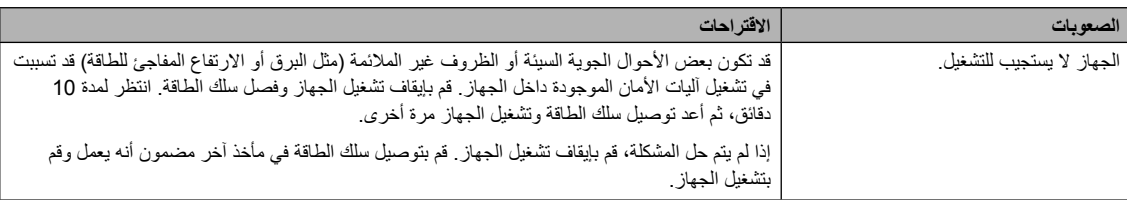

### **تحسين جودة الطباعة**

إذا كنت تواجه مشكالت تتعلق بجودة الطباعة، قم بعمل نسخة أوالً )ضع مستند على زجاج الماسحة الضوئية ثم اضغط **ابدأ**(. إذا بدت المطبوعات بحالة جيدة، فالمشكلة في الغالب ال تتعلق بالجهاز. قم بالتحقق من توصيالت كابل الواجهة أو جرب طباعة مستند مختلف. إذا كانت المطبوعات أو صفحة االختبار التي تم طباعتها باستخدام الجهاز تحتوي على مشكلة تتعلق بالجودة، تحقق من الخطوات التالية أوال.ً ثم بعد ذلك، إذا كنت ال تزال تعاني من مشكلة تتعلق بجودة الطباعة، راجع الجدول التالي واتبع التعليمات الواردة فيه.

## <span id="page-80-0"></span> **مالحظة**

إن شركة Brother لا توصي باستخدام خراطيش حبر أخرى مع هذا الجهاز بخلاف خراطيش حبر Brother الأصلية أو إعادة تعبئة خراطيش الحبر المستعملة بأحبار من إنتاج شركات أخرى.

a للحصول على أفضل جودة للطباعة، ننصح باستخدام أنواع الورق الموصى بها. تأكد من استخدام ورق يتوافق مع المواصفات الخاصة بنا. (انظر الورق ووسائط الطباعة الأخرى المتوافقة في صفحة 17).

b تأكد أن مجموعة خرطوشة الحبر ووحدة األسطوانة قد تم تركيبها بشكل صحيح.

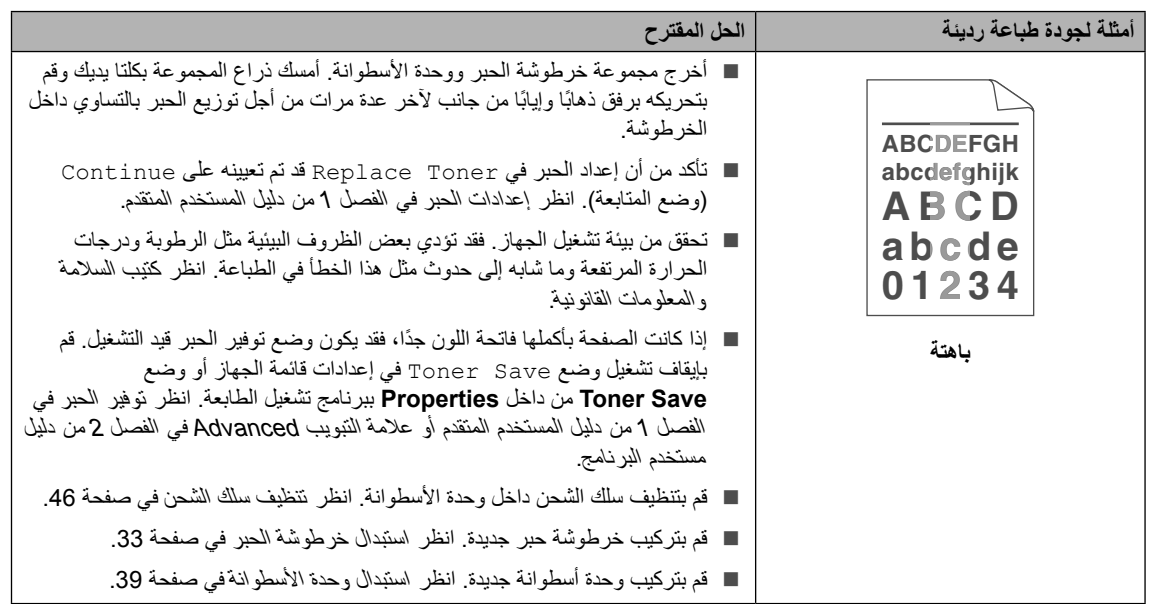

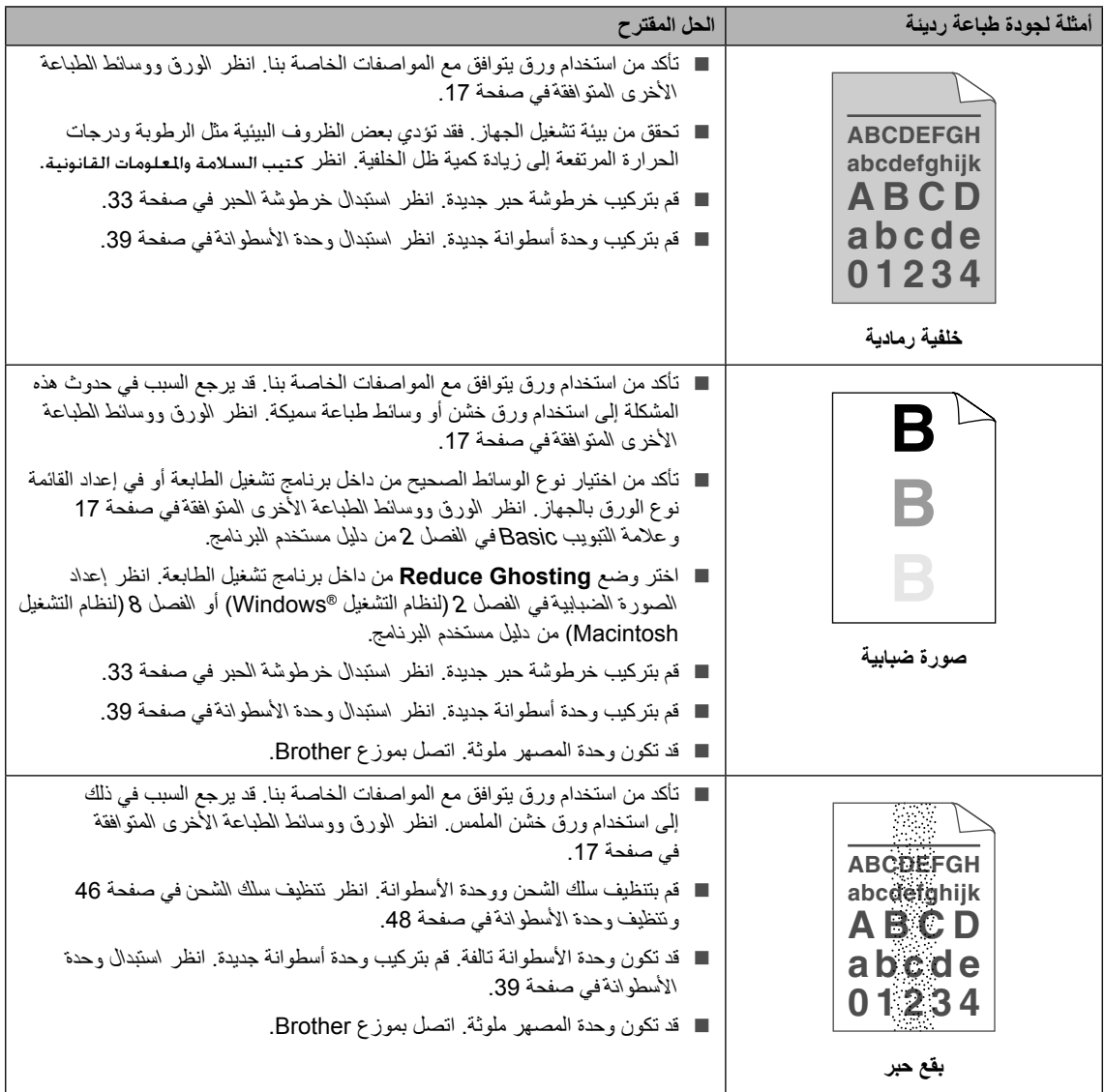

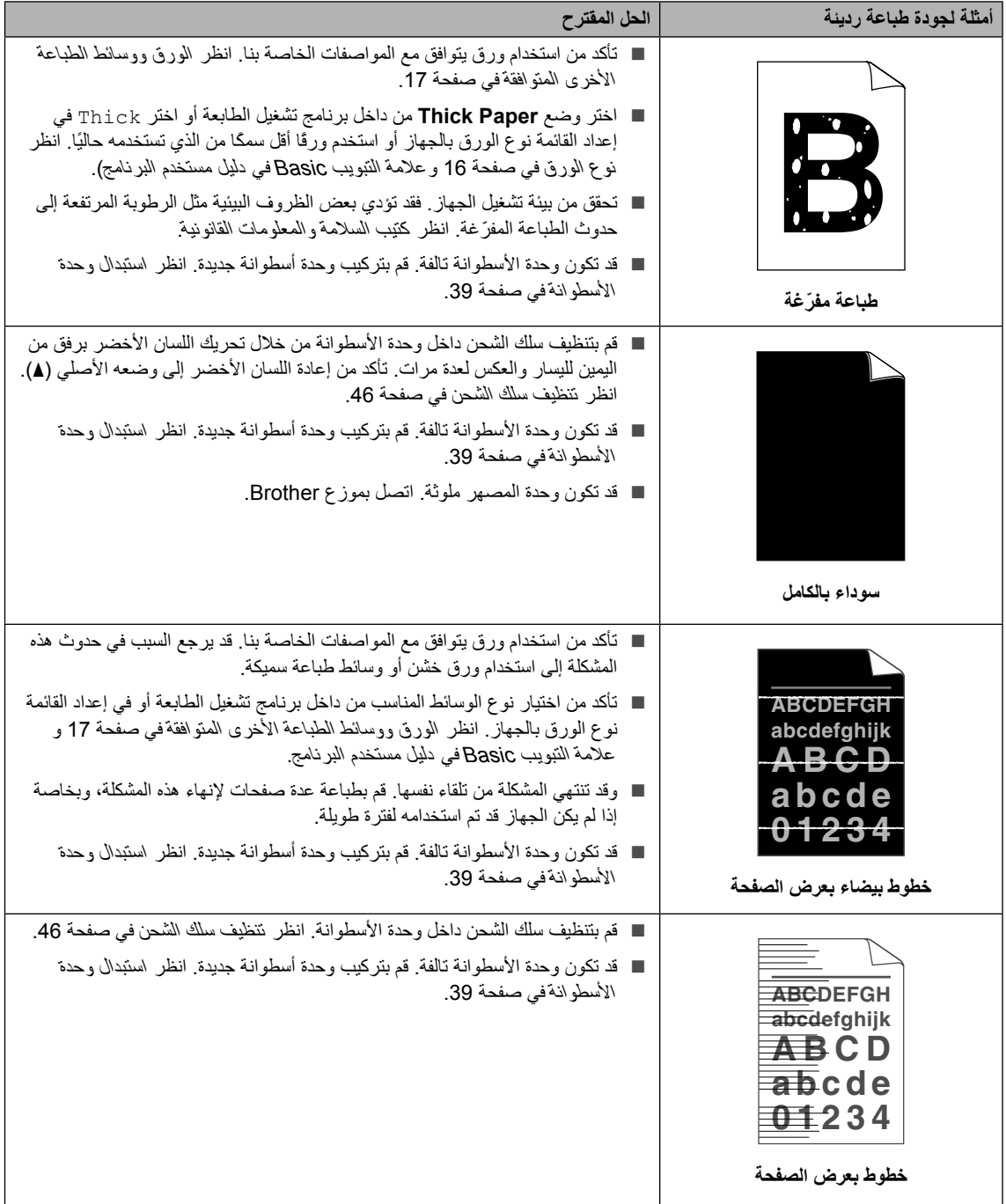

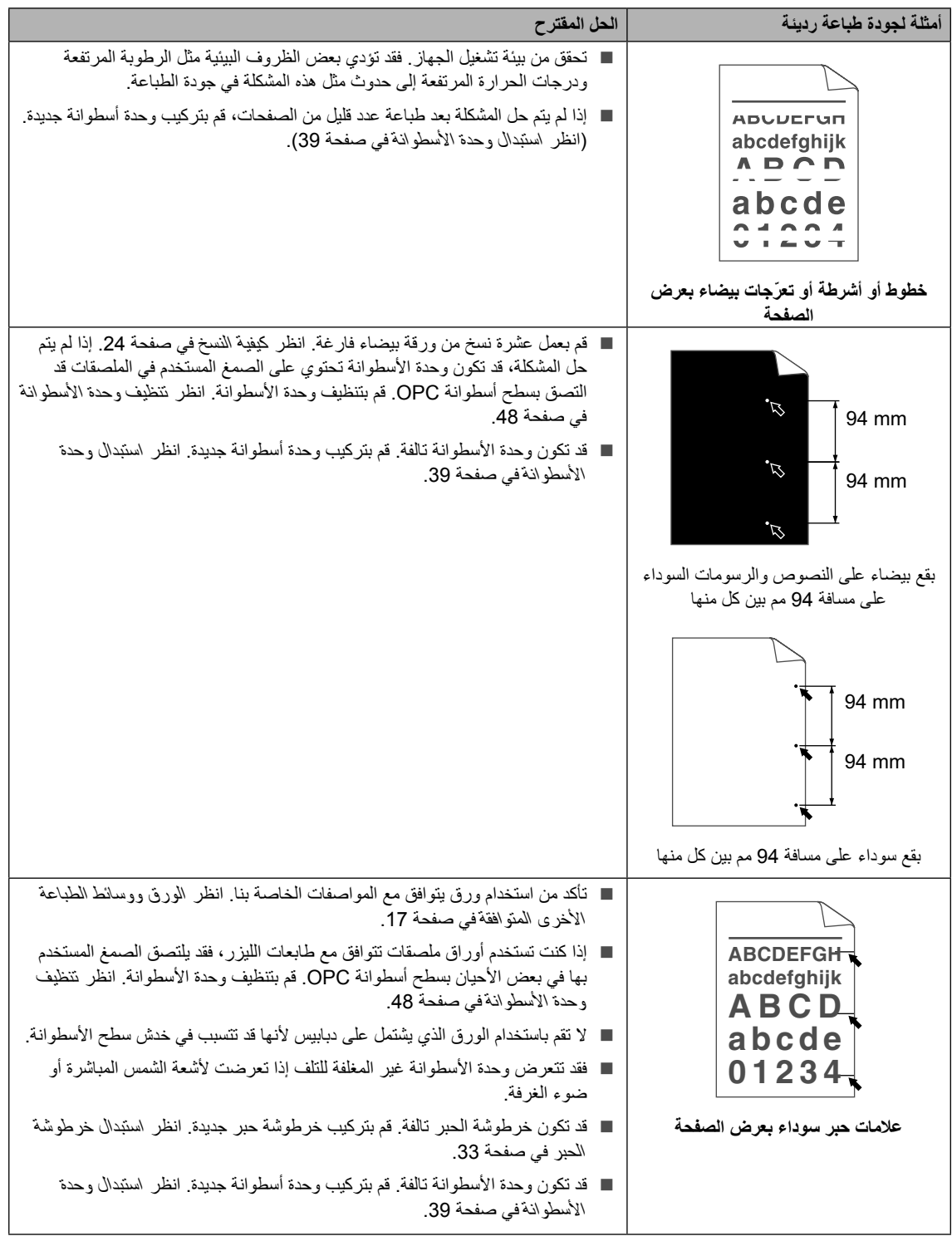

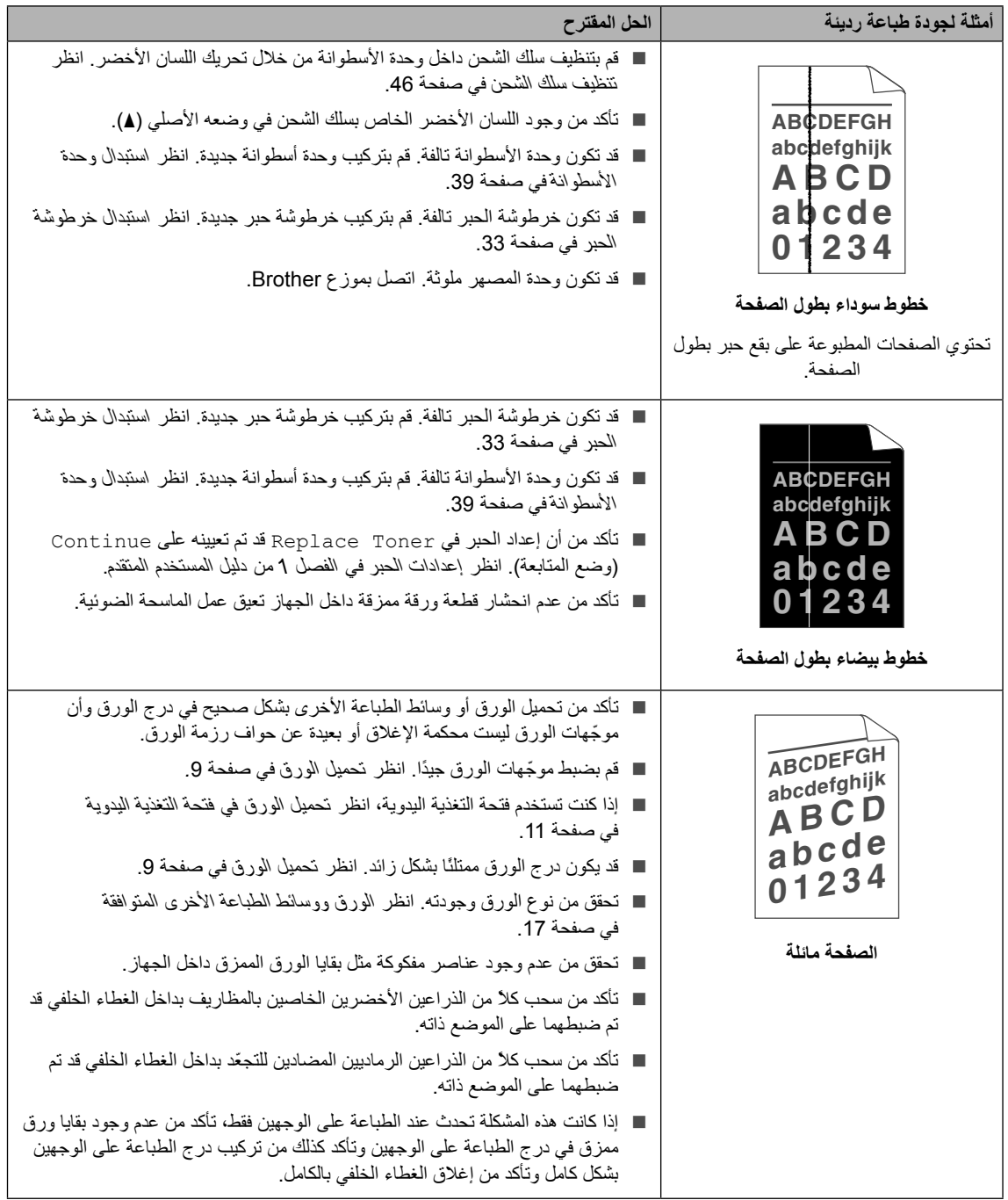

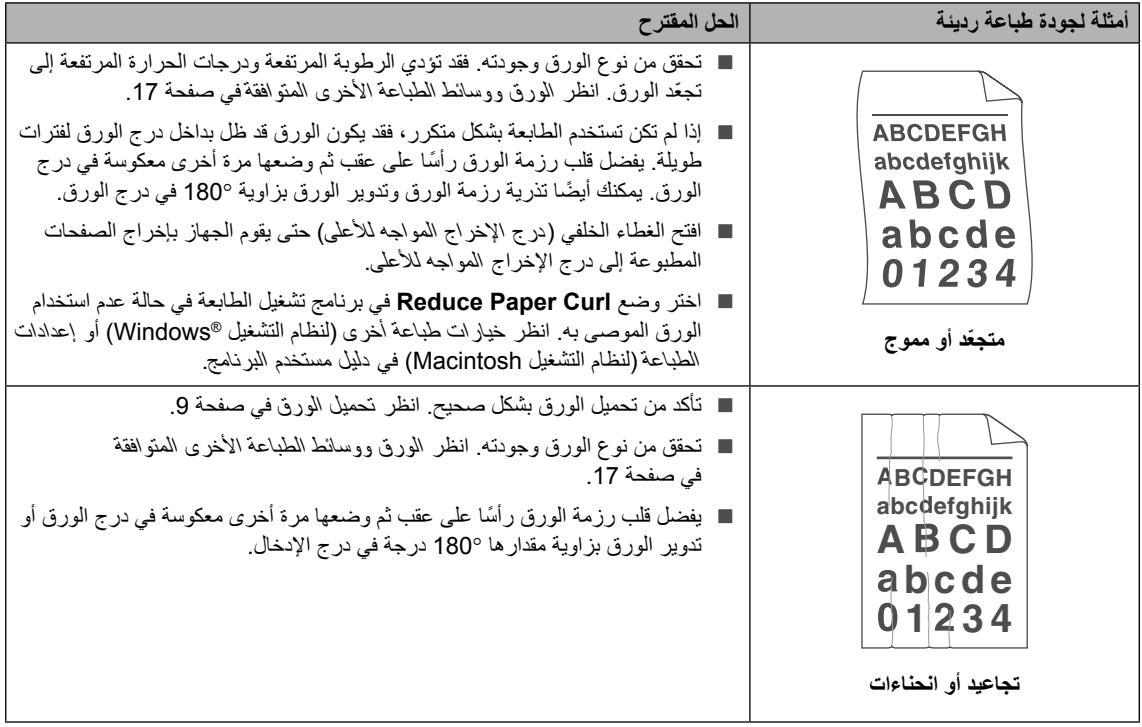

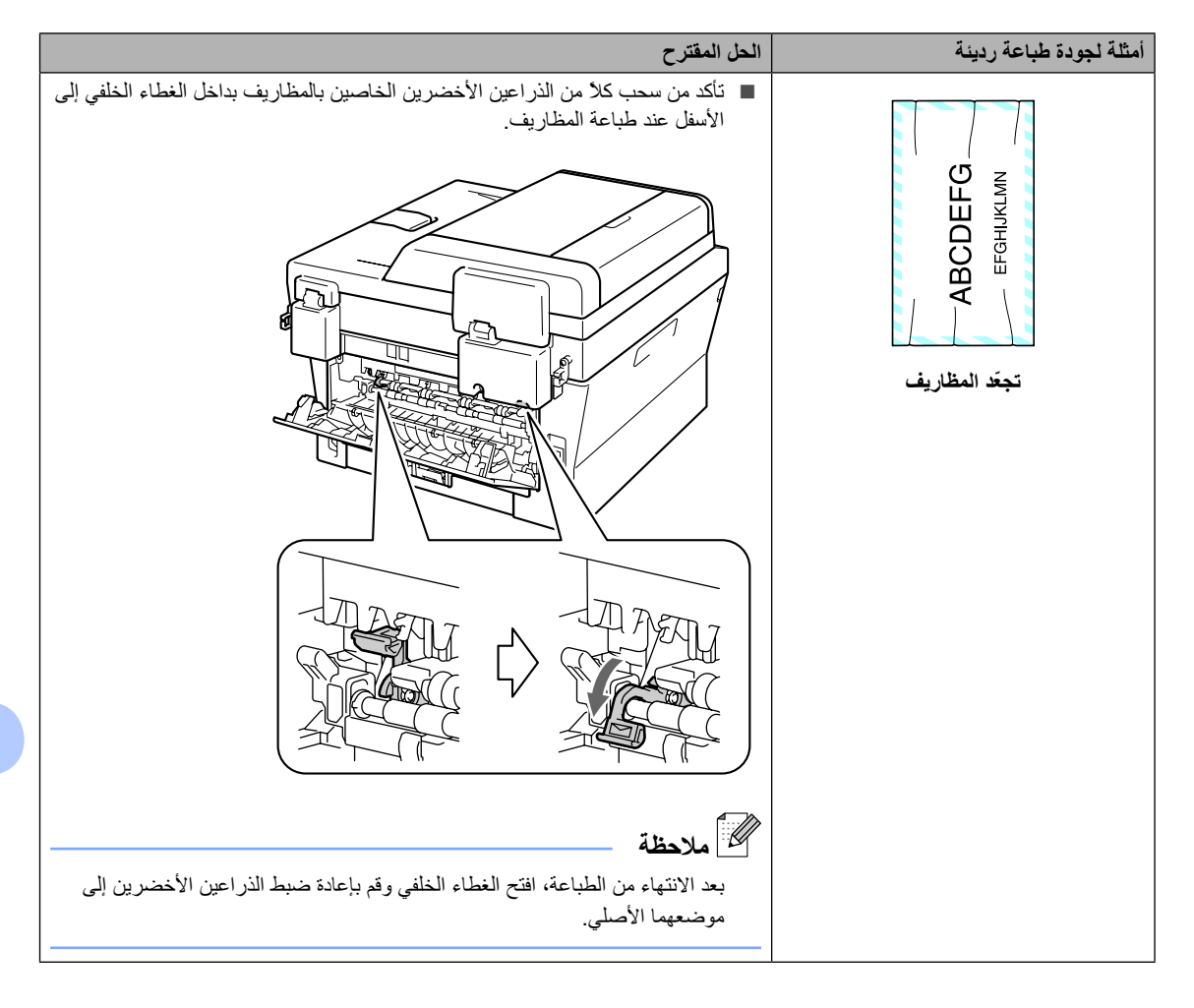

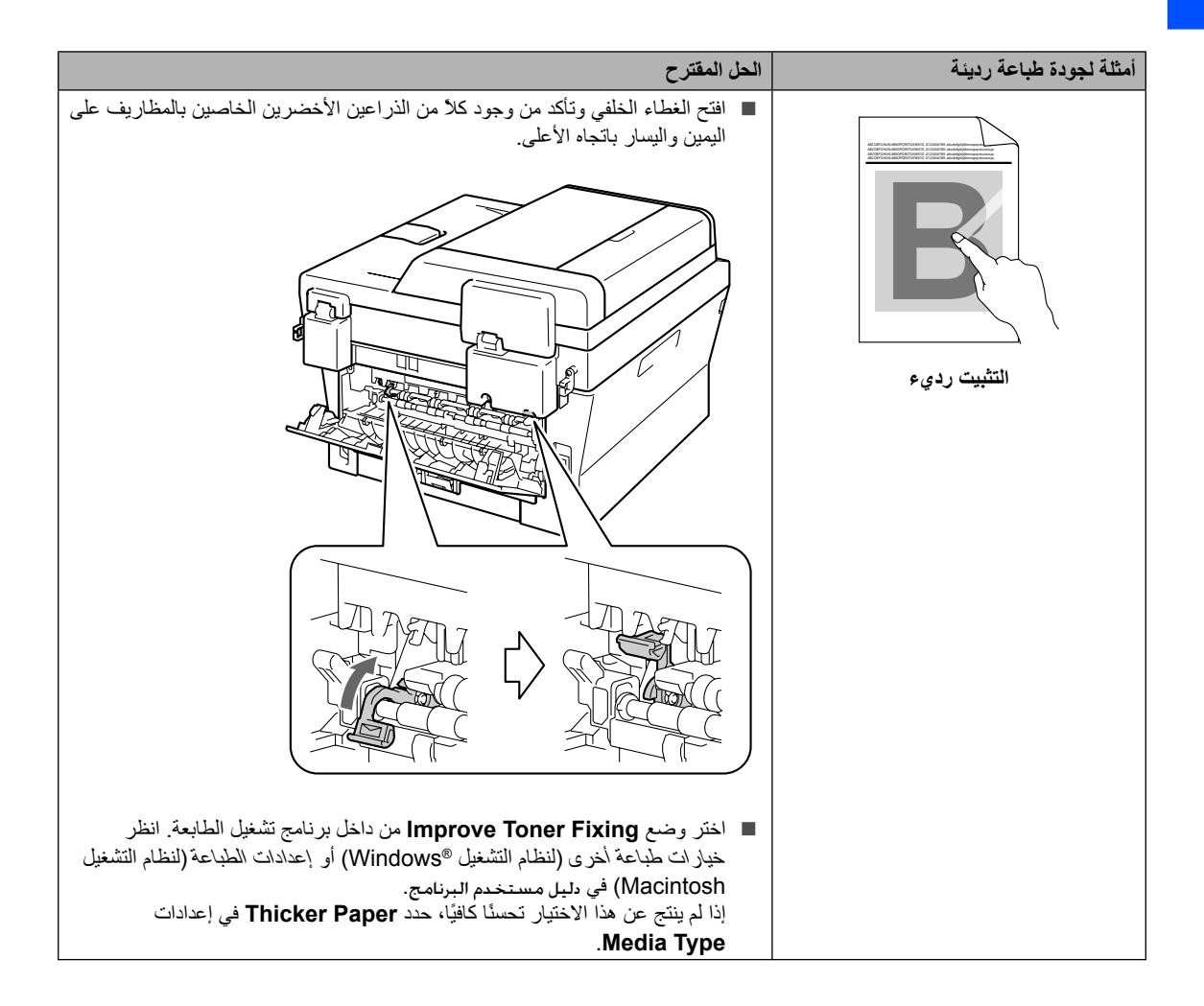

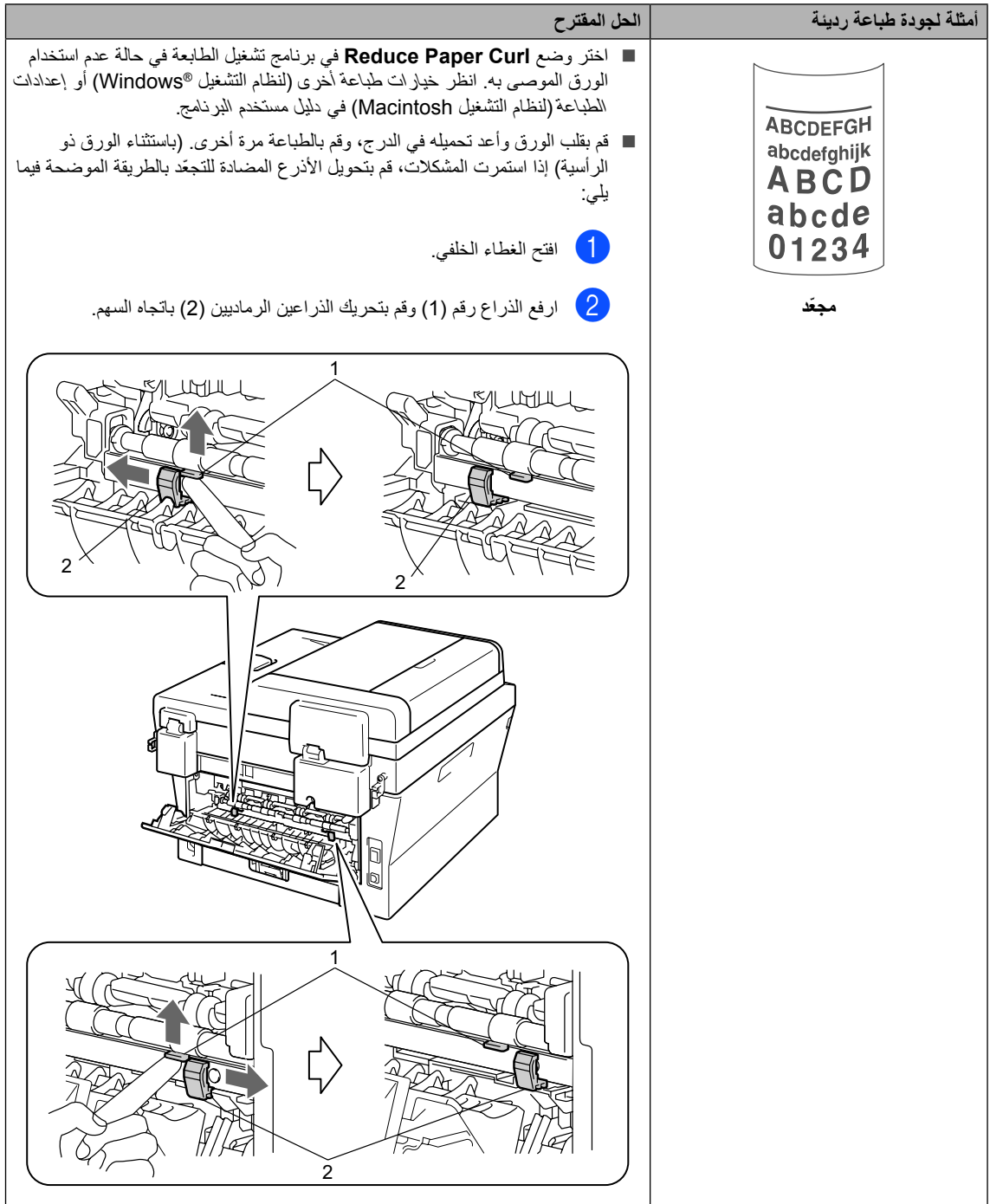

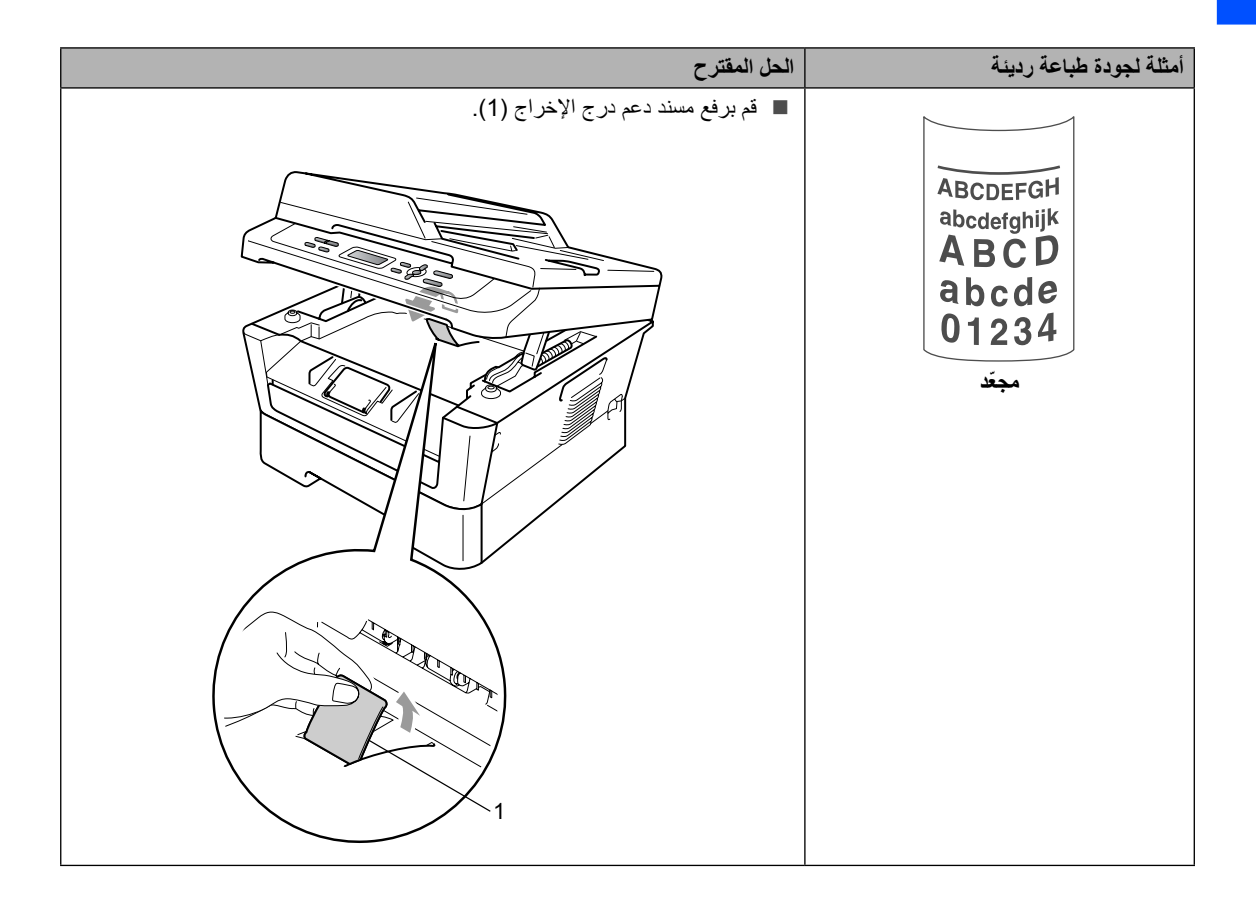

### **معلومات الجهاز**

**التحقق من الرقم المسلسل**

يمكنك عرض الرقم المسلسل للجهاز على شاشة LCD.

- <span id="page-90-3"></span><span id="page-90-2"></span>a اضغط **القائمة**.
- **(ال**طراز DCP-7055 وDCP-7060D)<br>اضغط ▲ أو ▼ لاختيار .3.Machine Info اضغط **OK**.
- (للطراز DCP-7065DN) اضغط **a** أو **b** الختيار .Info Machine.4. اضغط **OK**.
	- ثم اضغط **OK**.<sup>c</sup> اضغط **<sup>a</sup>** أو **<sup>b</sup>** الختيار .No Serial.1.
		- d اضغط **توقف/خروج**.

#### **وظائف إعادة التعيين**

تتوفر وظائف إعادة التعيين التالية:

1 )للطراز DN-7065DCP )Network

يمكنك إعادة تعيين ملقم الطباعة الداخلي على اإلعدادات االفتراضية للمصنع مثل المعلومات الخاصة بكلمة المرور وعنوان IP.

All Settings 2

يمكنك إعادة تعيين جميع إعدادات الجهاز على اإلعدادات االفتراضية للمصنع.

توصي شركة Brother بضرورة إجراء هذه العملية عند التخلص من الجهاز.

### **مالحظة**

افصل كابل الواجهة قبل اختيار Network أو .All Settings

- **كيفية إعادة تعيين الجهاز**
	- a اضغط **القائمة**.
- <mark>2</mark> اضغط **∆** أو ▼ لاختيار Seneral Setup.<br>اضغط **OK.** 
	- اضغط **OK**.<sup>c</sup> اضغط **a** أو **b** الختيار Reset.5.
	- d اضغط **<sup>a</sup>** أو **<sup>b</sup>** الختيار نوع وظيفة إعادة التعيين المطلوب استخدامها. اضغط **OK**.
		- e قم بأحد اإلجراءات التالية:
		- إلعادة تعيين اإلعدادات، اضغط **a** الختيار Reset. ثم انتقل إلى الخطوة [f](#page-90-0).
- للخروج بدون إجراء التغييرات، اضغط **b** الختيار Exit. ثم انتقل إلى الخطوة [g](#page-90-1).
- <span id="page-90-0"></span>f ستسأل عما إذا كنت ترغب في إعادة تشغيل الجهاز. قم بأحد اإلجراءات التالية:
	- إلعادة تشغيل الجهاز، اضغط **a** الختيار Yes. سيبدأ الجهاز في عملية إعادة التعيين.
	- للخروج بدون إعادة التشغيل، اضغط **b** الختيار No. ثم انتقل إلى الخطوة [g](#page-90-1).

<span id="page-90-1"></span>g اضغط **توقف/خروج**.

**C القائمة والميزات**

## **البرمجة من خالل الشاشة**

لقد تم تصميم الجهاز الذي بين يديك ليكون سهل االستخدام. توفر شاشة LCD إمكانية البرمجة من خالل الشاشة باستخدام مفاتيح القائمة.

فقد قمنا بإنشاء تعليمات على الشاشة خطوة بخطوة لمساعدتك على برمجة الجهاز. كل ما عليك هو اتباع الخطوات حيث توجّ هك خالل االختيارات المختلفة بالقائمة وخيارات البرمجة.

### **جدول القائمة**

يمكنك بر مجة الجهاز باستخدام [جدول القائمة](#page-93-0) في صفحة 86. فإن هذه الصفحات تسرد االختيارات والخيارات المختلفة للقائمة. اضغط **القائمة** ثم اضغط **a** أو **b** للوصول إلى القوائم وبرمجة الجهاز. على سبيل المثال، لتعيين جودة النسخ على جودة الصورة الضوئية

- a اضغط **القائمة**.
- اضغط **OK**. <sup>b</sup> اضغط **a** أو **b** الختيار Copy.2.
- اضغط **OK**. <sup>c</sup> اضغط **a** أو **b** الختيار Quality.1.
	- **4 )** اضغط ▲ أو ▼ لاختيار Photo.<br>اضغط **OK**.
		- e اضغط **توقف/خروج**.

### **كيفية الوصول إلى وضع القائمة**

- a اضغط **القائمة**.
- b اختر أحد الخيارات. يمكنك التمرير خالل كل مستوى من مستويات القائمة بالضغط على **a** أو **b** في االتجاه المطلوب.
- LCD. <sup>c</sup> اضغط **OK** عندما يظهر الخيار المطلوب على شاشة تظهر على شاشة LCD بعد ذلك المستوى التالي من مستويات القائمة.
	- d اضغط **a** أو **b** للتمرير إلى اختيار القائمة التالي.
- e اضغط **OK**. بعد االنتهاء من تعيين أحد الخيارات، تظهر على شاشة LCD كلمة Accepted.
	- f اضغط **توقف/خروج** إلنهاء وضع القائمة.

القائمة والميزات

## **مفاتيح القائمة**

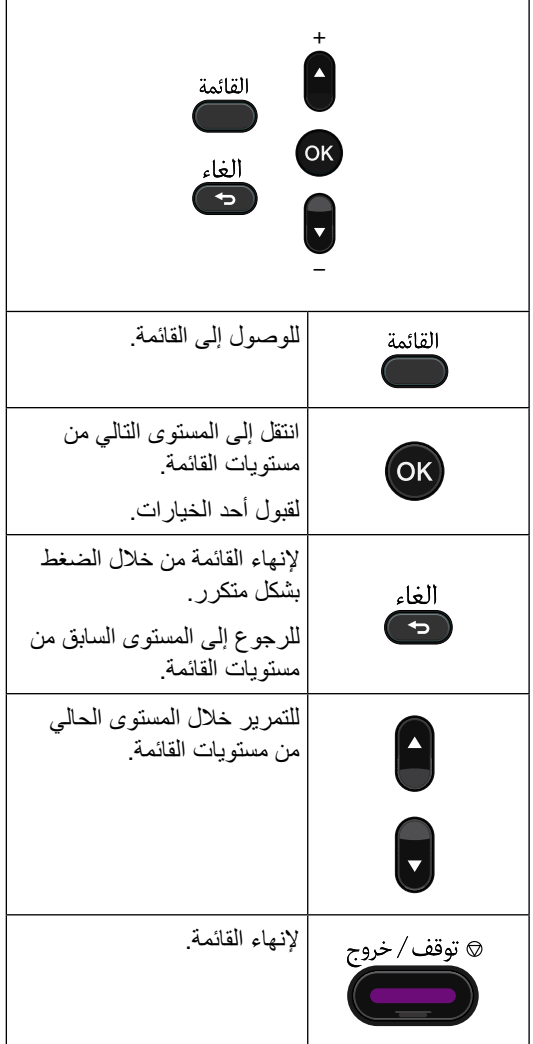

## <span id="page-93-1"></span><span id="page-93-0"></span>**جدول القائمة**

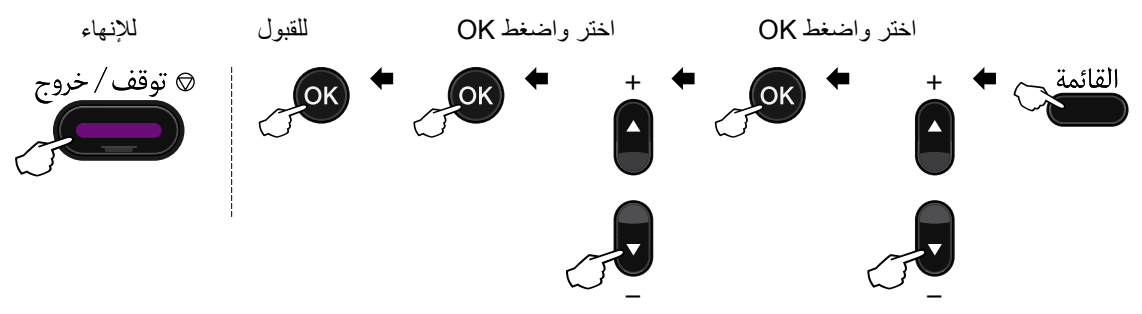

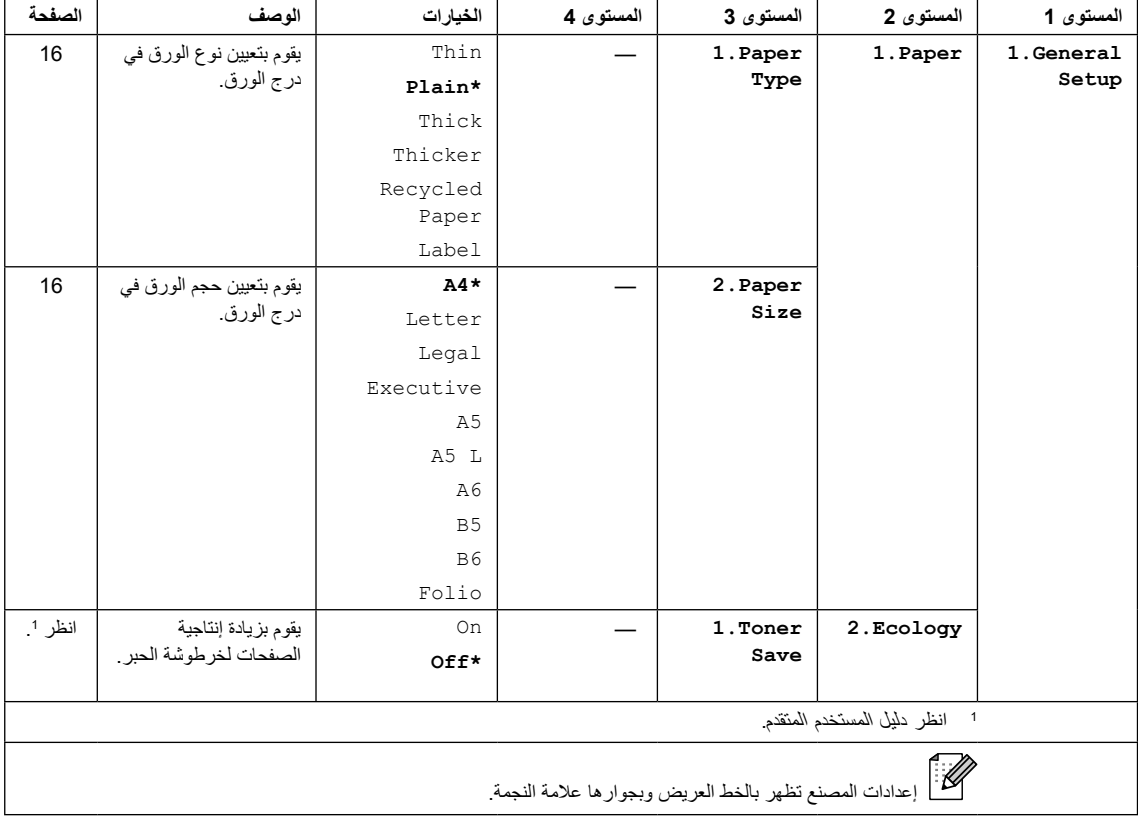

إعدادات المصنع تظهر بالخط العريض وبجوارها عالمة النجمة.

<span id="page-94-0"></span>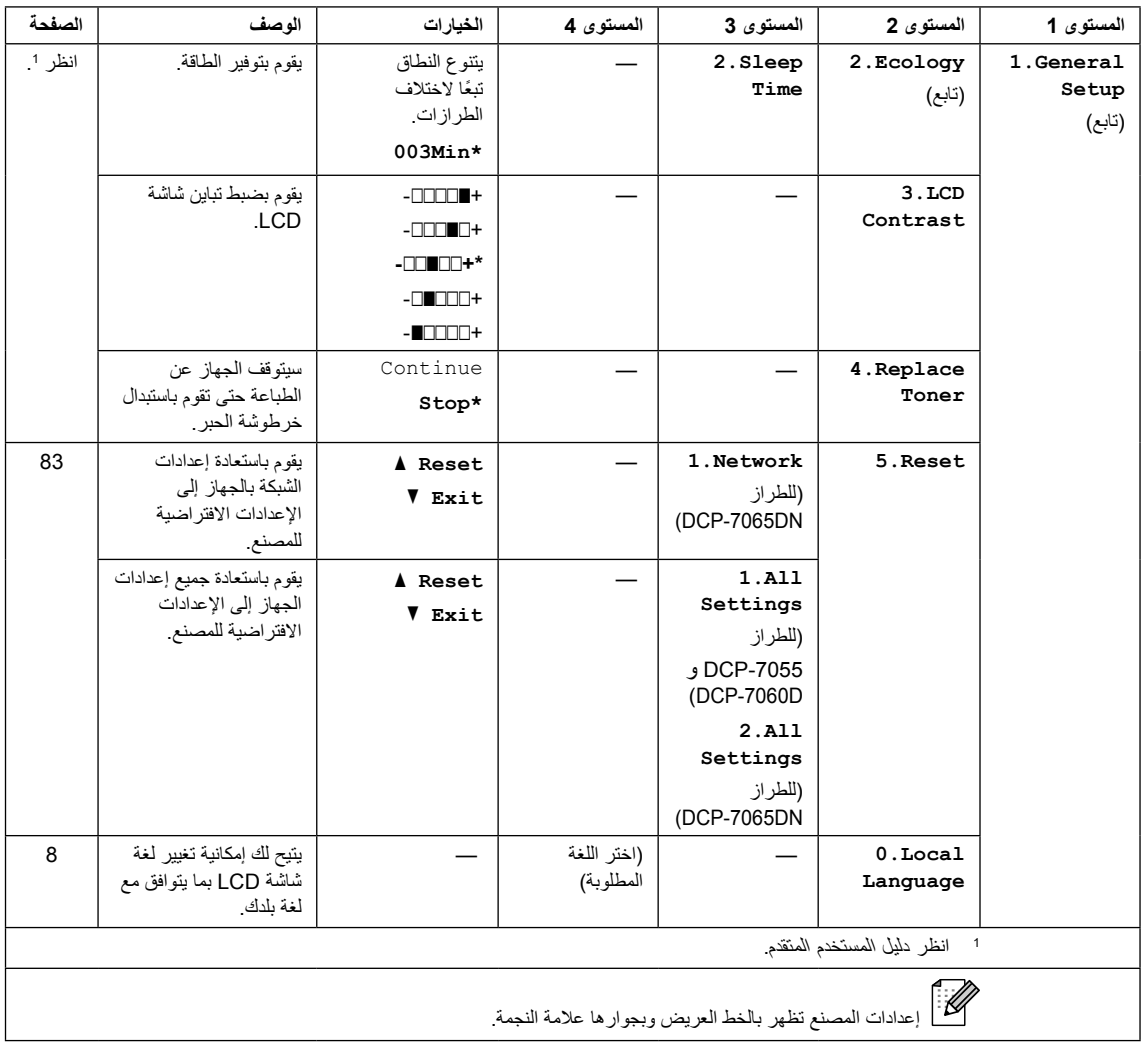

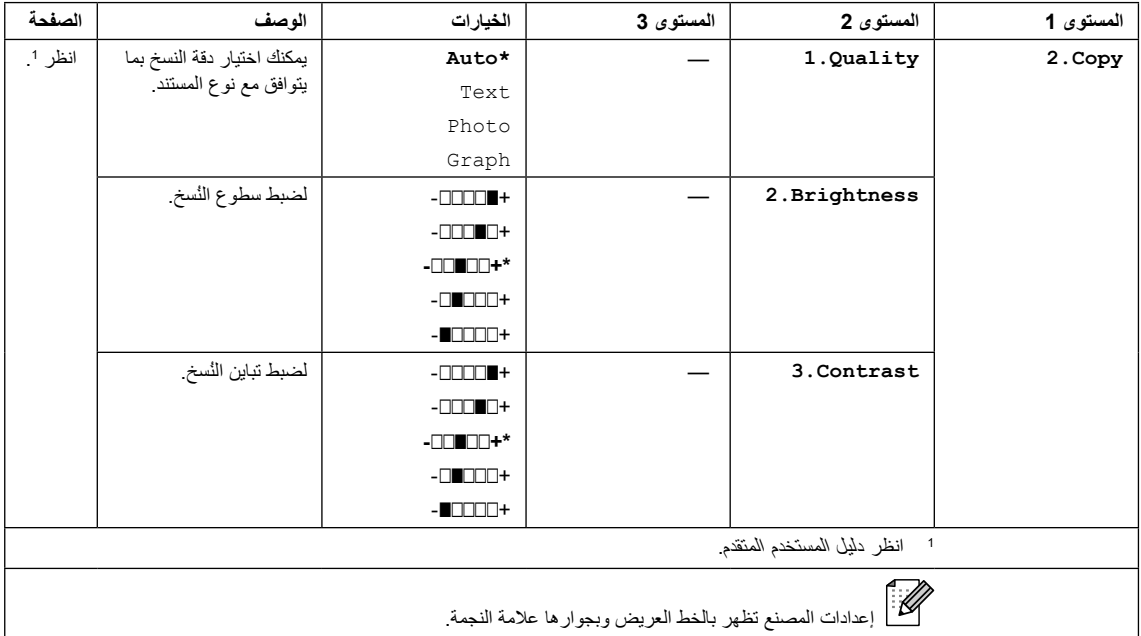

<span id="page-95-0"></span>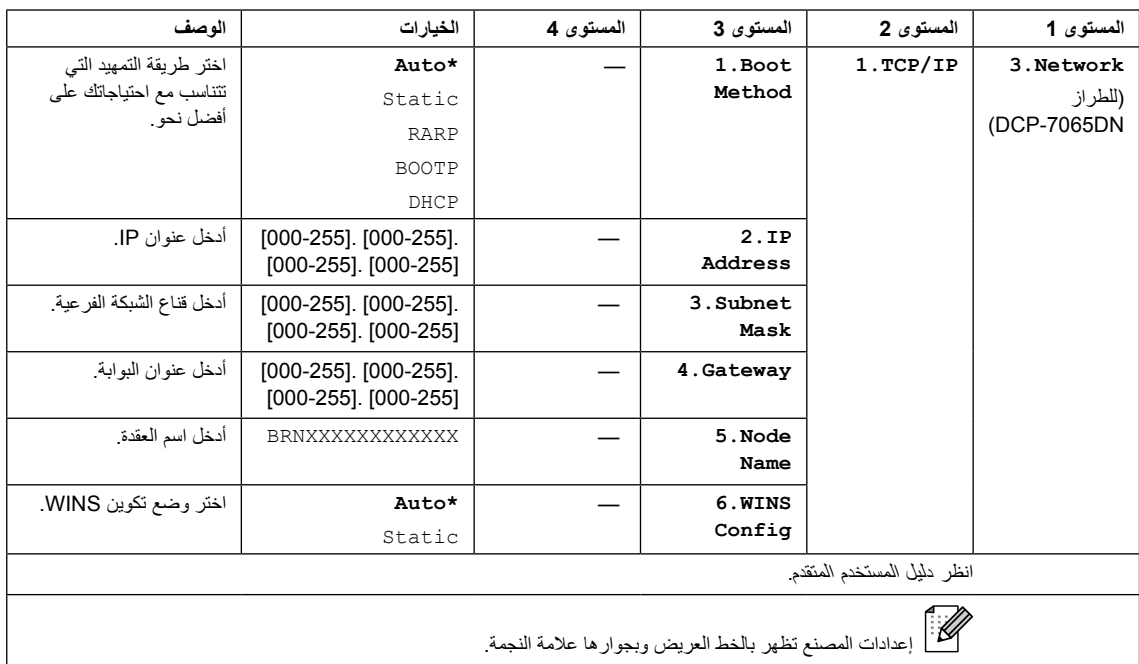

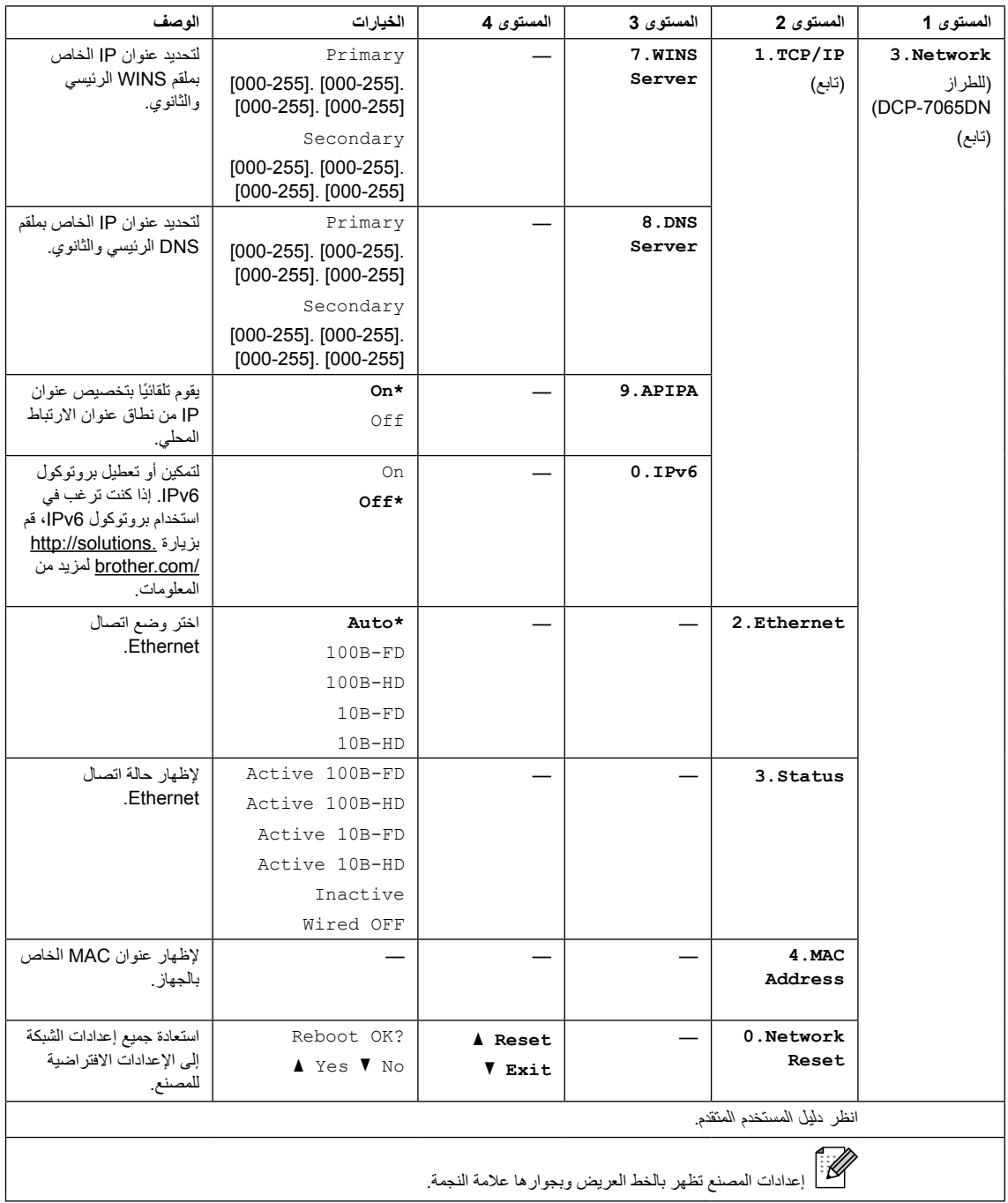

<span id="page-97-0"></span>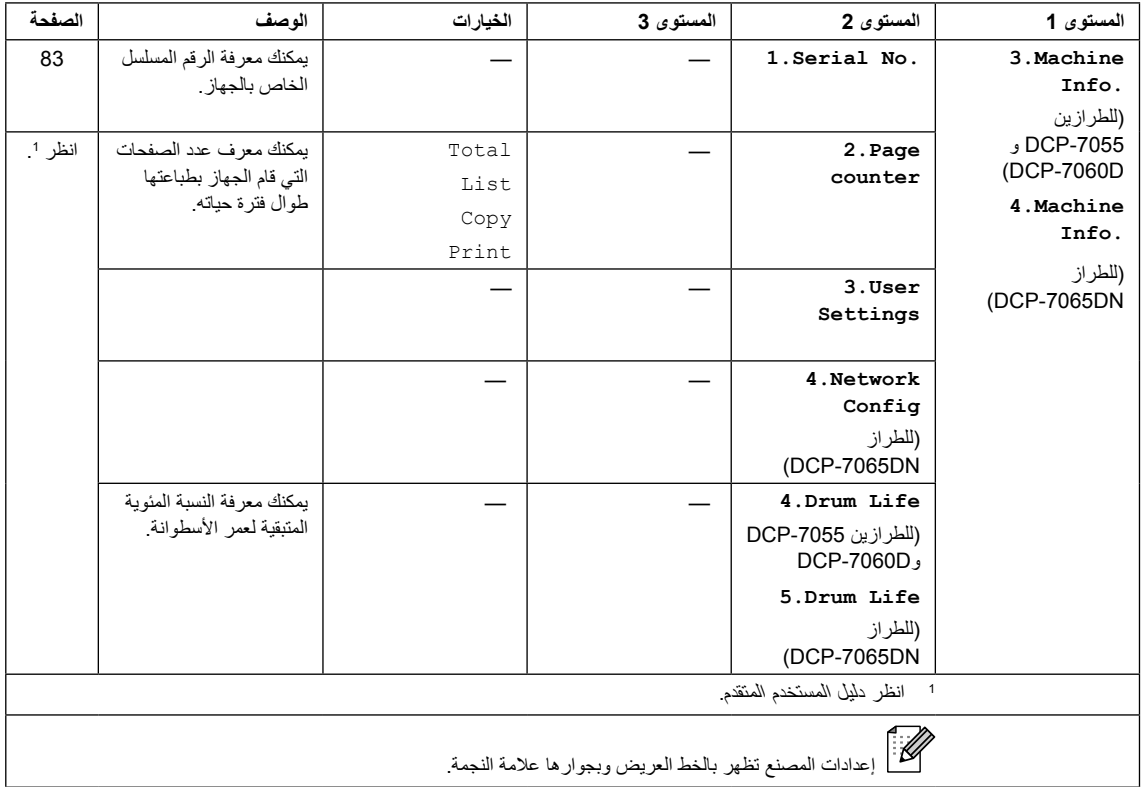

**المواصفات**

## **عام**

 **مالحظة**

**D**

يقدم هذا الفصل ملخصًا عامًا لمواصفات الجهاز. للتعرف على المزيد من المواصفات قم بزيارة /http://www.brother.com للحصول على التفاصيل.

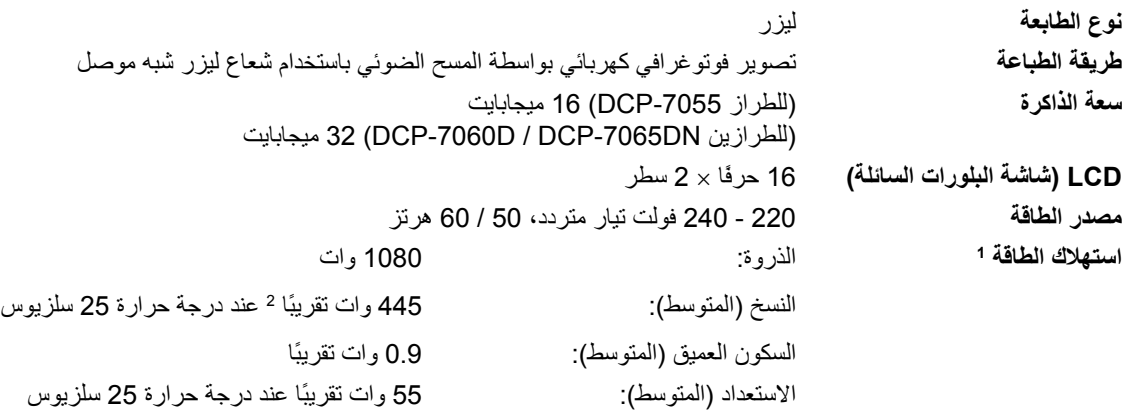

1 اتصال USB بجهاز الكمبيوتر

<span id="page-98-1"></span><span id="page-98-0"></span>2 عند عمل نسخة من ورقة واحدة

**األبعاد DN-7065DCP** 

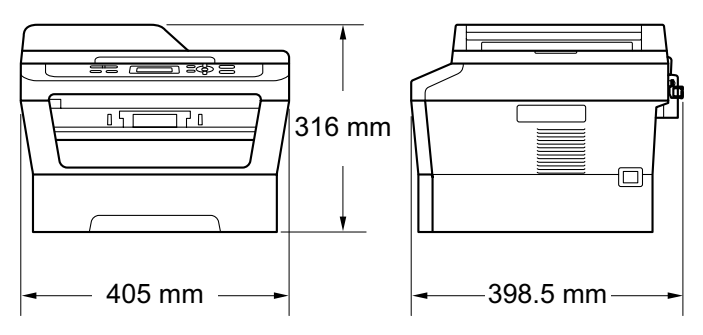

DCP-7055 / DCP-7060D

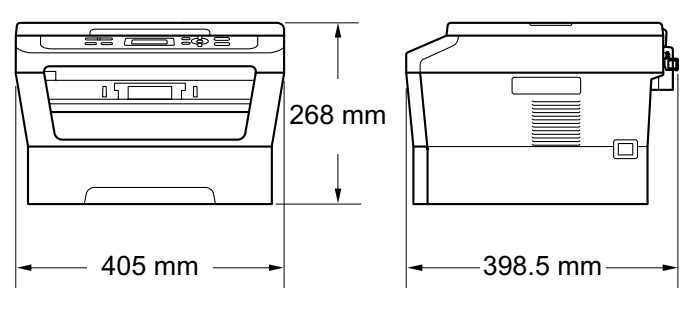

**الوزن** مع العناصر المستهلكة: )الطراز -7055DCP )9.8 كجم )الطراز D-7060DCP )10.1 كجم )الطراز DN-7065DCP )11.4 كجم

**92**

<span id="page-100-0"></span>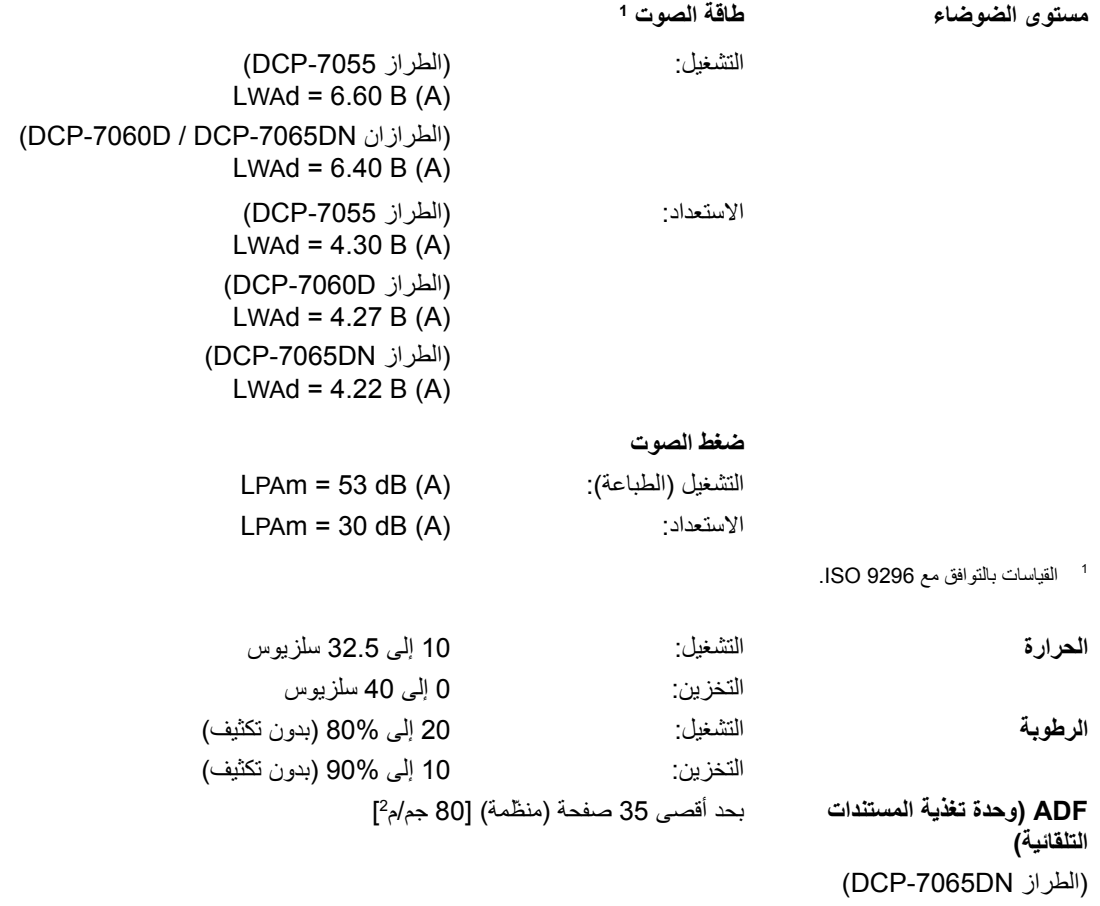

# **حجم المستند**

**حجم المستند )وجه واحد(**

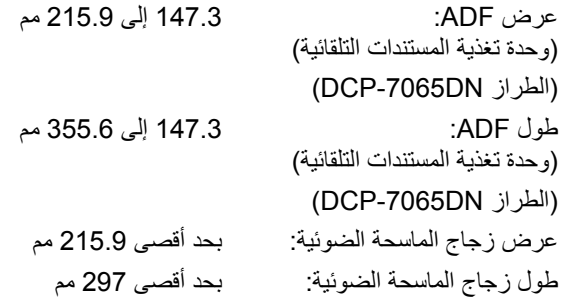

### **وسائط الطباعة**

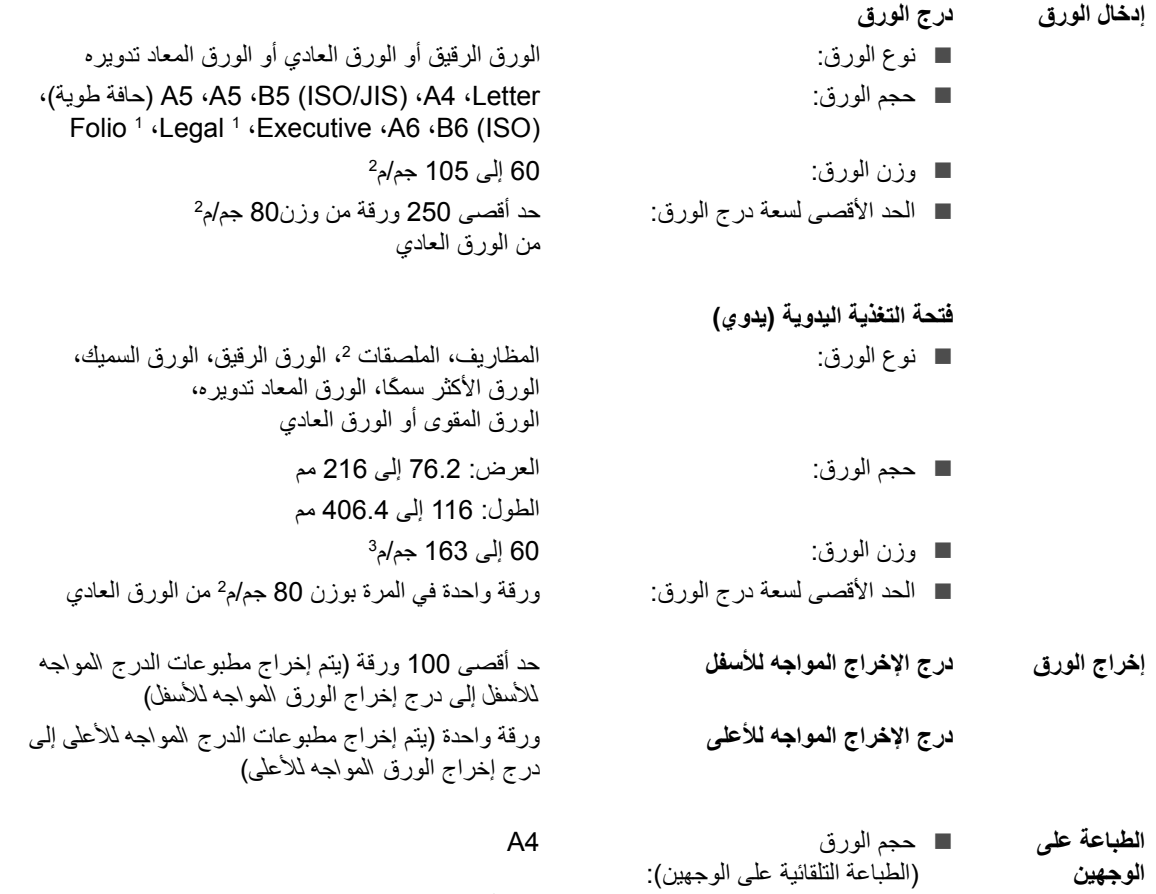

60 إل*ى* 105 جم/م<sup>2</sup> الورق العادي أو الورق المعاد تدويره

1 الورق من حجم Legal أو Folio غير متاح في بعض المناطق.

وزن الورق

)الطباعة التلقائية على الوجهين(:

.<br>(الطباعة التلقائية على الوجهين):

<sup>2</sup> عند طباعة الملصقات، يوصى بإزالة الصفحات المطبوعة من درج إخراج الورق على الفور بمجرد خروجها من الجهاز لتجنب احتمالية تعرضها للتلطّخ.

<sup>3</sup> 60 إلى 105 جم/م<sup>2</sup> للطباعة على الوجهين.

DCP-7065DN) ■ نوع الورق

<span id="page-102-2"></span><span id="page-102-1"></span><span id="page-102-0"></span>)الطرازان  $DCP-7060D$ 

## **النسخ**

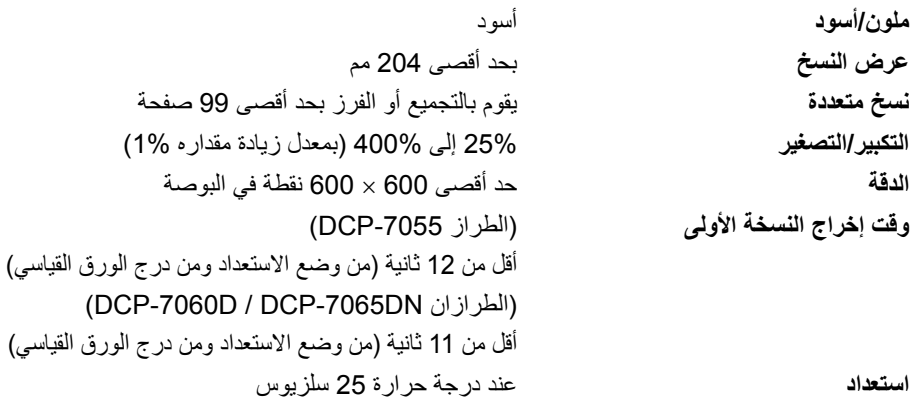

### <span id="page-104-1"></span><span id="page-104-0"></span>**الماسحة الضوئية**

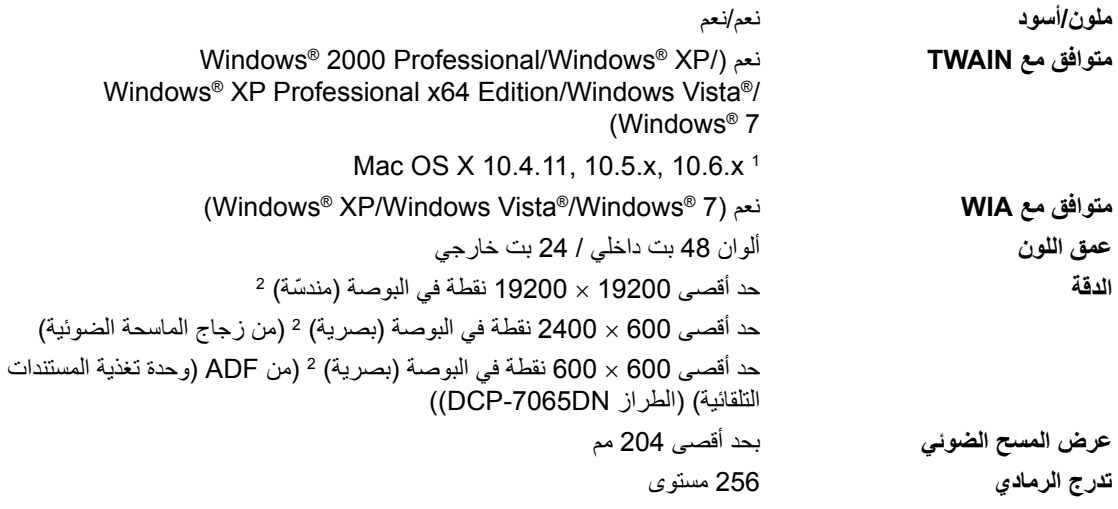

<sup>1</sup> للحصول على أحدث برامج التشغيل والتحديثات الخاصة بنظام التشغيل Mac OS X الذي تستخدمه، قم بزيارة <u>/ttp://solutions.brother.com.</u>

 2 مسح ضوئي بحد أقصى 1200 × 1200 نقطة في البوصة باستخدام برنامج التشغيل WIA في XP® Windows،® Vista Windows و7 <sup>R</sup>Windows (يمكن اختيار الحد الأقصى للدقة وهو 19200 × 19200 من خلال استخدام الأداة المساعدة الخاصة بالماسحة الضوئية)

## <span id="page-105-0"></span>**الطابعة**

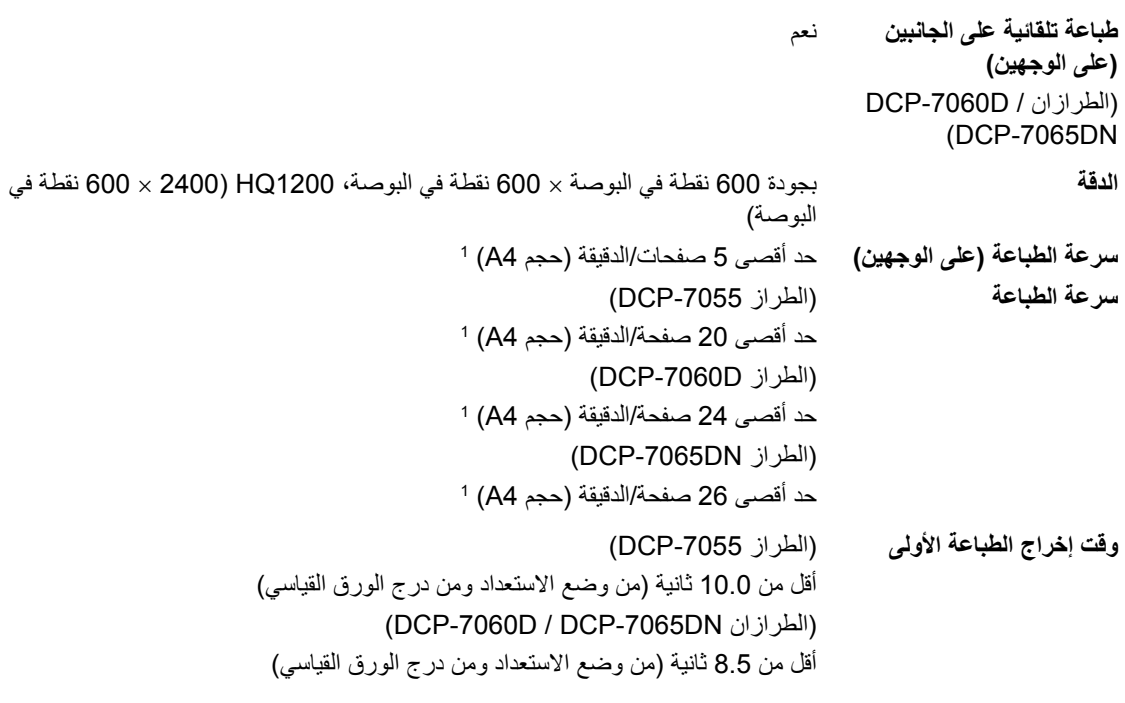

1 قد تتغير سرعة الطباعة تبعًا لنوع المستند الذي تقوم بطباعته.

**الواجهات**

**USB** ننصح باستخدام كابل USB( النوع B/A )والذي ال يزيد طوله عن 2 متر. [2](#page-106-1) [1](#page-106-0)

استخدم كابل UTP Ethernet من الفئة 5 أو أعلى.

<span id="page-106-2"></span><span id="page-106-1"></span><span id="page-106-0"></span>[3](#page-106-2) **Ethernet** (DCP-7065DN)

1 يشتمل الجهاز على واجهة 2.0 USB Speed-Hi عالية السرعة. ويمكن توصيل الجهاز أيضً ا بجهاز كمبيوتر يشتمل على واجهة 1.1 USB.

- <sup>2</sup> منافذ USB لأطراف ثالثة غير مدعّمة.
- <sup>3</sup> انظر شبكة الاتصال (LAN) (الطراز DCP-7065DN) في صفحة 103 ودليل مستخدم الشبكة لمزيد من التفاصيل حول مواصفات شبكة الاتصال.

## **متطلبات الكمبيوتر**

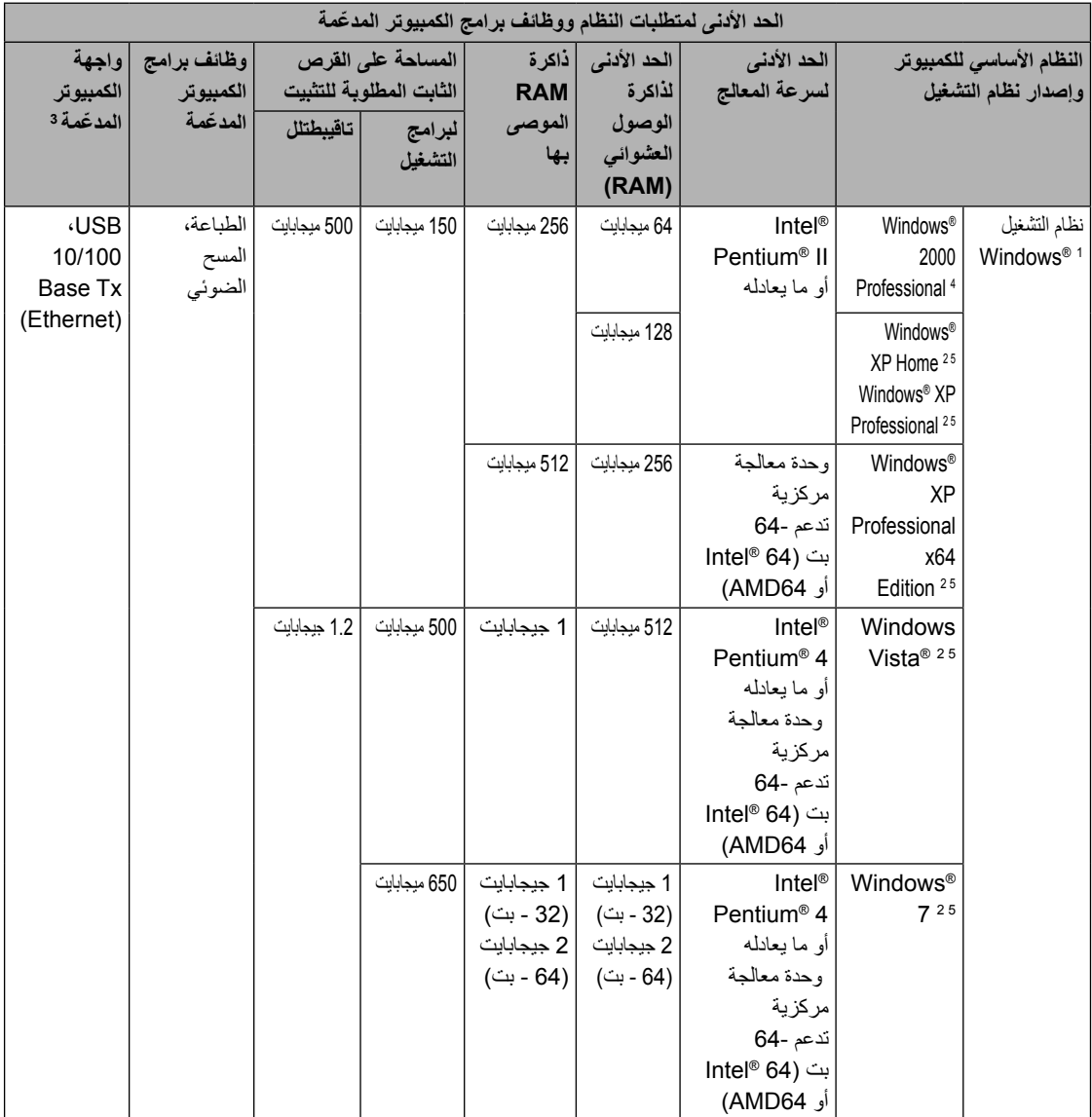
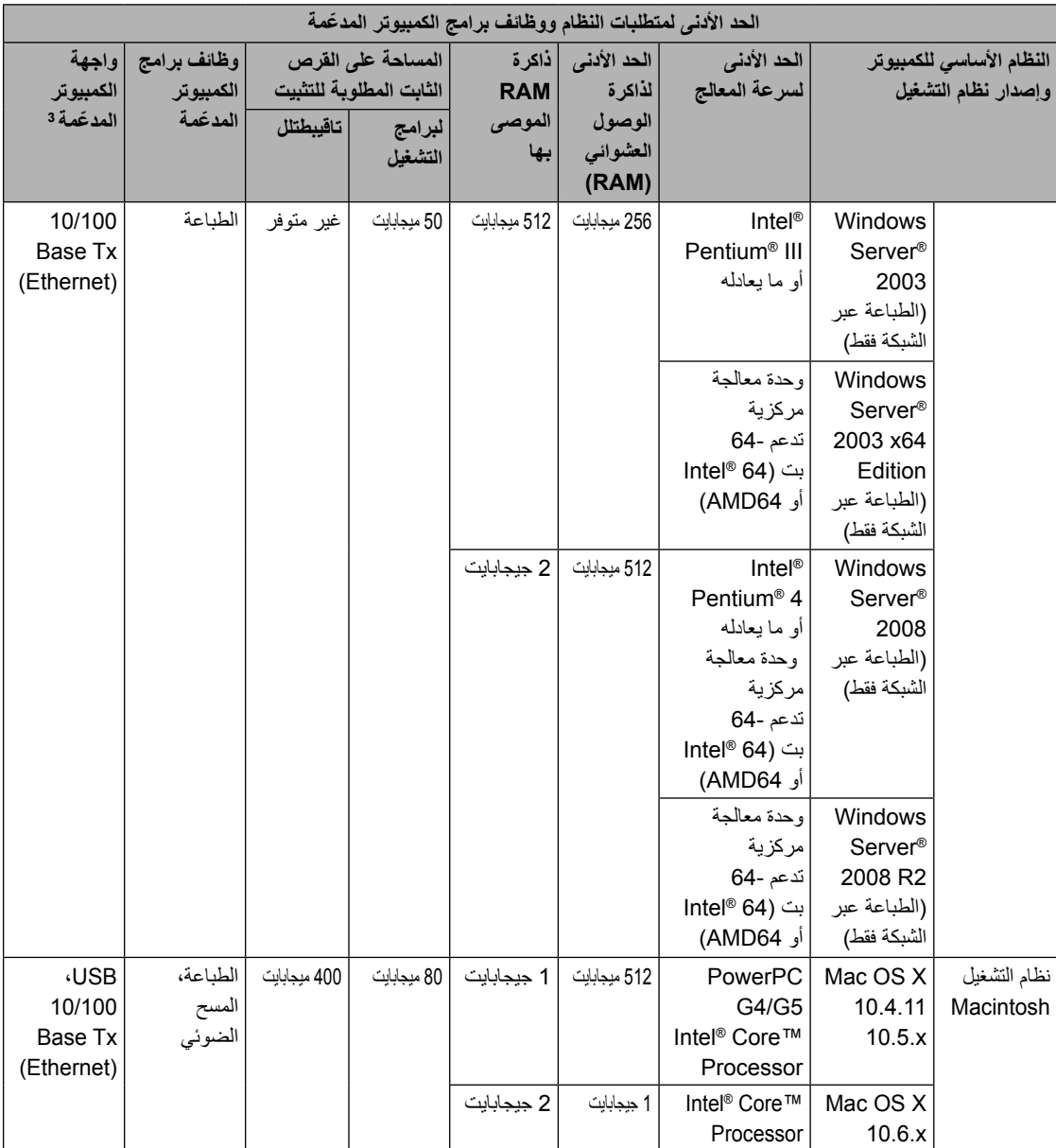

- <span id="page-108-0"></span>1 6.0 <sup>R</sup>Explorer Internet أو أحدث.
- 2 بالنسبة إلى WIA، دقة 1200 × .1200 تتيح األداة المساعدة للماسحة الضوئية من Brother إمكانية تحسين مستوى الدقة ليصل إلى 19200 × 19200 نقطة في البوصة.
	- <sup>3</sup> منافذ USB لأطراف ثالثة غير مدعّمة<sub>.</sub>
	- 4 SE11™ PaperPort يدعّ م 4SP® Microsoft أو أحدث لنظام التشغيل 2000 <sup>R</sup>Windows.
	- 5 SE12™ PaperPort يدعّ م 3SP® Microsoft أو أعلى لنظام التشغيلXP® Windows و2SP أو أعلى لنظام التشغيل <sup>R</sup>Vista Windows و .Windows<sup>®</sup> 7

للحصول على آخر تحديثات برنامج التشغيل، تفضل بزيارة /http://solutions.brother.com. كافة العالمات واألسماء التجارية وأسماء المنتجات تعود ملكيتها إلى الشركات ذات الصلة.

## **العناصر المستهلكة**

**خرطوشة الحبر** خرطوشة الحبر القياسية:

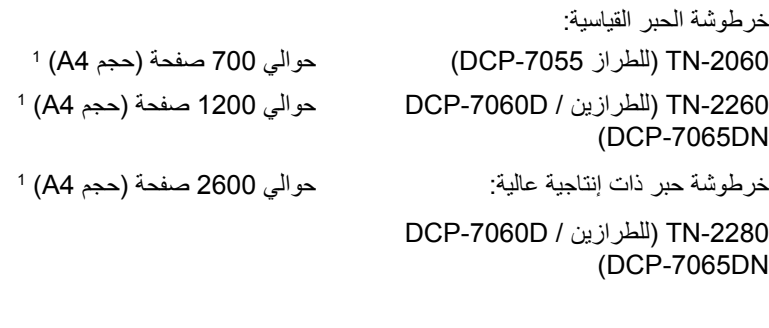

حوالي 12000 صفحة )حجم 4A [\)2](#page-109-1) **وحدة األسطوانة** -2255DR

1 يتم تحديد اإلنتاجية التقريبية لخرطوشة الحبر وفقًا لمعيار 19752 IEC/ISO.

2 إن إنتاجية الخرطوشة تقريبية وقد تختلف حسب طبيعة االستخدام.

<span id="page-109-1"></span><span id="page-109-0"></span>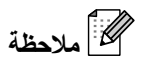

- إن شركة Brother ال توصي باستخدام عناصر مستهلكة أخرى بخالف العناصر المستهلكة األصلية من إنتاج Brother.
	- قد ال يغطي ضمان الجهاز أي تلف ينشأ عن استخدام عناصر مستهلكة ليست أصلية ومن إنتاج شركة Brother.

## **شبكة االتصال )LAN( )الطراز DN-7065DCP)**

<span id="page-110-0"></span> **مالحظة**

للحصول على التفاصيل حول المواصفات الكاملة لشبكة االتصال، انظر دليل مستخدم الشبكة.

**LAN** يمكنك توصيل الجهاز بشبكة اتصال من أجل إجراء الطباعة عبر الشبكة والمسح الضوئي عبر الشبكة. ومرفق مع الجهاز أيضًا برنامج إدارة الشبكة Brother BRAdmin Light [1](#page-110-0).

**بروتوكوالت الحماية**

**السلكية** APOP، POP قبل SMTP، AUTH-SMTP

<sup>1</sup> يتوفر كل من برنامج BRAdmin Professional وبرنامج Web BRAdmin للتنزيل من <u>/http://solutions.brother.com</u>.

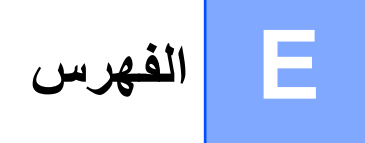

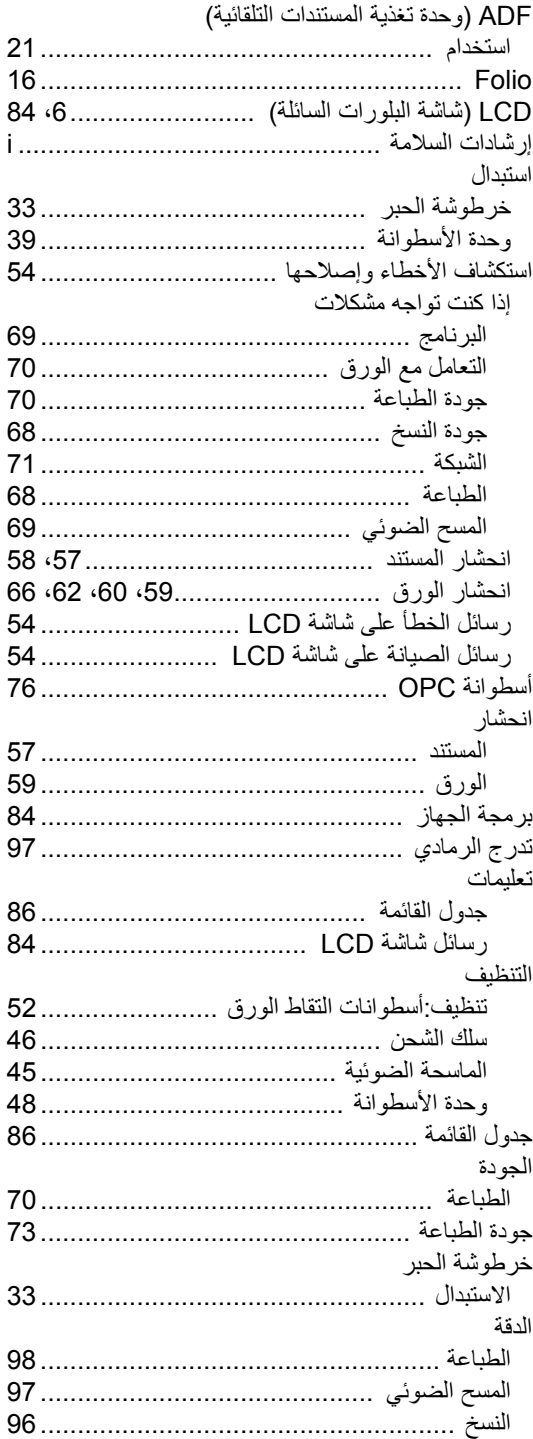

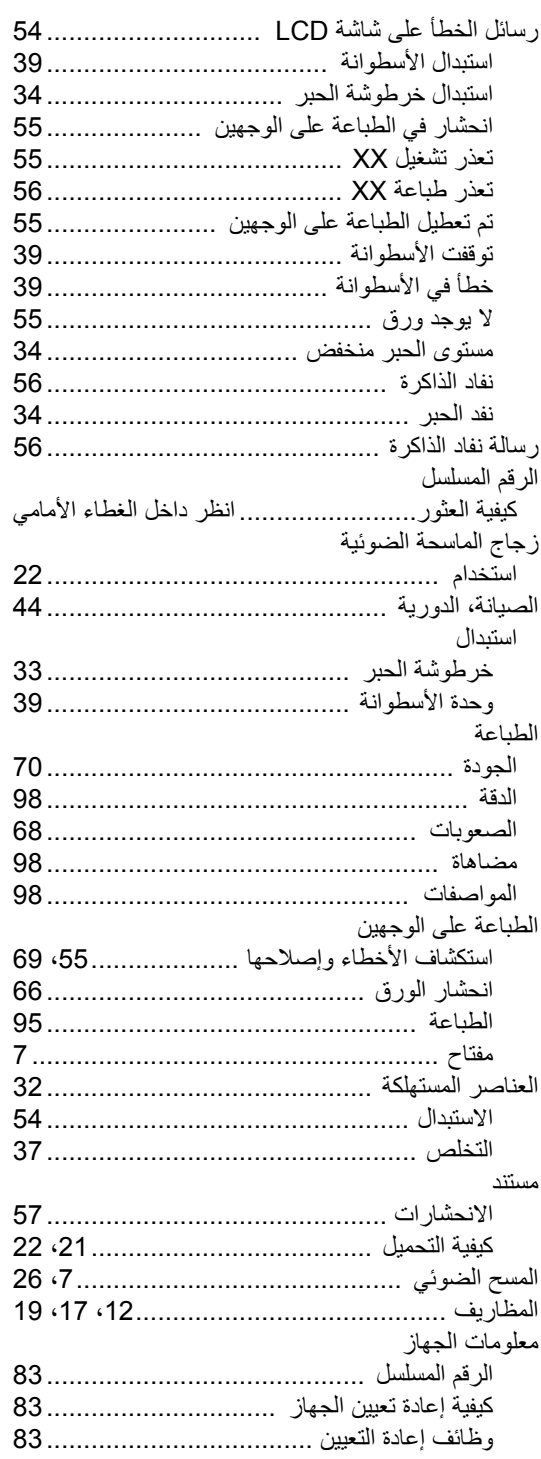

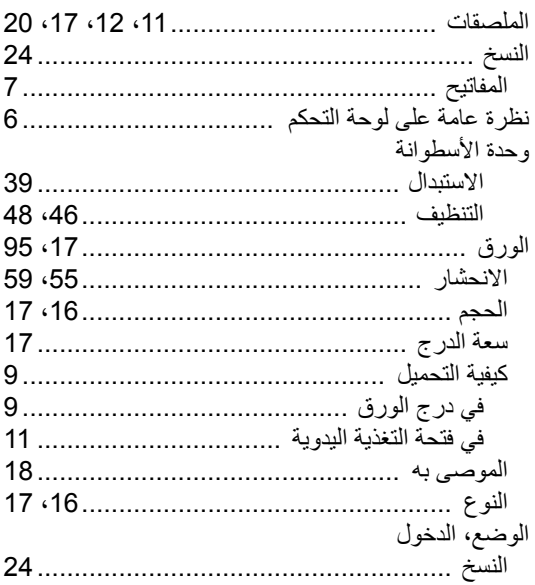

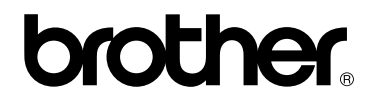

تم اعتماد هذه الاجهزة للاستخدام في البلد التي تم شراؤها منها فقط. فلن تقوم الفروع والشركات المحلية التابعة لشركة Brother أو الموزعين التابعين لهم بالتعامل أو الدعم إال لألجهزة التي تم شراؤها من البلدان المتواجدين بها فقط.